# **Hantek**®

**Hantek Electronic co.,Ltd. No.177 zhuzhou road(huite industry city), QingDao,China**

 $\zeta$ 

**DSO 3000SERIES**

**DIGITAL OSCILLOSCOPE**

## USER'SMANUAL

 **3064A**

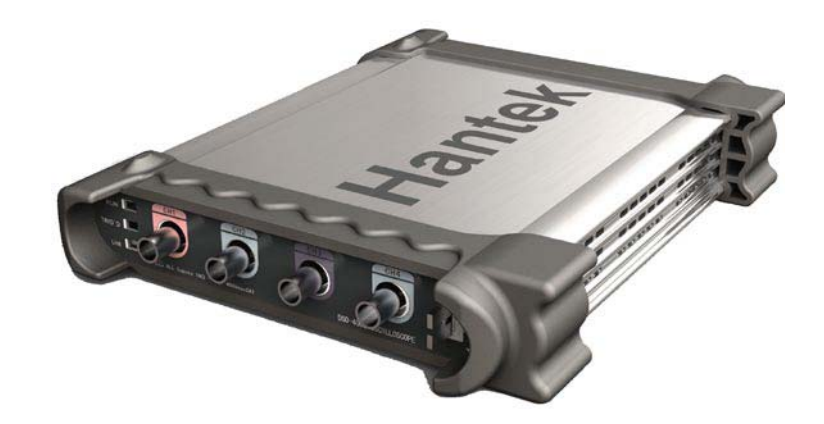

### **www.hantek.com.cn**

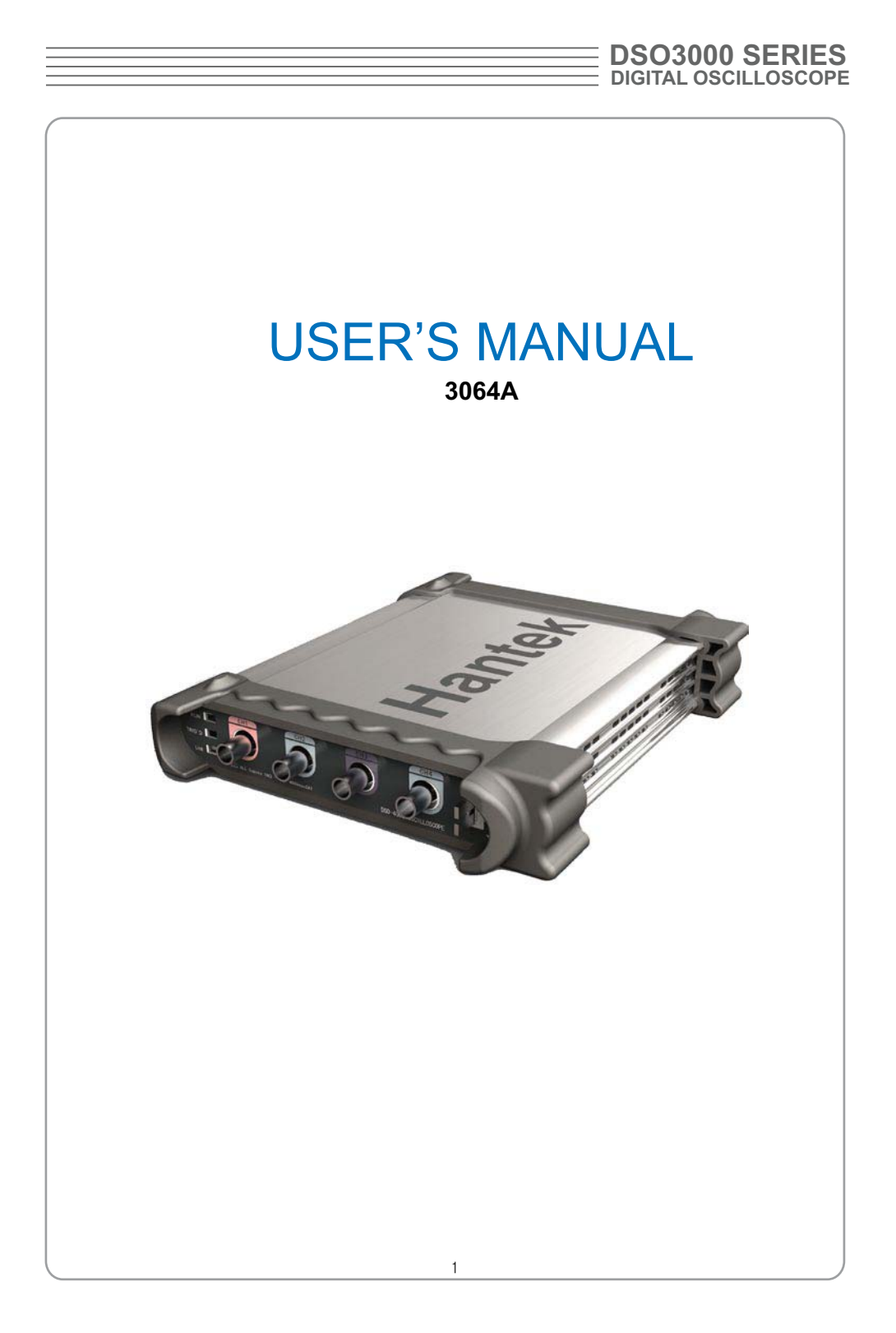

#### **USER'S MANUAL E 3064A**

2  **Content** General Safety Summary ……..…………………............……….…..3 CHAPTER 1: Getting Started…...…………………............………... 4 System Requirement..………………………………....5 Install Software........…………………….…………...…6 Install Driver............…………………….………….....11 General Features....…………………….…………….16 General Check............………………….………….....17 Probe Compensation.................…….……………....17 Functional Check.................………….……..……....19 Seft Calibration.........................................................21 Accessaries..............................................................22 CHAPTER 2: Operating Basics…………………………............…..23 The User's Inerface…………………………………...24 The Vertical System…...........………………………..30 The Horizontal System…………………….....……...32 The Trigger System............................……………...33 Input Connectiors..…………………………………...35 CHAPTER 3: Understanding Function..……...........……………...36 Set Ocsilloscope.....................................................37 Set Vertical System.................................................38 Set Horizontal System............................................47 Set Trigger System.................................................55 Save/Load..............................................................55 Utility Function........................................................57 Measure Signal.......................................................65 The Display System................................................73 Zoom In/Out and Drag waveforms..........................78 Interpolation............................................................80 Acquisition..............................................................83 Print........................................................................84 CHAPTER 4: Application Example......………...........………….....86 Simple Measurement..............................................87 Pass/Fail Test..........................................................89 Capturing a Single Shot Signal...............................93 The Application of The X-Y.......................................94 Taking Cursor Measurements..................................97 Save Data..............................................................101 CHAPTER 5:Wave Generator ...................................................103 CHAPTER 6: Appendix..............……………................………...116 Appendix A............................................................117 Appendix B............................................................119

### **General Safety Summary** Review the following safety precautions carefully before operate the device to avoid any personal injuries or damages to the device and any products connected to it. To avoid potential hazards use the device as specified by this user's guide only. **■ To Avoid Fire or Personal Injury** ■ Use Proper Power Cord. Use only the power cord specified for this product and certified for the country of use. ■ Connect and Disconnect Properly. Do not connect or disconnect probes or test leads while they are connected to a voltage source. ■ **Connect and Disconnect Properly.** Connect the probe output to the measurement device before connecting the probe to the circuit under test. Disconnect the probe input and the probe reference lead from the circuit under test before disconnecting the probe from the measurement device. **■ Observe All Terminal Ratings.** To avoid fire or shock hazard, observe all ratings and markings on the product. Consult the product manual for further ratings informa tion before making connections to the product. ■ Use Proper Probe. To avoid shock hazard, use a properly rated probe for your meas urement. ■ **Avoid Circuit or Wire Exposure.** Do not touch exposed connections and compo nents when power is on. ■ Do Not Operate With Suspected Failures. If suspected damage occurs with the device, have it inspected by qualified service personnel before further operations. ■ Provide Proper Ventilation. Refer to the installation instructions for proper ventilation of the device. **■ Do not operate in Wet/Damp Conditions. ■ Do not operate in an Explosive Atmosphere.**

**■ Keep Product Surfaces Clean and Dry.**

## USER'S MANUAL =

### **Chapter 1 Getting Start**

The oscilloscope is small, lightweight, no external power required, portable oscilloscopes! The oscilloscopes is ideal for production test, research and design and all of the applications involving analog circuits test and troubleshooting, as well as education and training.

In addition to the list of general features on the next page, this chapter describes how to do the following tasks:

- System Requirements
- Install your product
- General Features
- General Check
- Perform a probe check and compensate probes
- Match your probe attenuation factor
- Use the self calibration routine
- **Accessories**

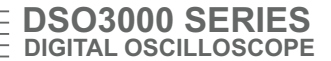

### **System Requirement**

To run the oscilloscope software, the needs of computer configuration are as follows:

#### **Minimum System Requirements**

**Operating System** Window NT/2000/XP/VISTA/Win7

**Processor** Upwards of 1.00G processor

**Memory** 256M byte

**Disk Space** 500M disk free space

**Screen resolution** 800 x 600

#### **Recommended Configuration**

**Operating System** Windows XP SP3 Syst**em**

**Processor** 2.4G Processor

**Memory** 1G Byte Memory

**Disk Space** 80G Disk Space

**Screen resolution** 1024 x 768 or 1280 x 1024 resolution

**DPI Setting** Normal Size (96DPI)

## **USER'S MANUAL**

### **Install Software**

Caution: You must install the software before using the oscilloscope.

- 1. While in Windows, insert the installation CD into the CD-ROM drive.
- 2. The installation should start up automatically. Otherwise in Windows Explorer, switch to the CD-ROM drive and run Setup.exe.
- 3. The software Installation is started. Click 'Next' to continue.

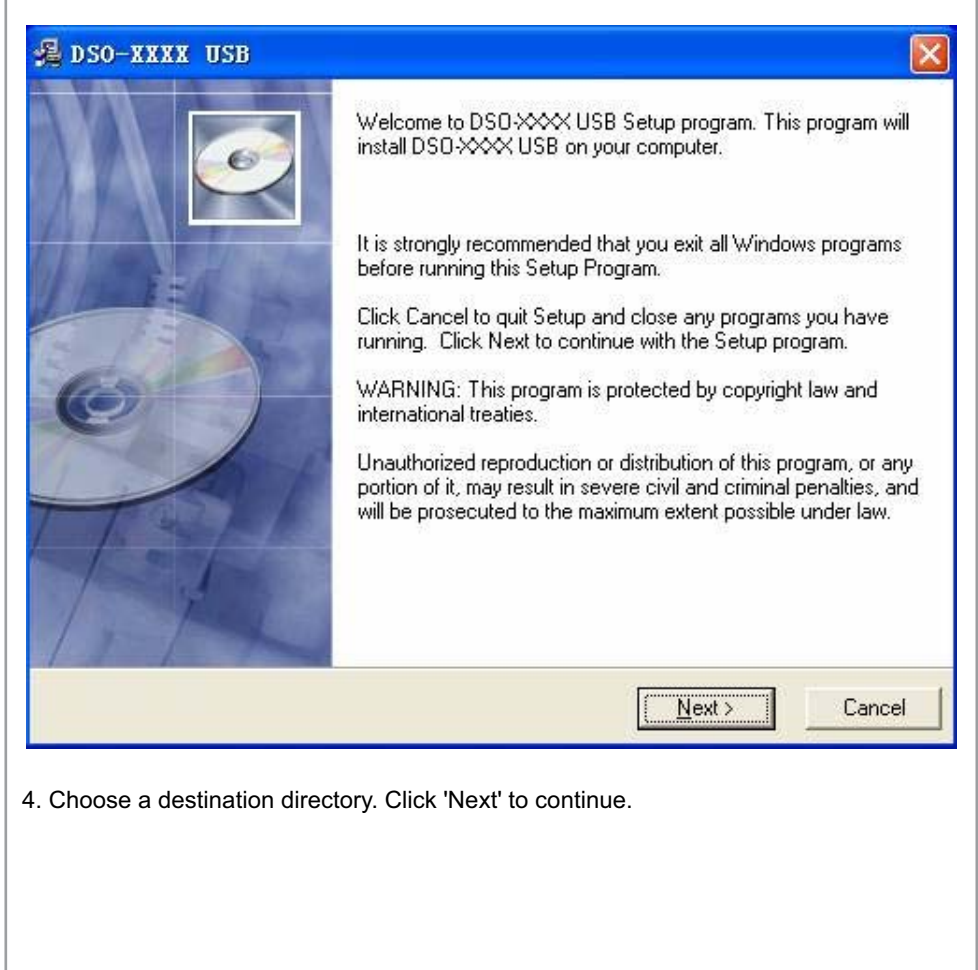

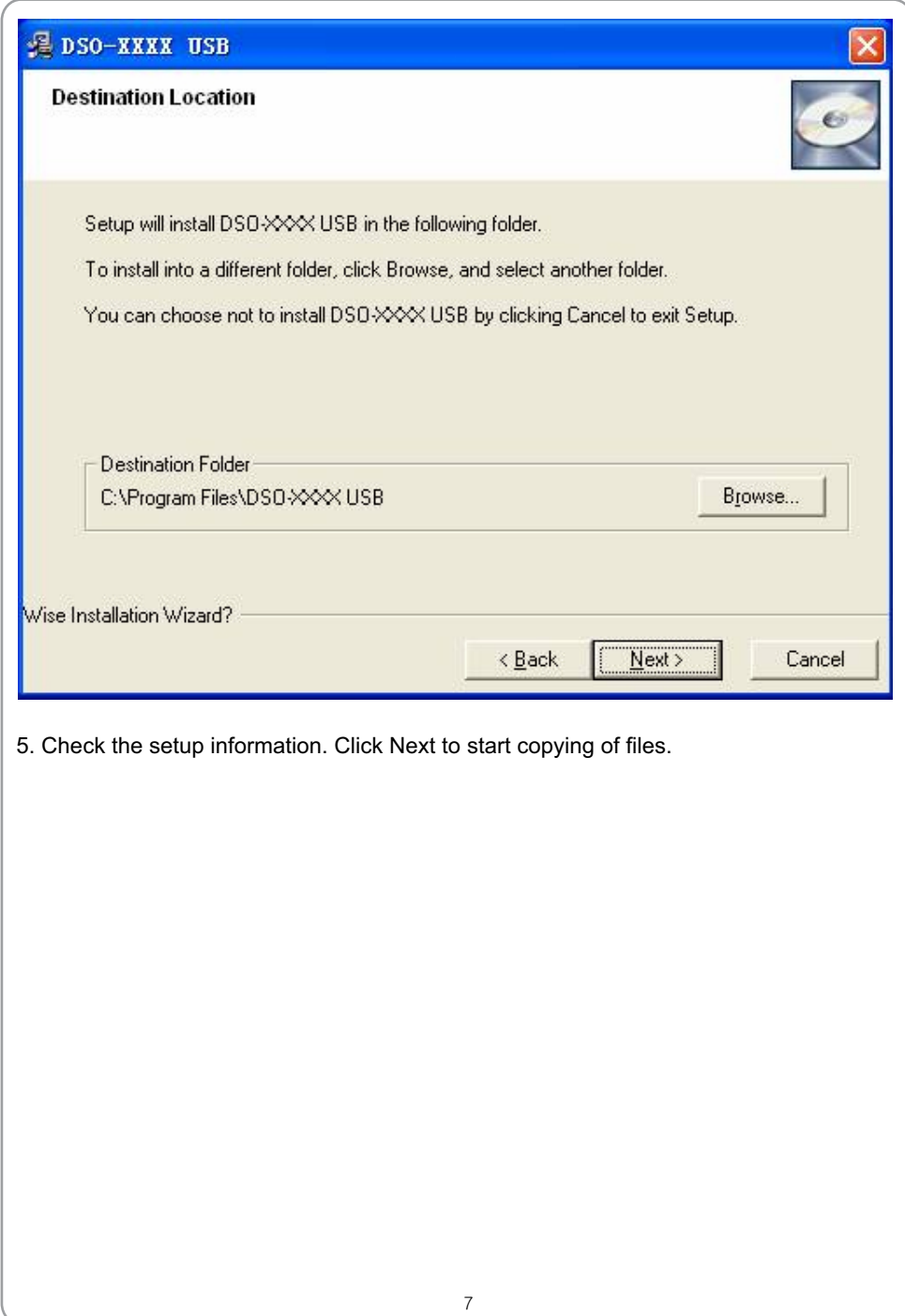

# USER'S MANUAL

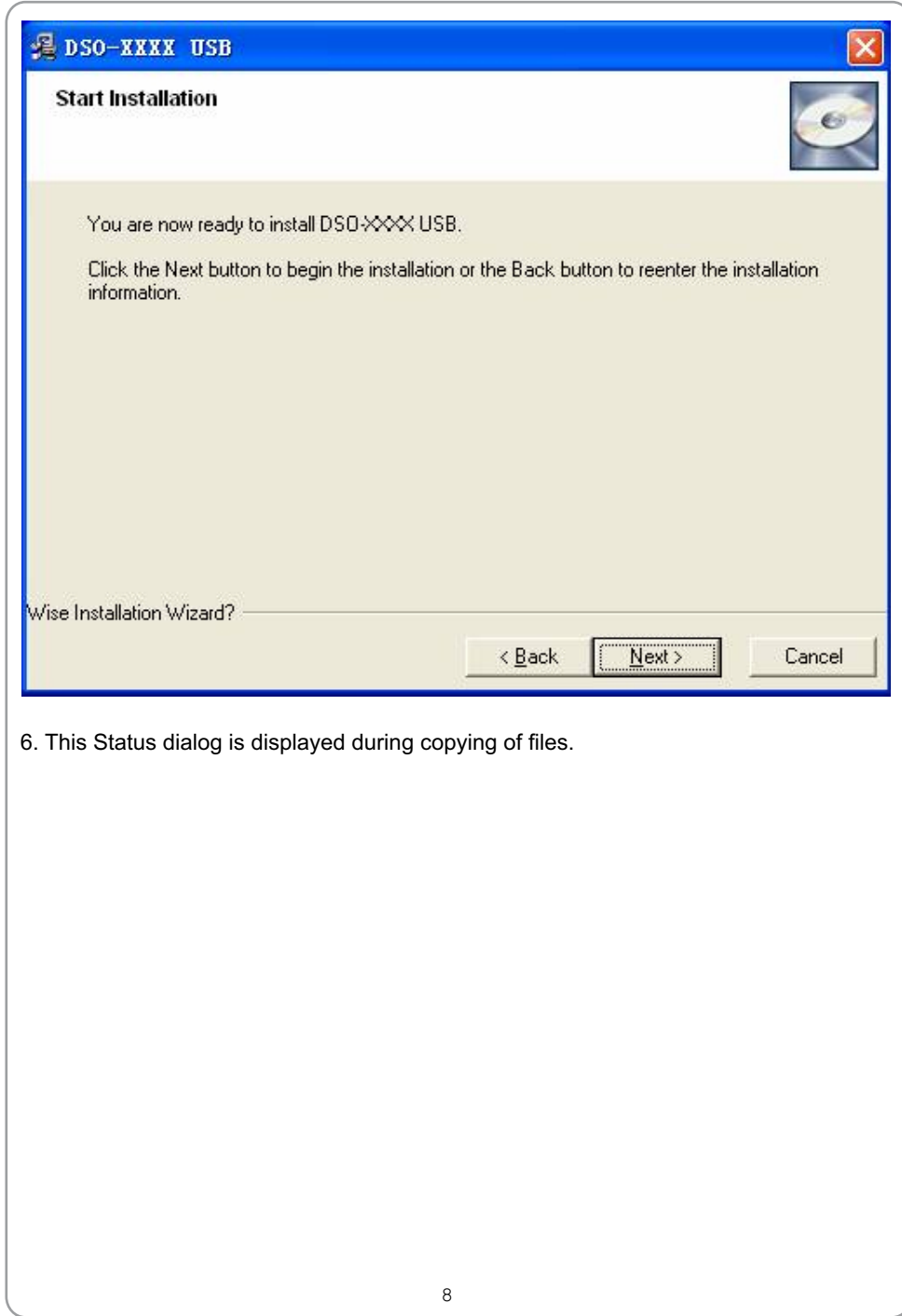

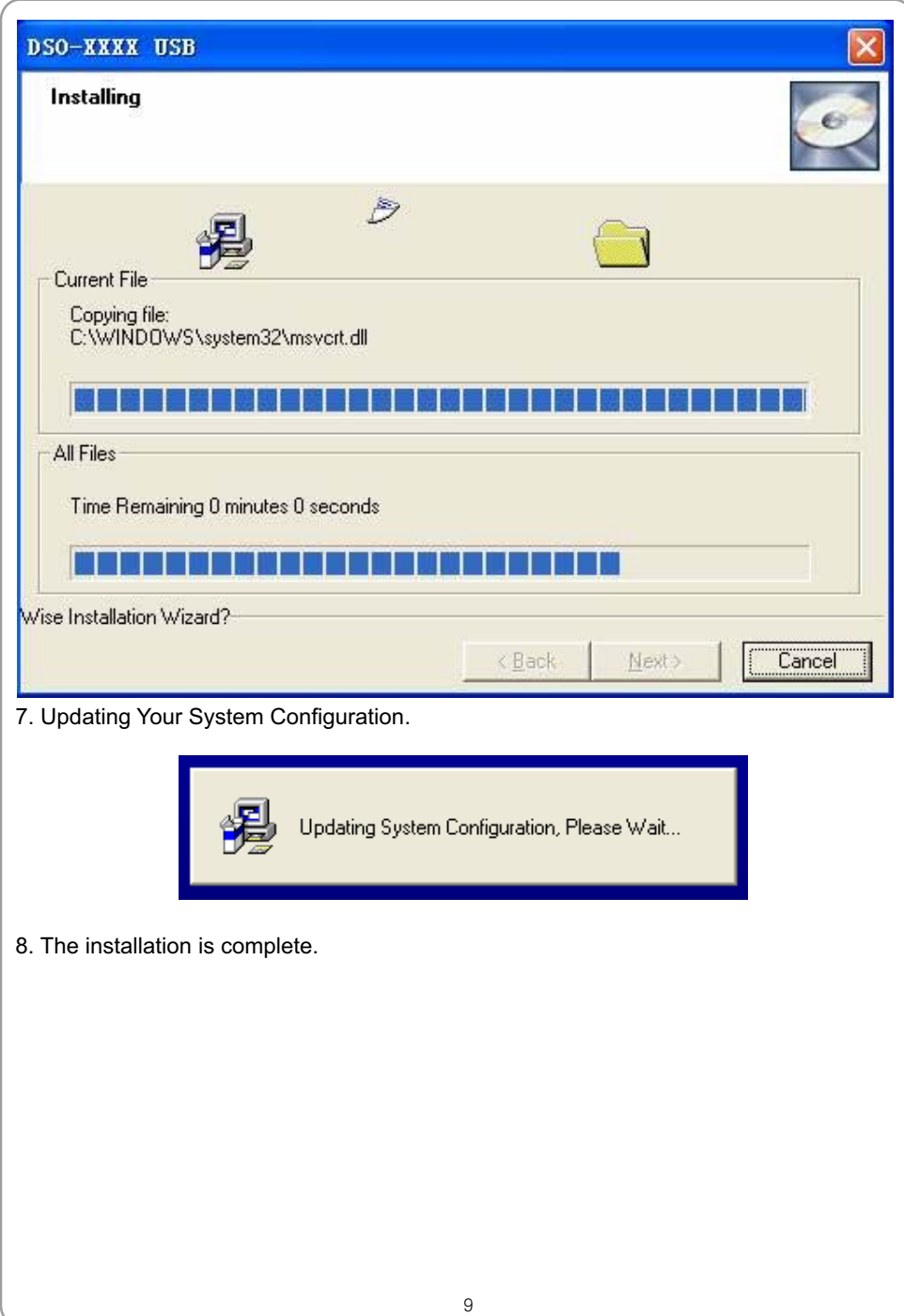

# USER'S MANUAL

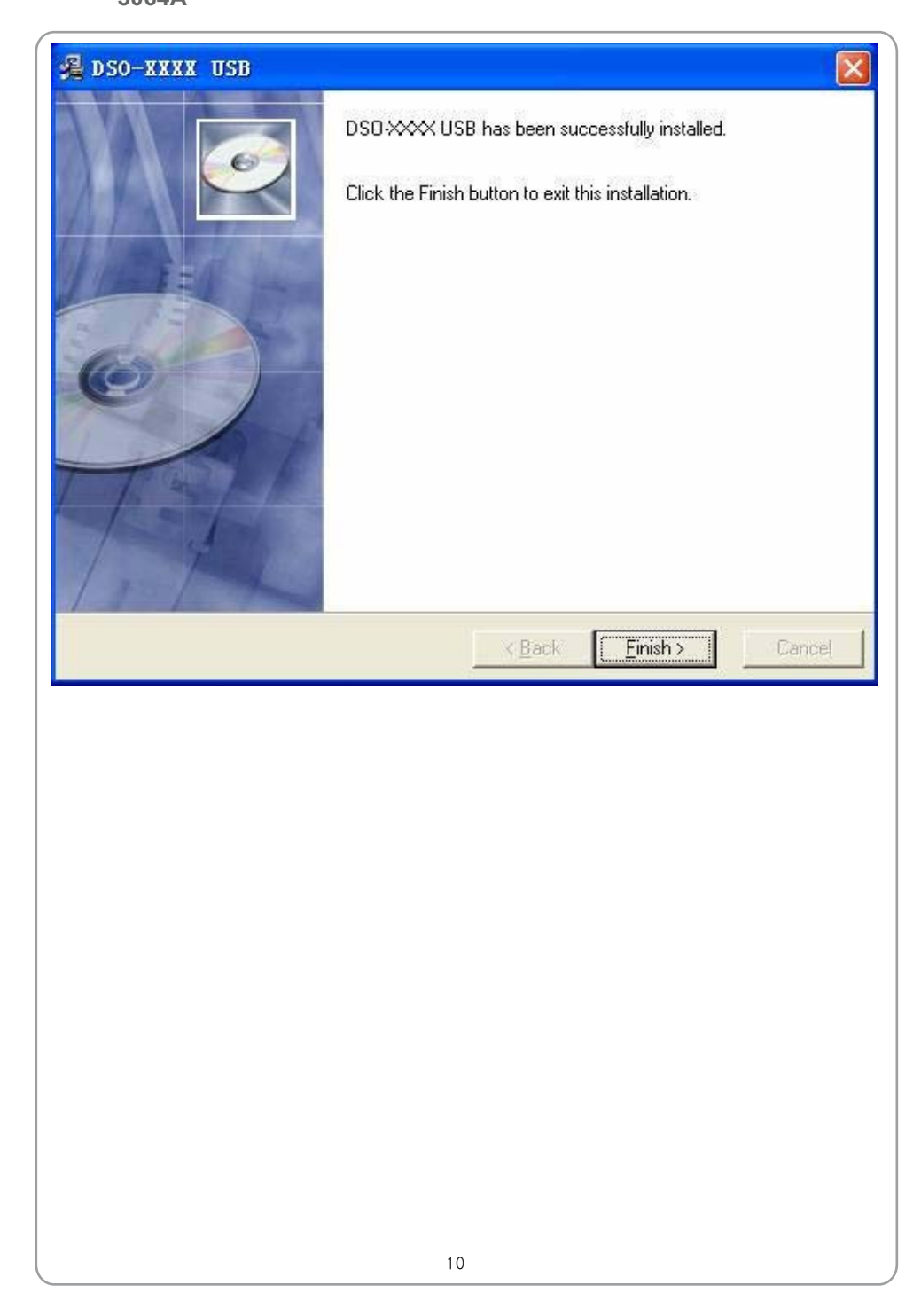

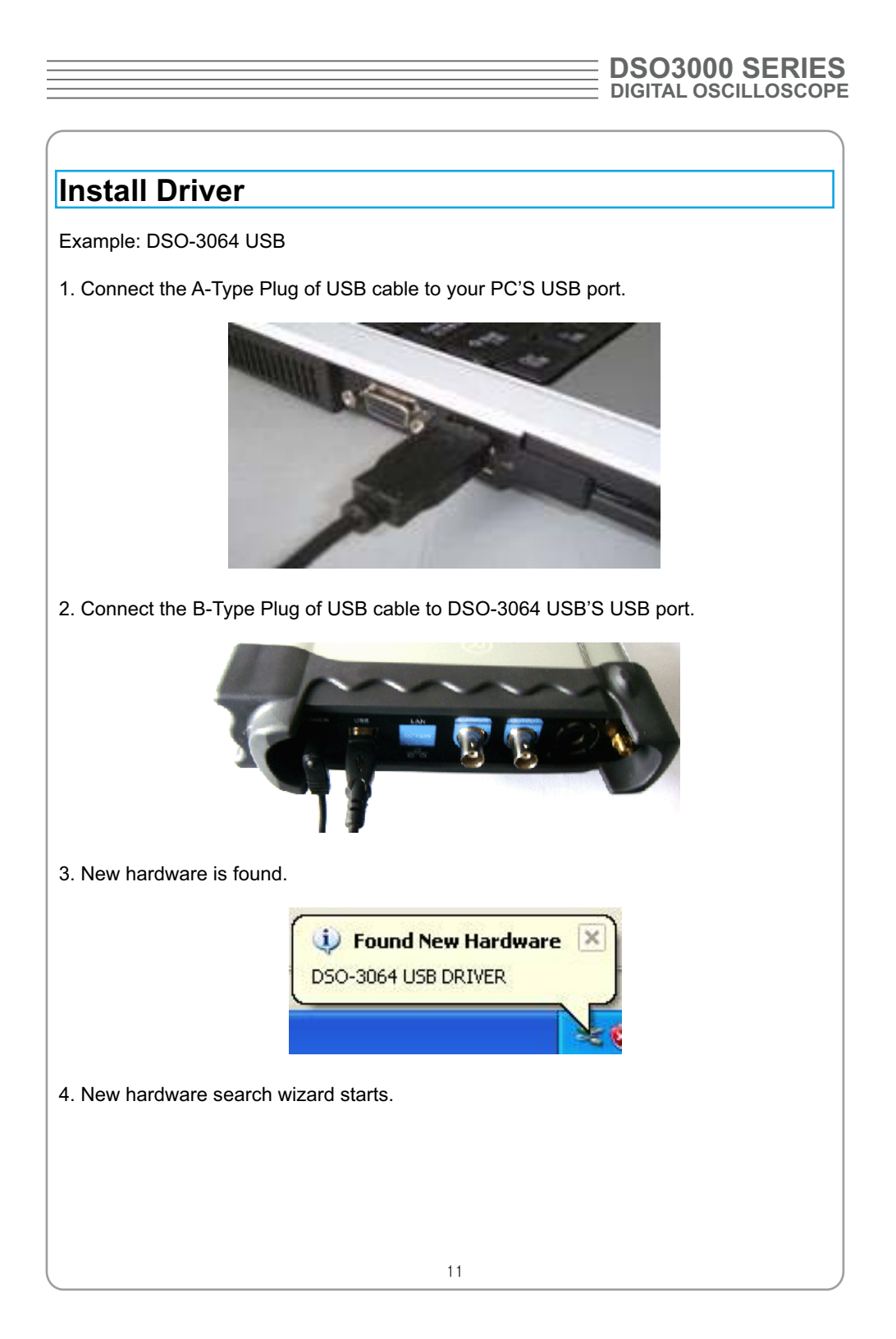

# USER'S MANUAL<br>3064A

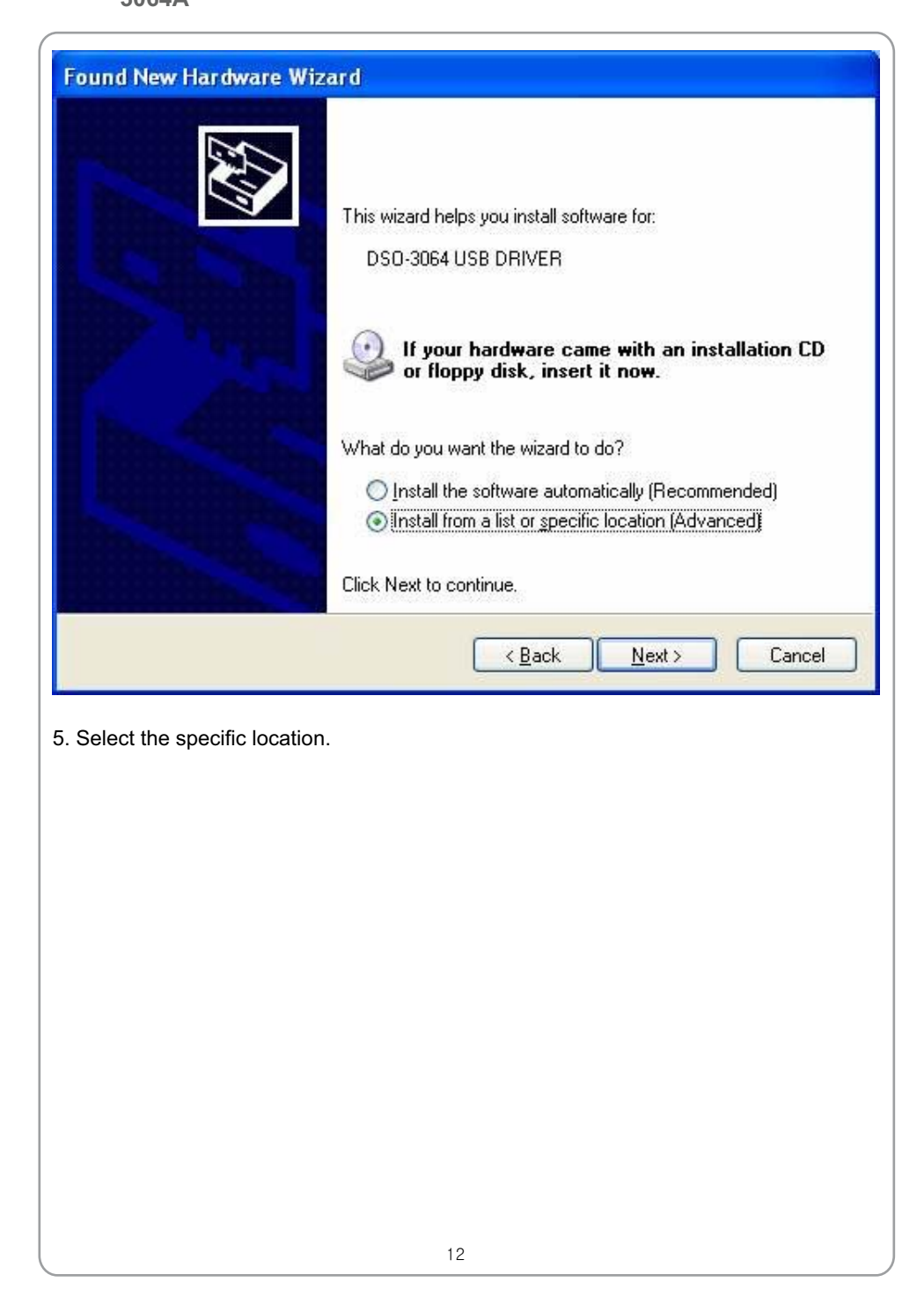

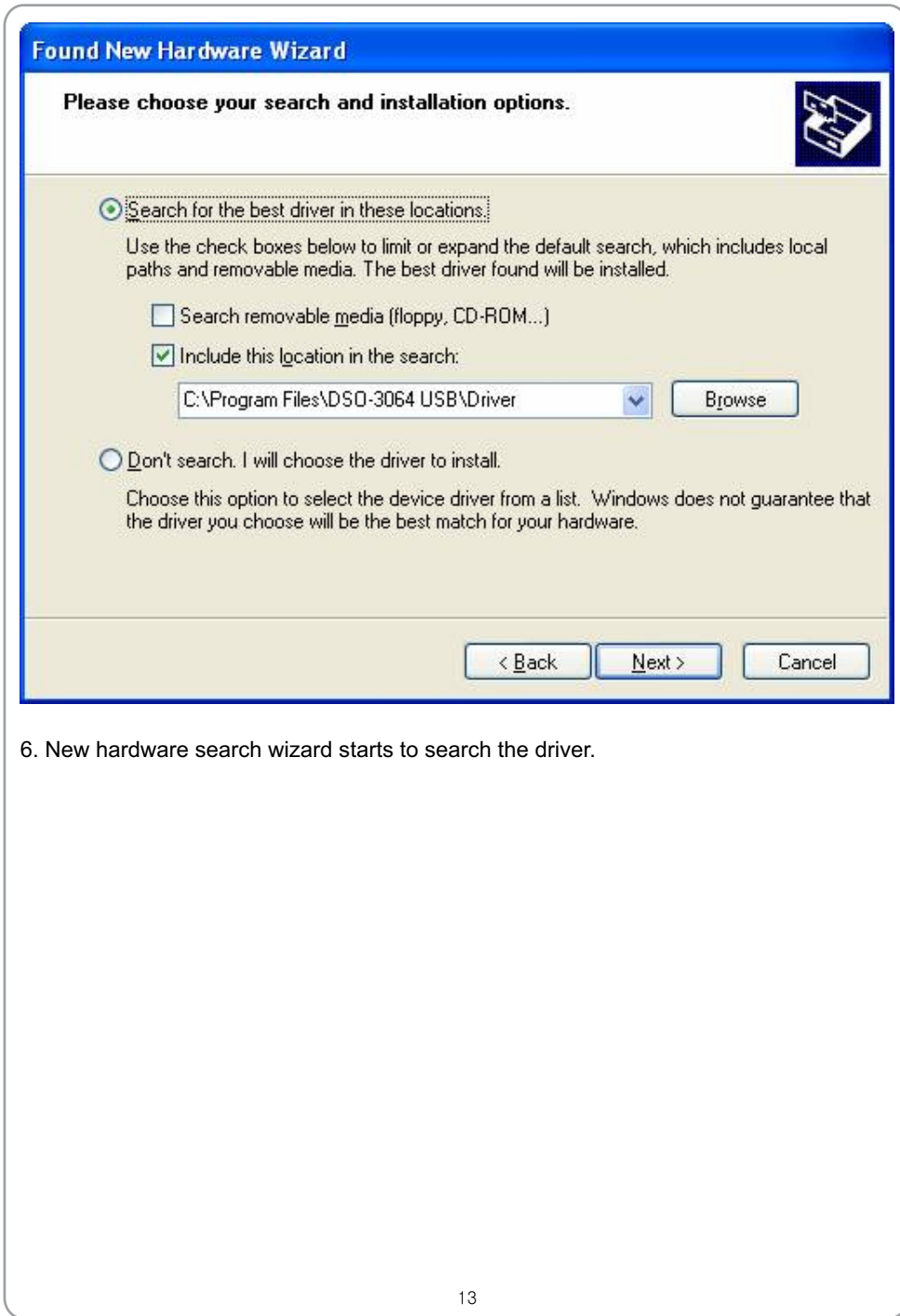

# USER'S MANUAL =

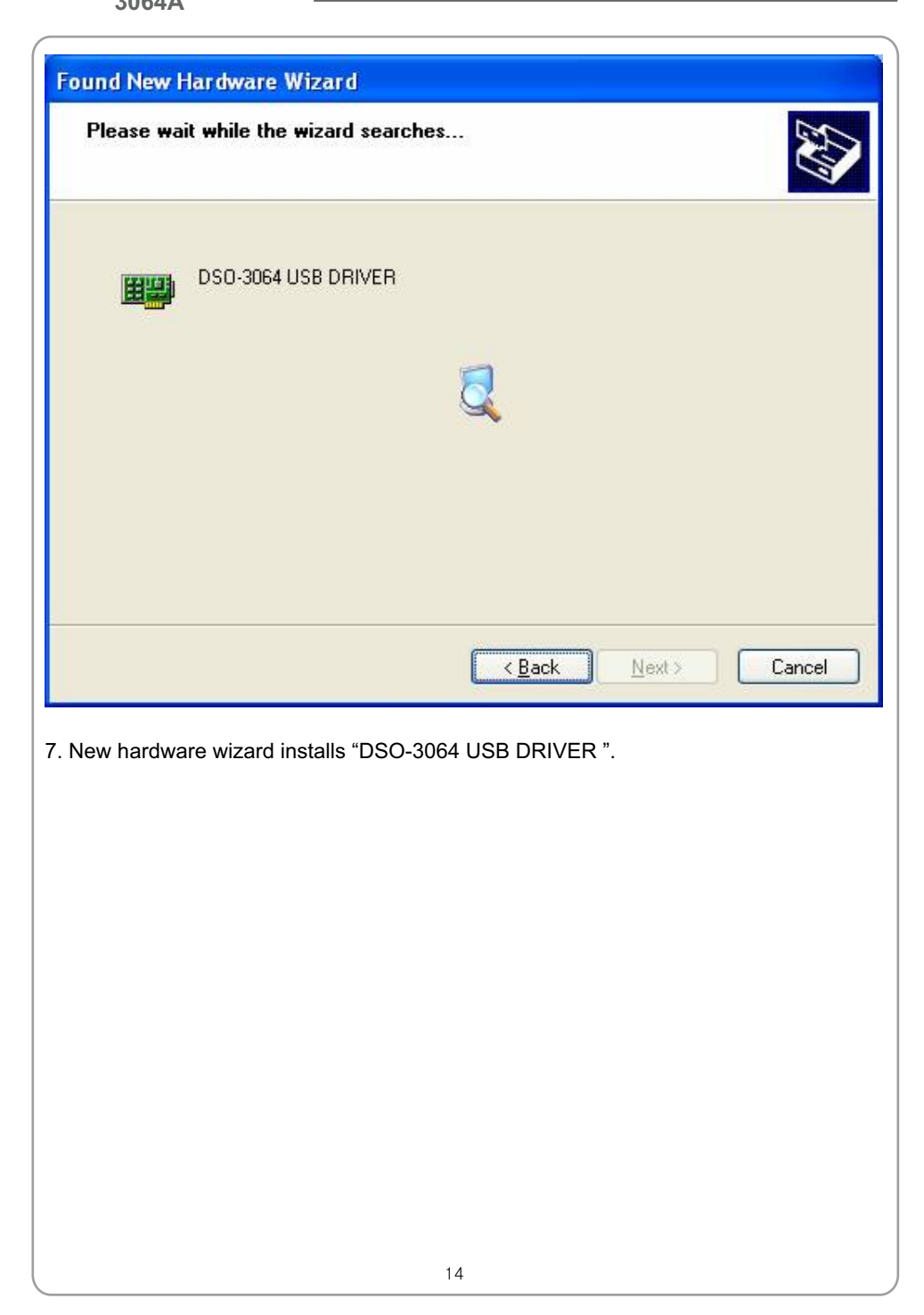

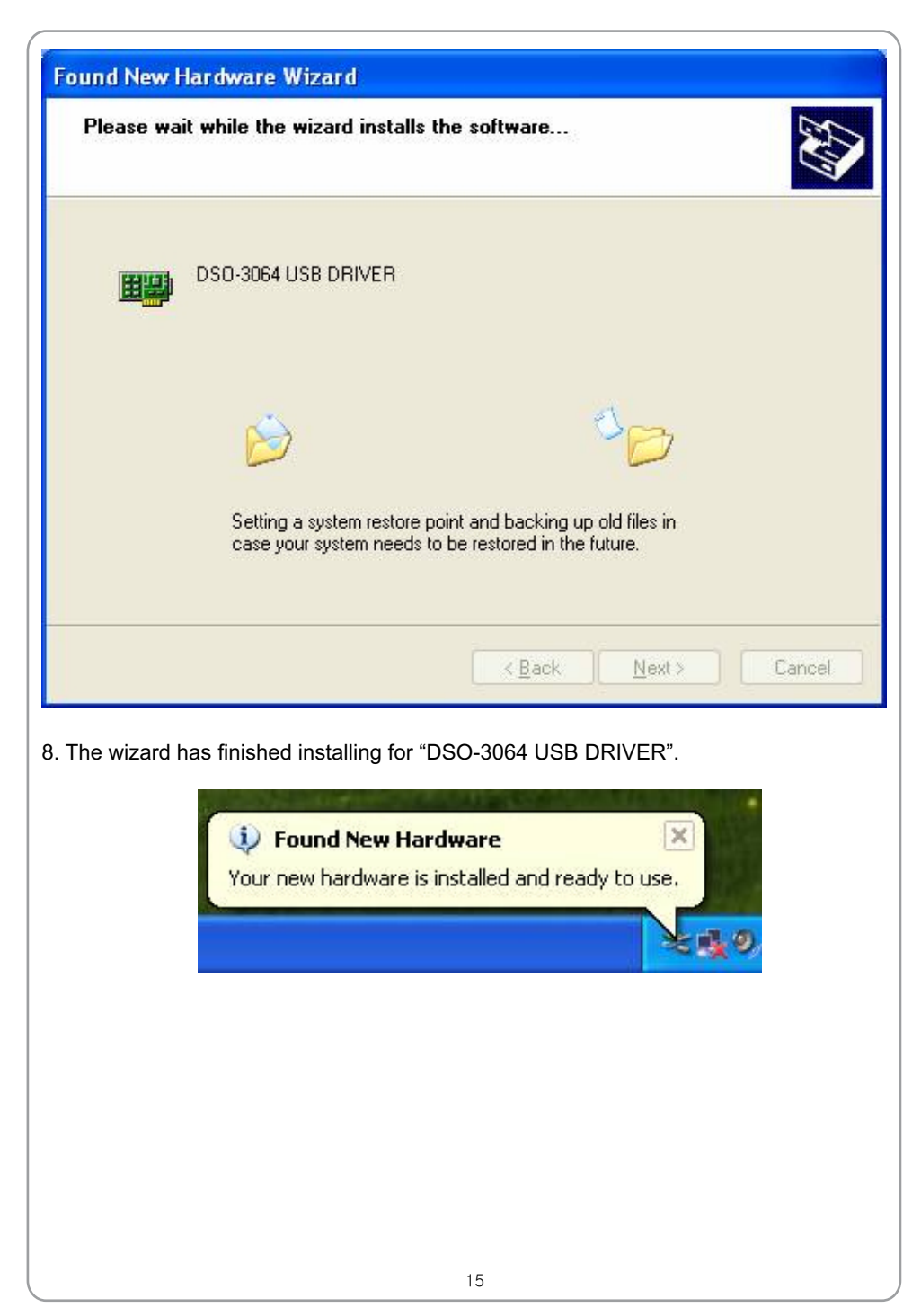

## USER'S MANUAL =

### **General Features**

#### **Product features:**

- **Four Channel, Bandwidth:** 60MH
- **Maximum real-time sample rate:** 200MSa/s
- **Memory depth:**  10K-16M points
- Automatic setup for ease of use (AUTOSET);
- **Pass/Fail;**
- Built-in Fast Fourier Transform function(FFT);
- 20 Automatic measurements;
- **Automatic cursor tracking measurements;**
- **Waveform storage, record and replay dynamic waveforms;**
- **User selectable fast offset calibration;**
- Add, Subtract and Multiply Mathematic Functions;
- **Selectable 20 MHz bandwidth limit;**
- **External trigger;**
- Waveform average;
- Adjustable waveform intensity, more effective waveform view;
- **User interface in several user-selectable languages;**

### **General Check**

Please check the instrument as following steps after receiving an oscilloscope:

#### **Check the shipping container for damage:**

Keep the damaged shipping container or cushioning material until the contents of the shipment have been checked for completeness and the instrument has been checked mechanically and electrically.

#### **Check the accessories:**

Accessories supplied with the instrument are listed in "Accessories" in this guide. If the contents are incomplete or damaged,please notify the franchiser.

#### **Check the instrument:**

In case there is any mechanical damage or defect, or the instrument does not operate properly or fails performance tests, please notify the franchiser.

#### **Probe Compensation**

Perform this function to match the characteristics of the probe and the channel input. This should be performed whenever attaching a probe to any input channel at the first time.

- From the "Probe" menu, select attenuation to 1:10, Set the switch to "X10" on the probe and connect it to CH1 of the oscilloscope. When using the probe hook-tip, insert the tip onto the probe firmly to ensure a proper connection.
- Attach the probe tip to the Probe Compensator and the reference lead to the ground connector, select CH1, and then press the "AUTOSET" button into the menu or the toolbar.
- Check the shape of the displayed waveform.

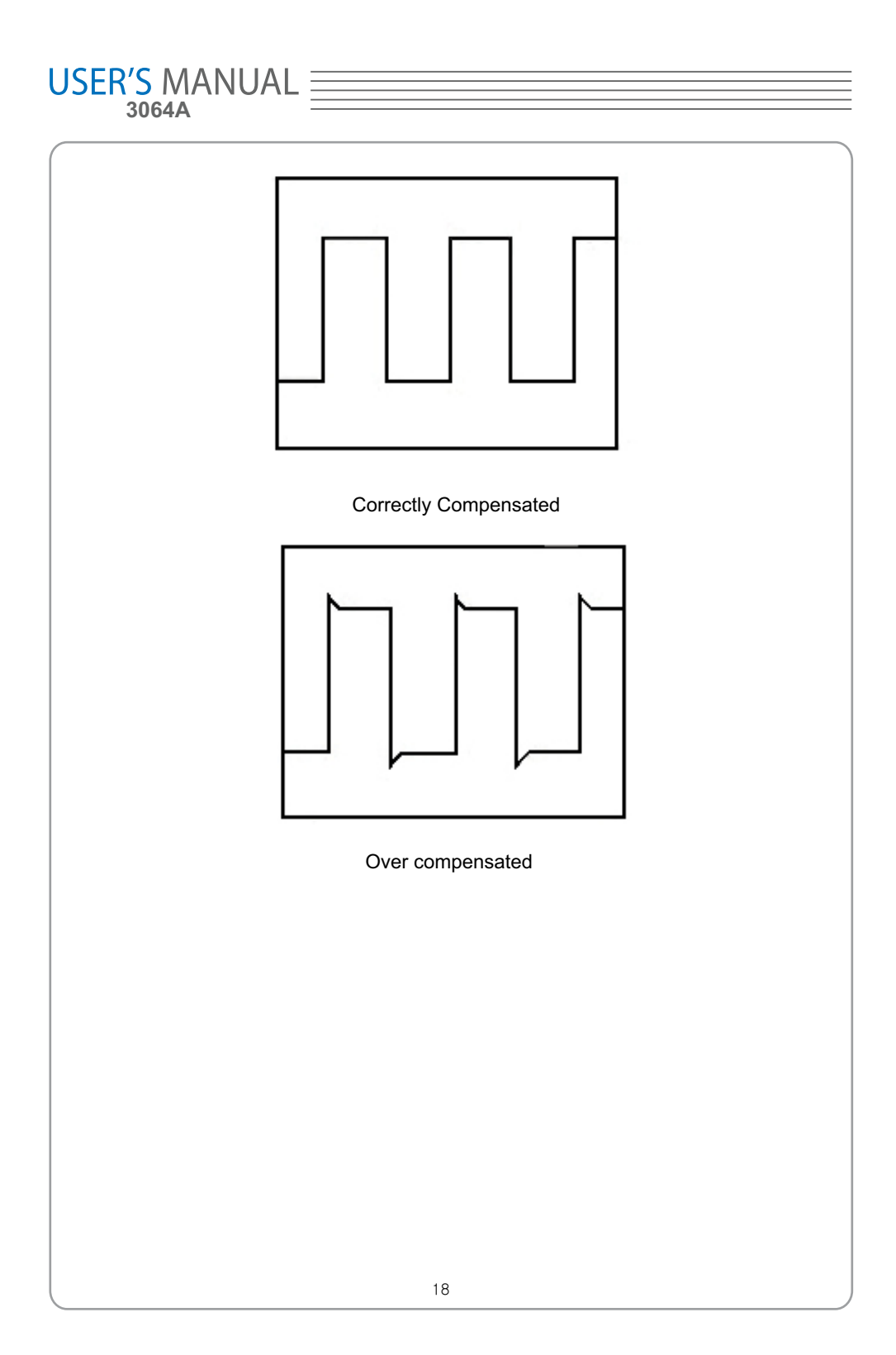

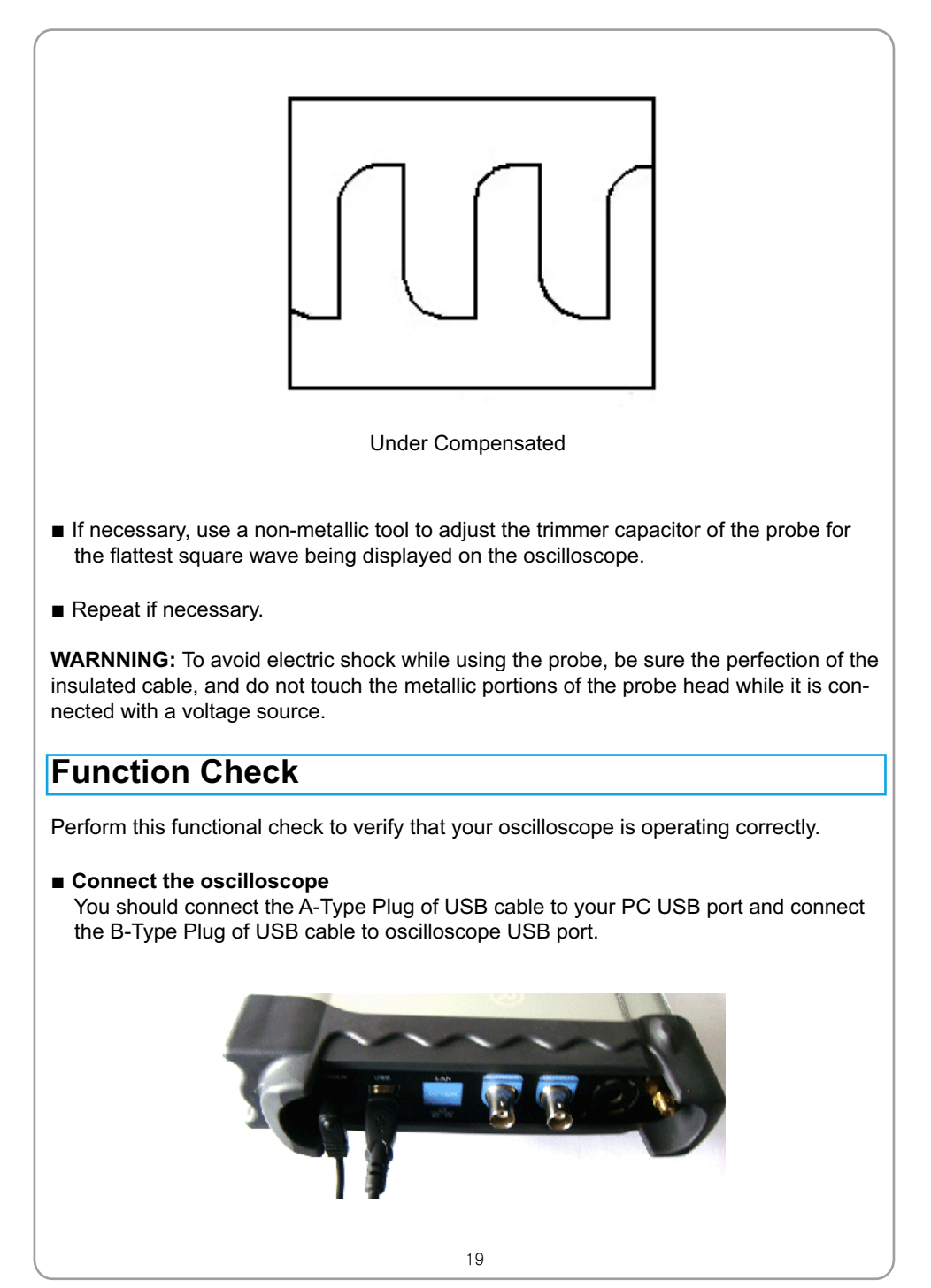

# USER'S MANUAL

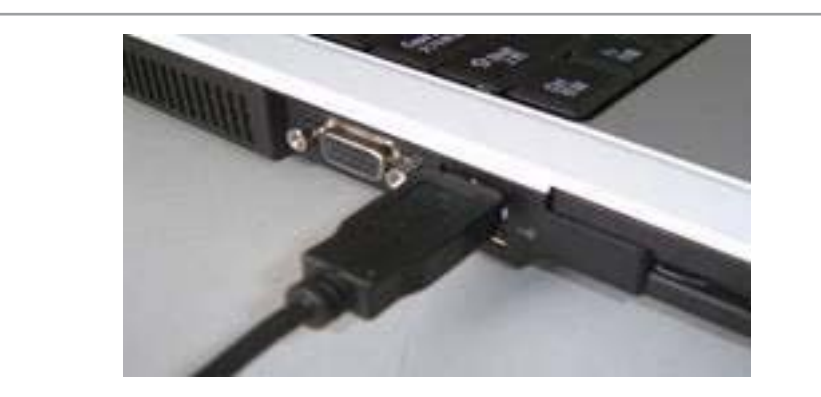

**■ Input a signal to a channel of the oscilloscope** The oscilloscope is equipped with four channels plus external trigger.

#### **Please input signal in the following steps:**

1. Set the attenuation switch on the probe as 10X and connect the probe on the oscil loscope with CH1. Aim the slot in the probe connector at the faucet on BNC of CH1 and insert, then, turn right to lock the probe. Finally, attach the tip of probe and ground nip to the Connector of Probe compensator.

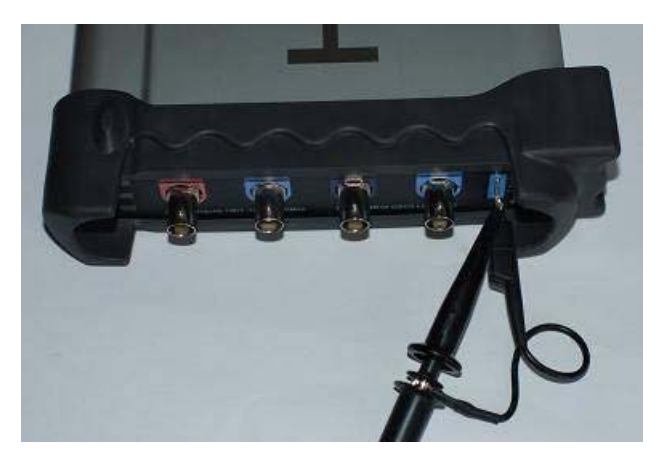

2. Set the CH1 probe attenuation of the oscilloscope to X10. (The default is X1).

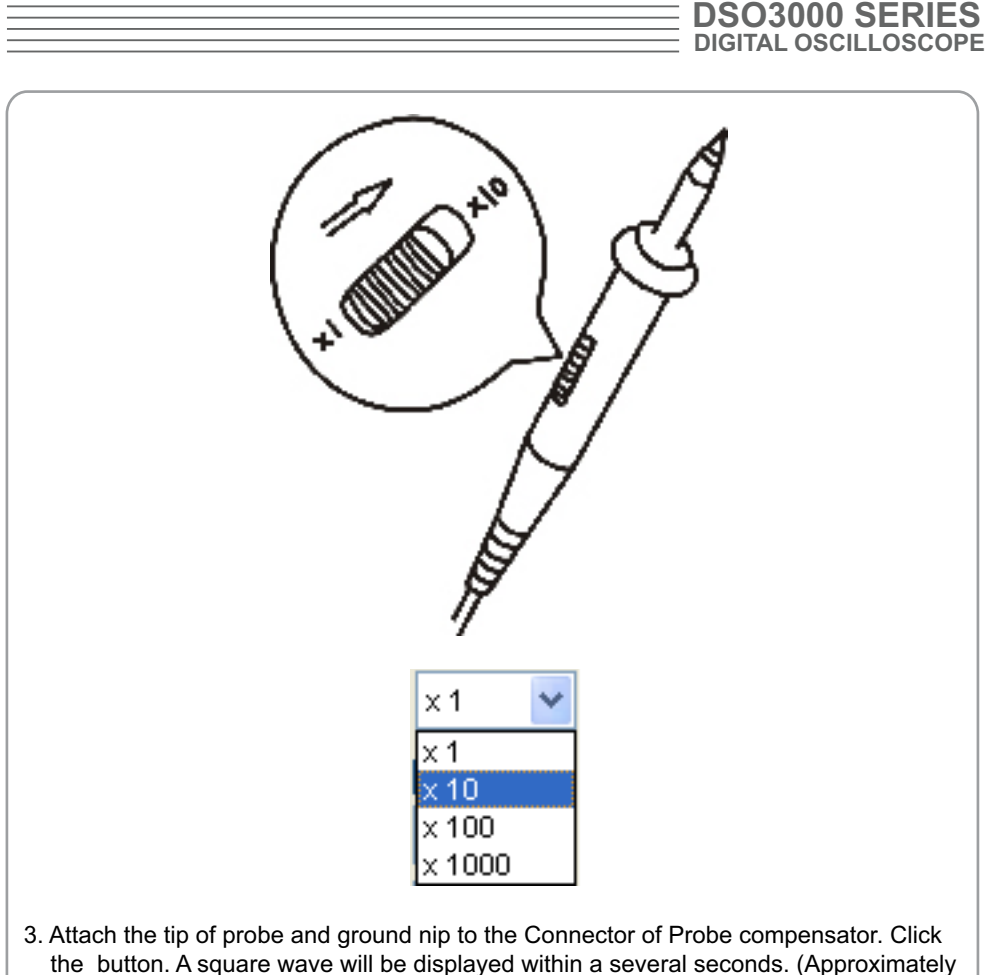

- 1 kHz, 2V, peak- to- peak).
- 4. Inspect CH2 ,CH3 and CH4 with the same method. Repeat steps 2 and 3.

#### **Self Calibration**

The self calibration routine lets you optimize the oscilloscope signal path for maximum measurement accuracy. You can run the routine at any time but you should always run the routine if the ambient temperature changes by 5v or more. For accurate calibration, power on the oscilloscope and wait twenty minutes to ensure it is warmed up. To compensate the signal path, disconnect any probes or cables from the input connectors. Then, access the **"Utility -> Calibration**" option and follow the directions on the screen. The self calibration routine takes about several minutes.

# $\mathsf{\mathsf{USER}}_{\mathsf{3064A}}^{\mathsf{A}\mathsf{ANUAL}} \equiv\!\!\!\!\!$

### **Accessories**

All the accessories listed below are standard accessories for the oscilloscope:

- Probe × 4 (1.5m), 1:1, (10:1) Passive Probes
- A User's Guide
- An USB Cable
- **A PC** software of the oscilloscope

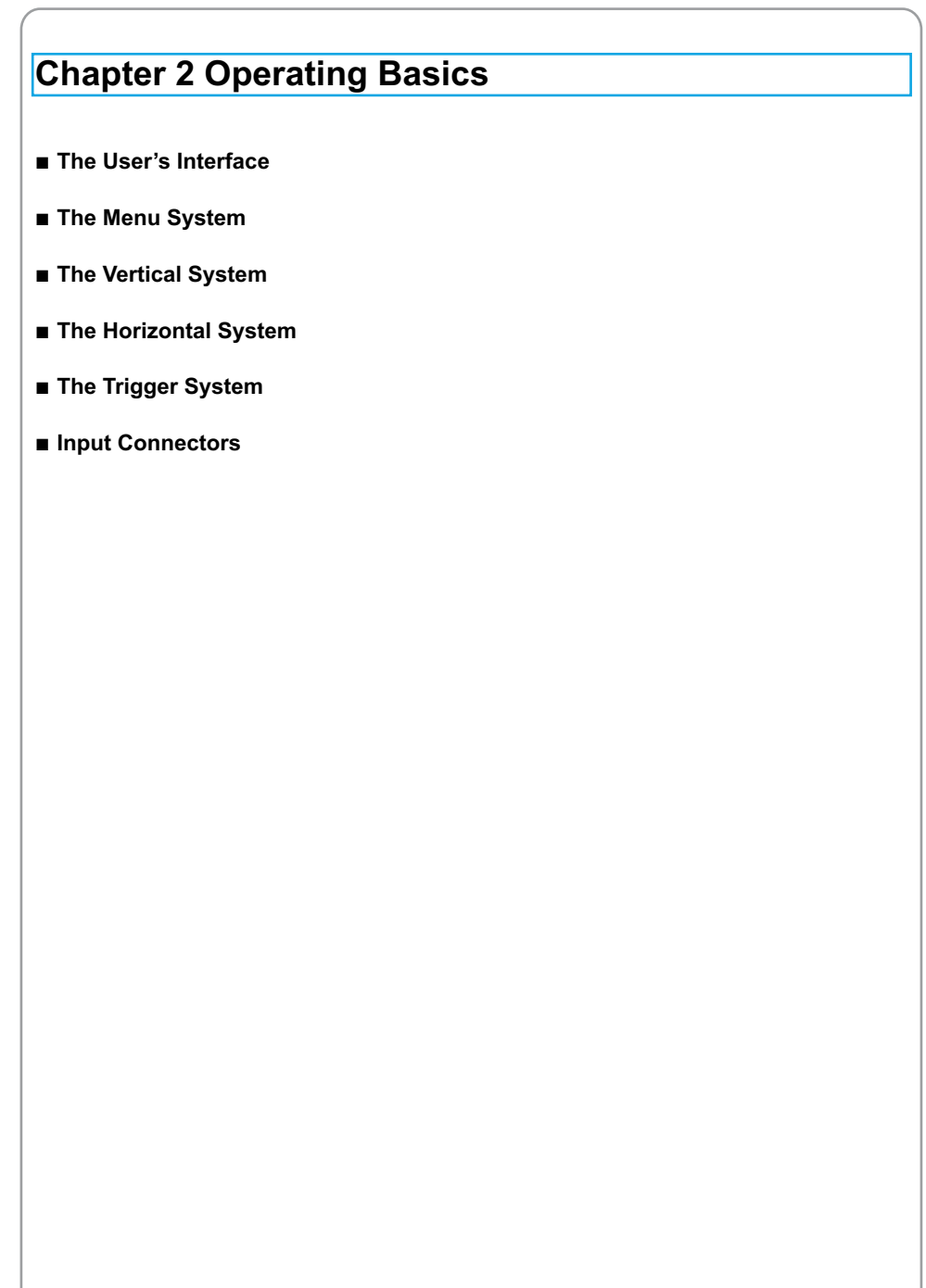

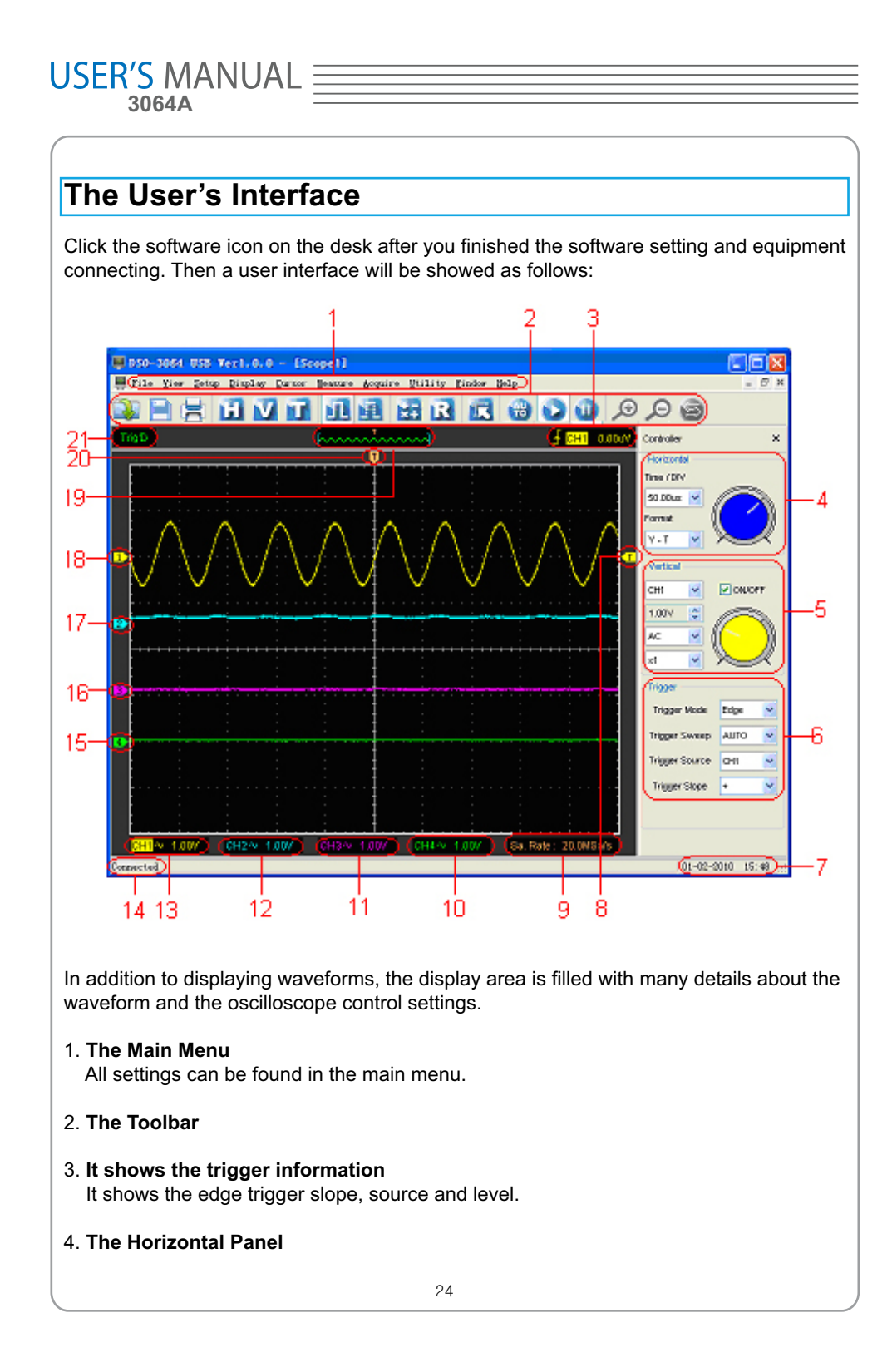

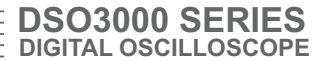

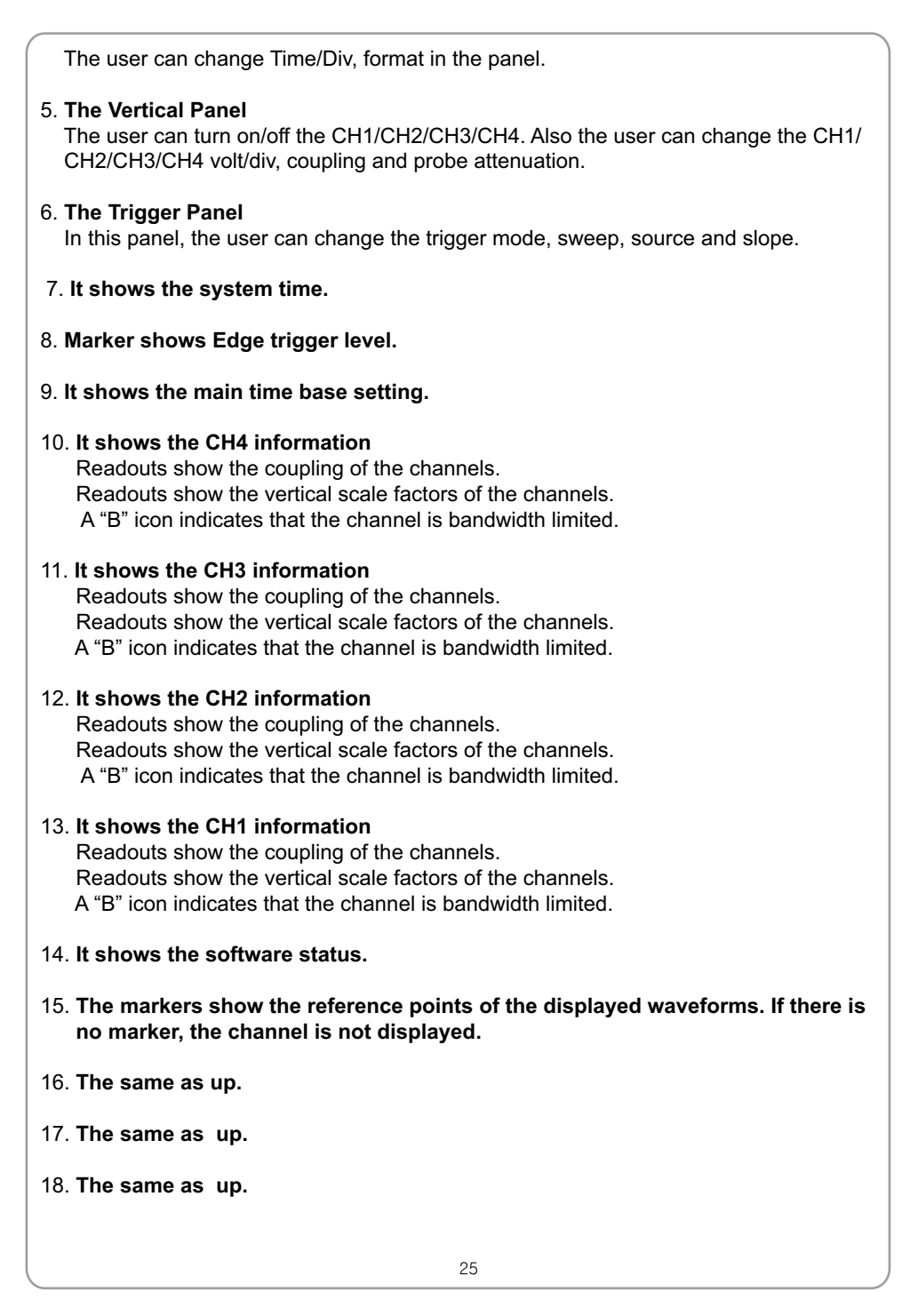

## $\underset{\text{3064A}}{\text{USER'S MANUAL}} \equiv$

19. **A window that shows the display waveform in buffer position.**

20. **Marker shows horizontal trigger position.**

#### 21. **Trigger status indicates the following:**

 **AUTO**: The oscilloscope is in auto mode and is acquiring waveforms in the absence of triggers.

 **Trig'D**: The oscilloscope has seen a trigger and is acquiring the post trigger data.

 **WAIT**: All pretrigger data has been acquired and the oscilloscope is ready to accept a trigger.

**STOP:** The oscilloscope has stopped acquiring waveform data.

**RUN:** The oscilloscope is running.

 **PLAY**: The oscilloscope is displaying the record waveforms.

### **The Menu System**

The Main Menu

File View Setup Display Cursor Measure Acquire Utility Window Help

1. **File**: Load or Save data, setup

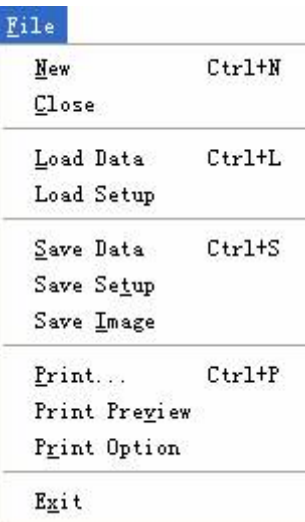

2. **View**: Change the user interface

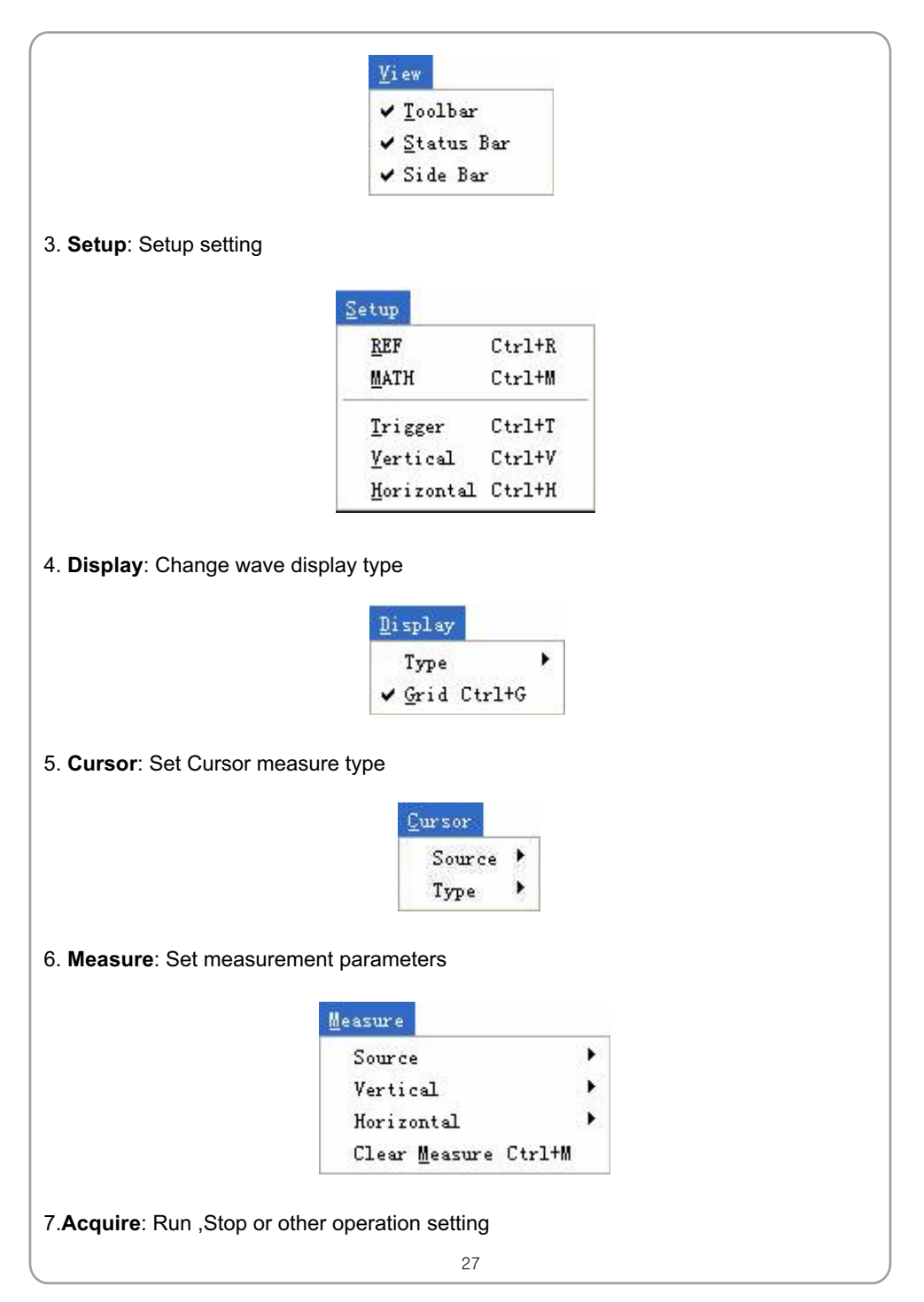

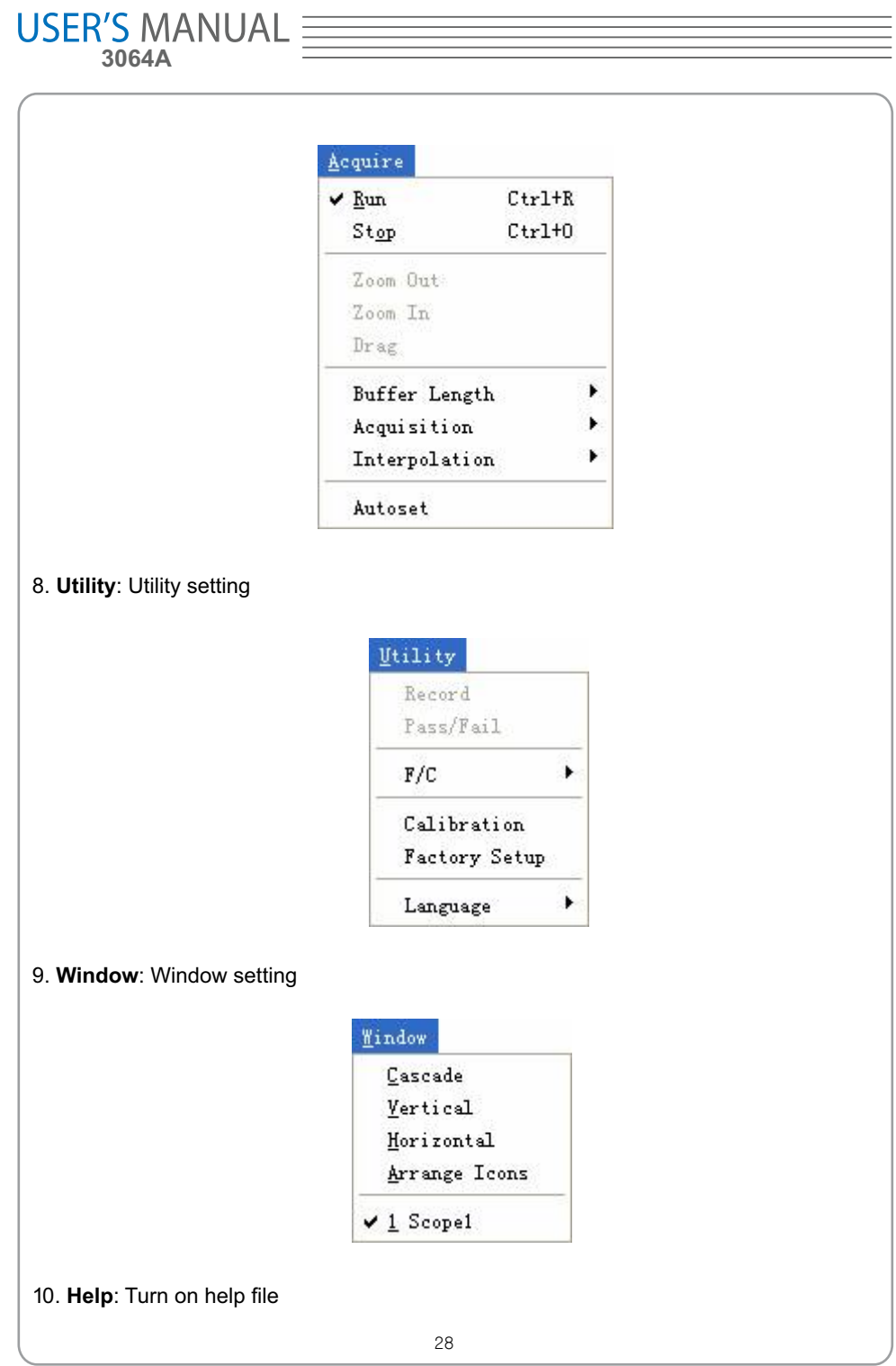

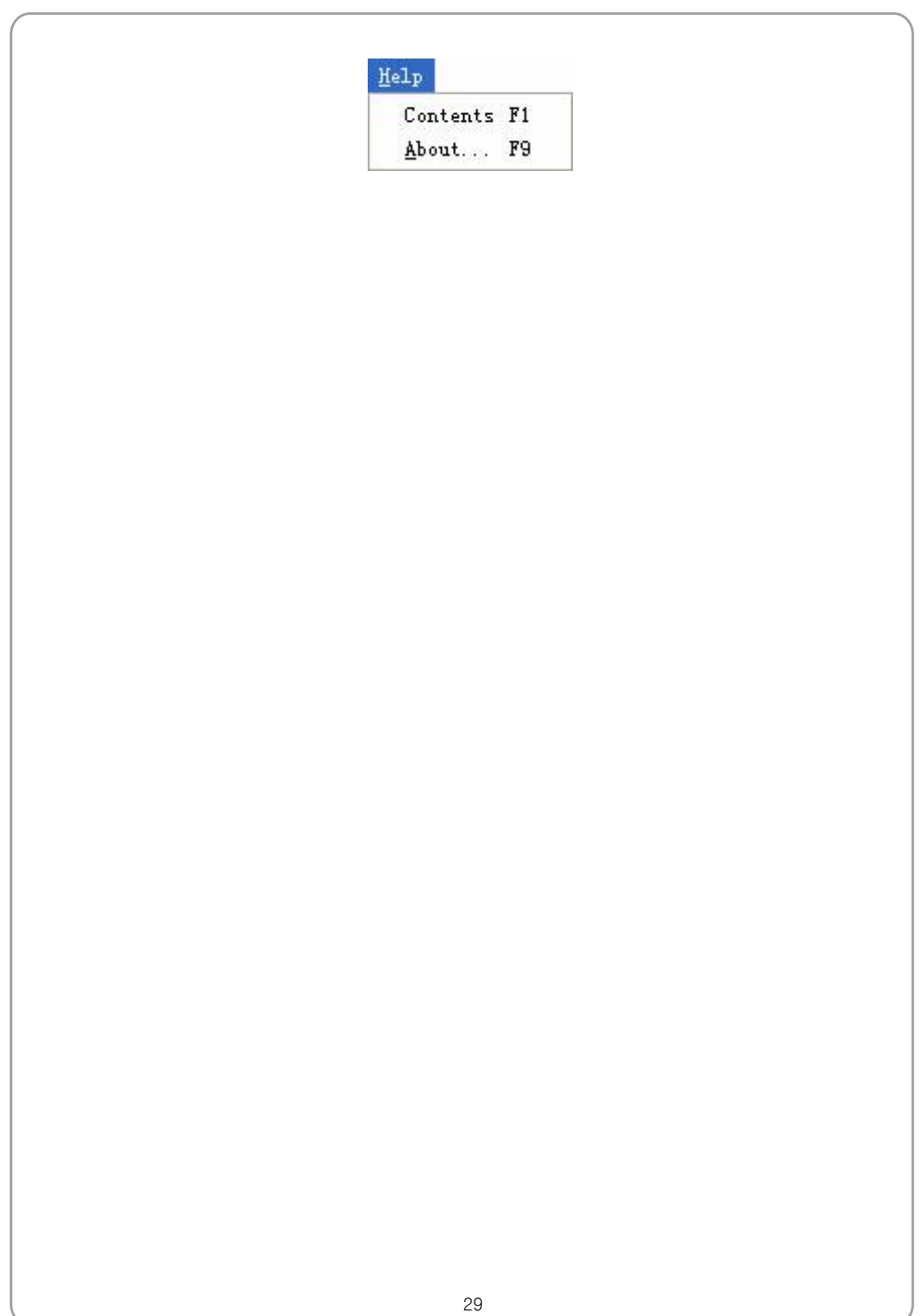

# USER'S MANUAL  $\equiv$

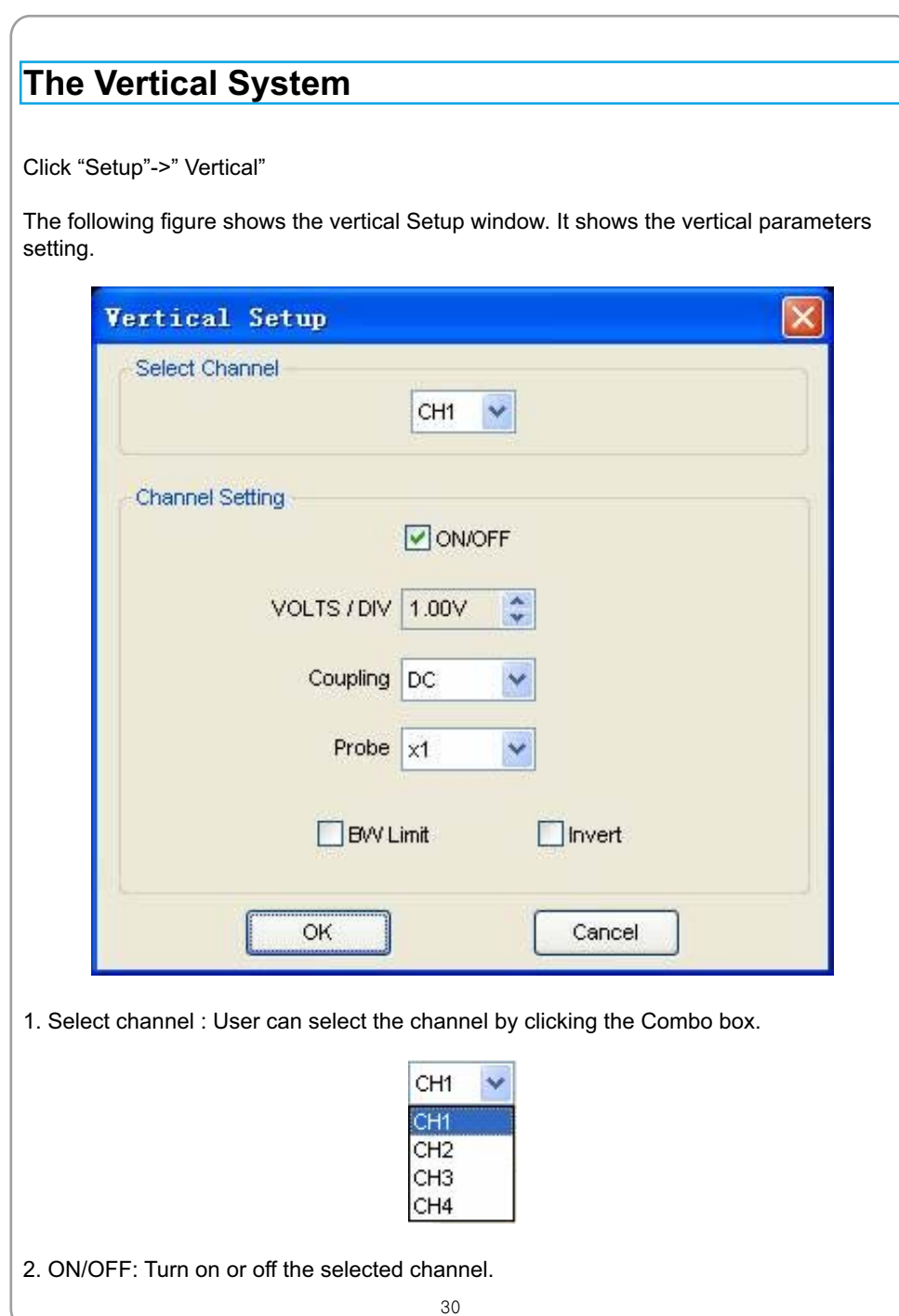

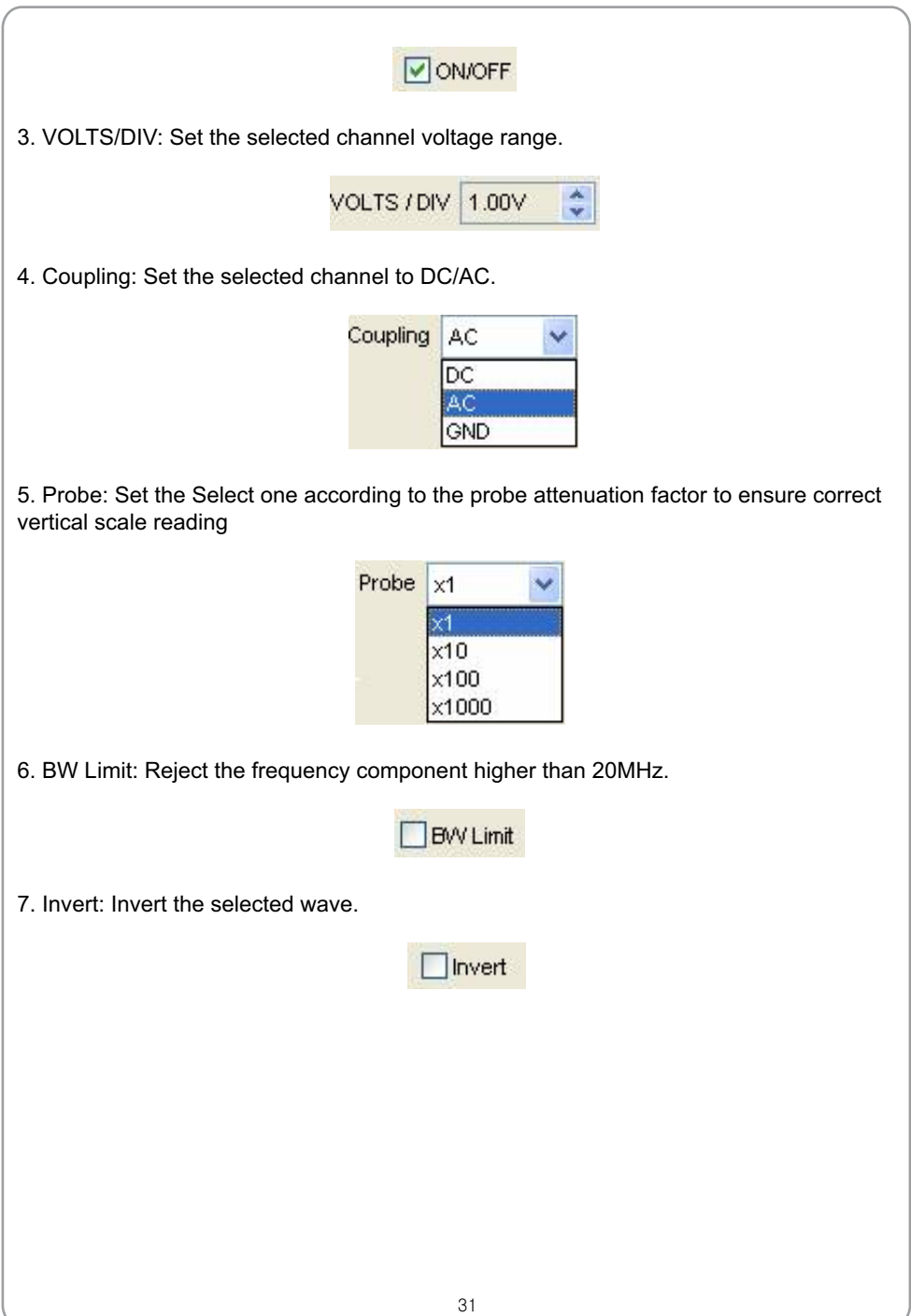

# $\underset{\text{3064A}}{\text{USER/S MANUAL}} \equiv$

### **The Horizontal System**

Click "Setup"->"Horizontal"

The following figure shows the Horizontal System window. It shows the horizontal parameters settings.

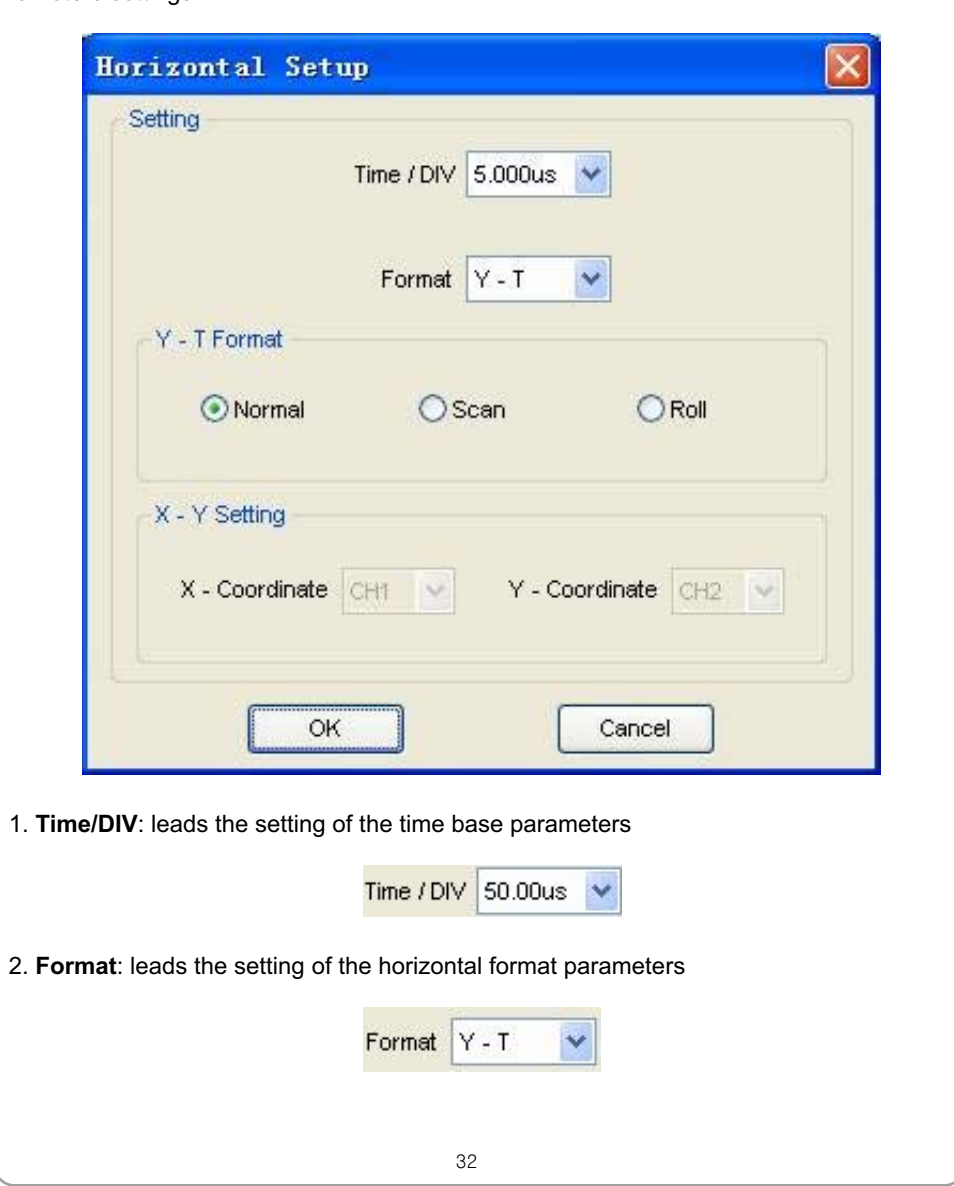

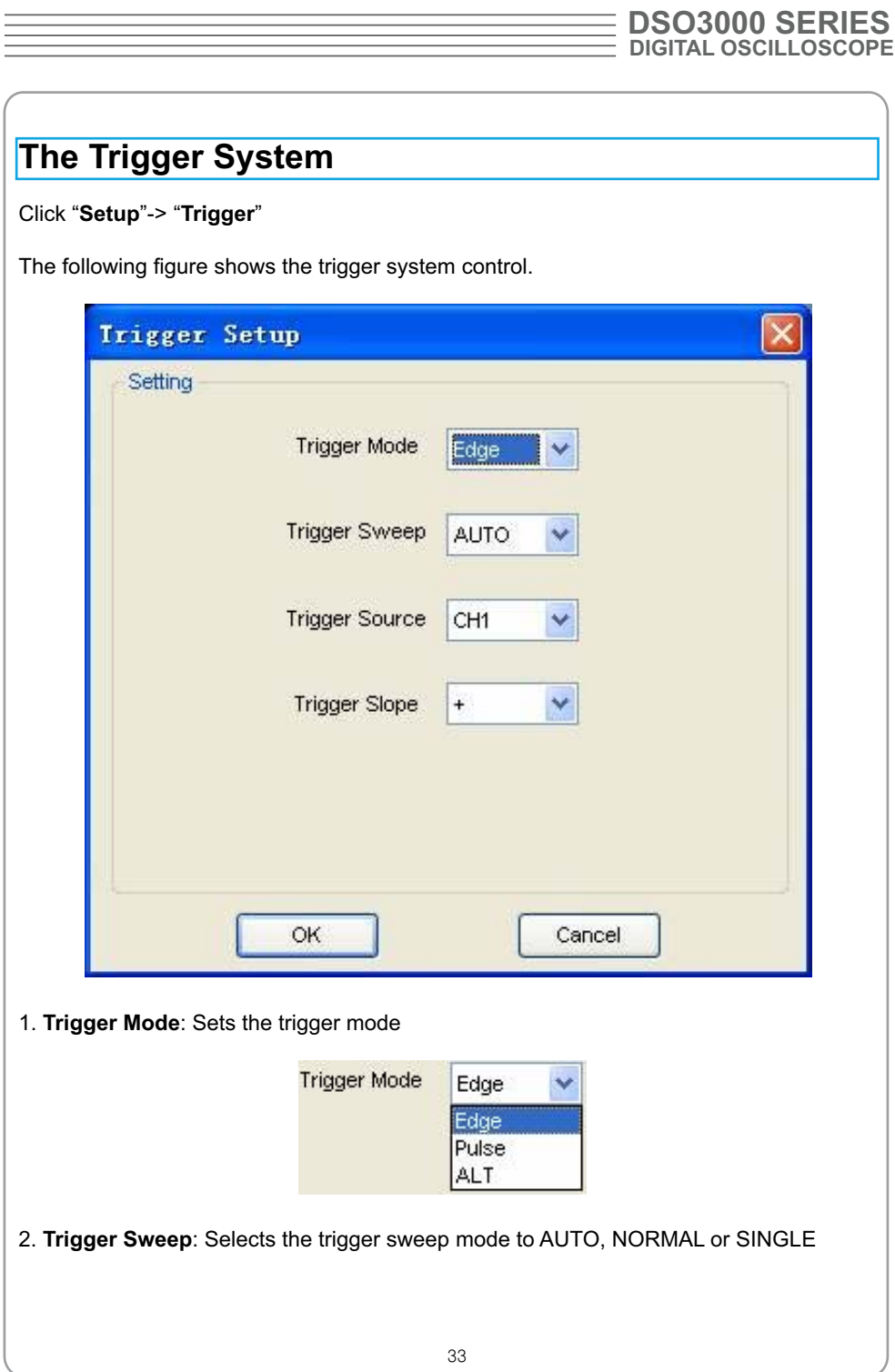

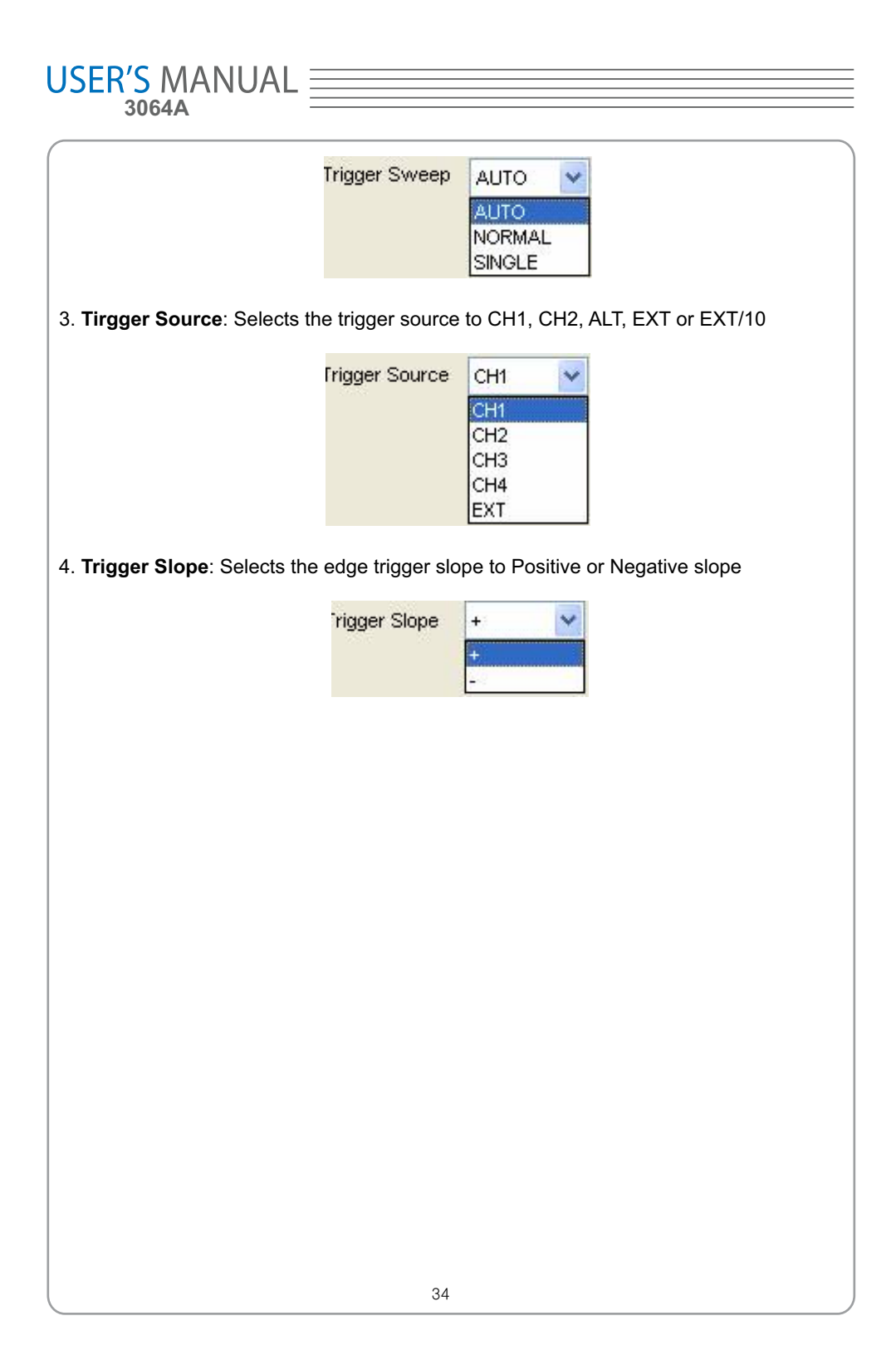
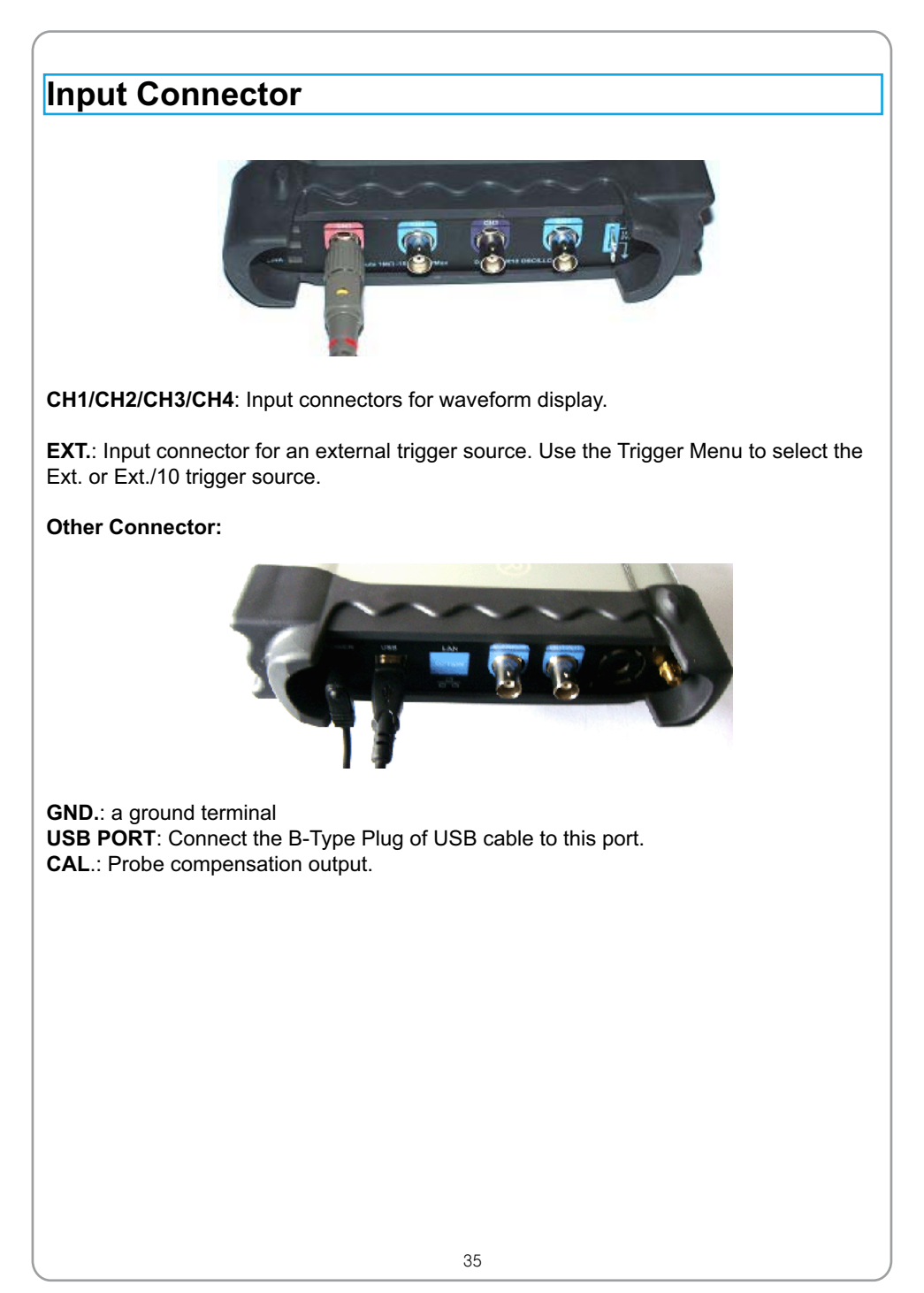

# USER'S MANUAL =

## **Chapter 3 Understanding Oscilloscope Functions**

- **Set Oscilloscope**
- **Set Vertical System**
- **Set Horizontal System**
- **Set Trigger System**
- **Save/Load**
- **Utility Function**
- **Measure Signal**
- **Zoom In/Out Waveforms**
- **Acquire Signal**
- **Print**

## **Setup the Oscilloscope**

#### **Using "AUTOSET" to display a signal automatically**

Auto setup functions one time each time you push the "**AUTOSET**" button. The function obtains a stable waveform display for you. It automatically adjusts the vertical scale, horizontal scale and trigger settings. Auto setup also displays several automatic measurements in the graticule area, depending on the signal type.

Connect a signal to the CH1 input:

- 1. Connect a signal to the oscilloscope as described above.
- 2. Click the "**Acquire -> Autoset**" button.

The oscilloscope will change the current settings to display this signal.

#### **Save Setup**

The oscilloscope software saves the current setup before you close the oscilloscope software. The oscilloscope recalls this setup the next time you run the software. You can use the "**Save Setup**" menu to permanently save up to several different setups.

## **Load Setup**

The oscilloscope can recall the last setup before the oscilloscope software was running, any saved setups, or the factory setup. You can use the "**Load Setup**" menu to permanently recall a setup.

#### **Factory Setup**

The oscilloscope software is set up for normal operation when it is shipped from the factory. This is the factory setup. To recall this setup, push the "**Factory Setup**" menu.

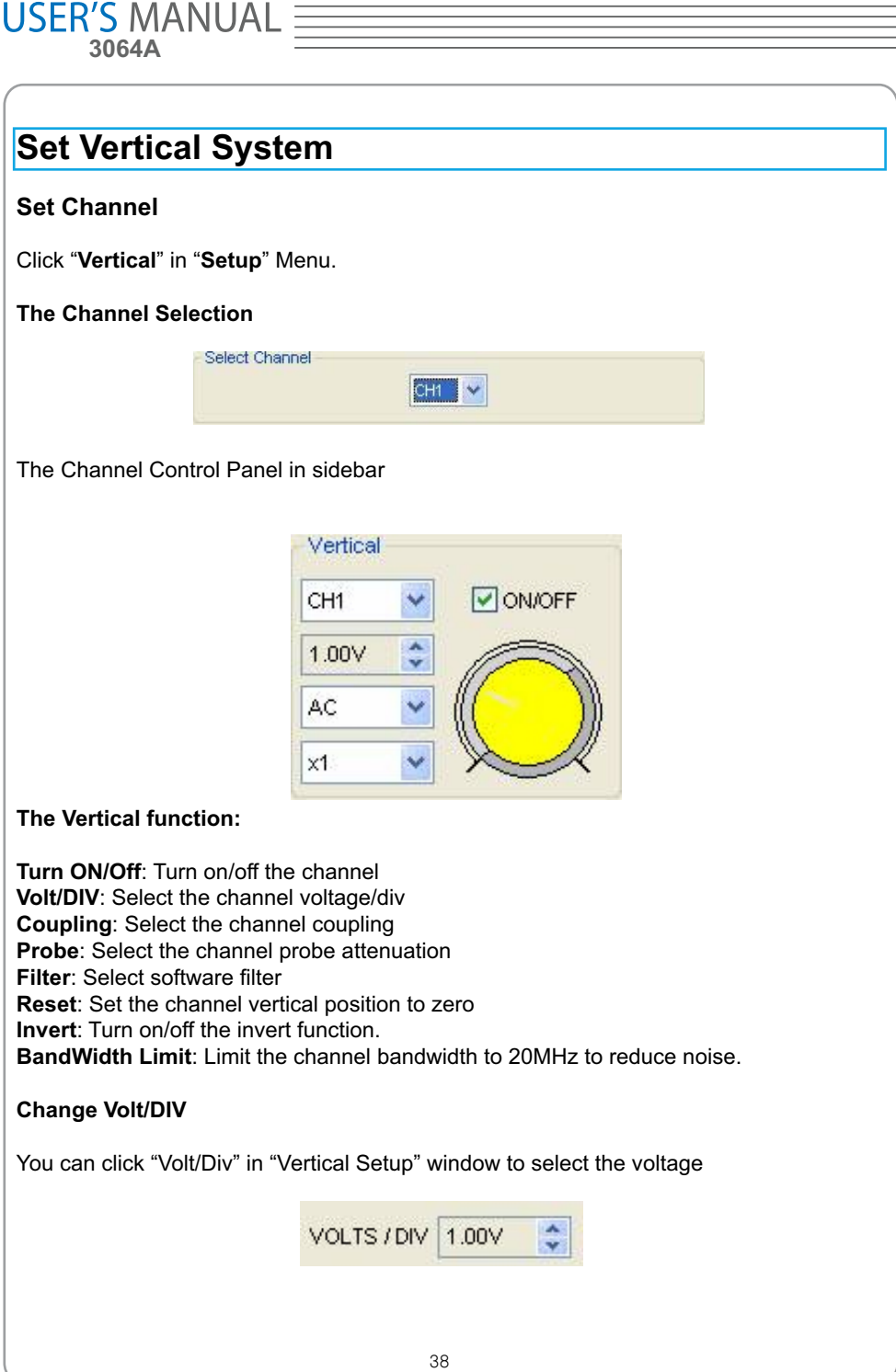

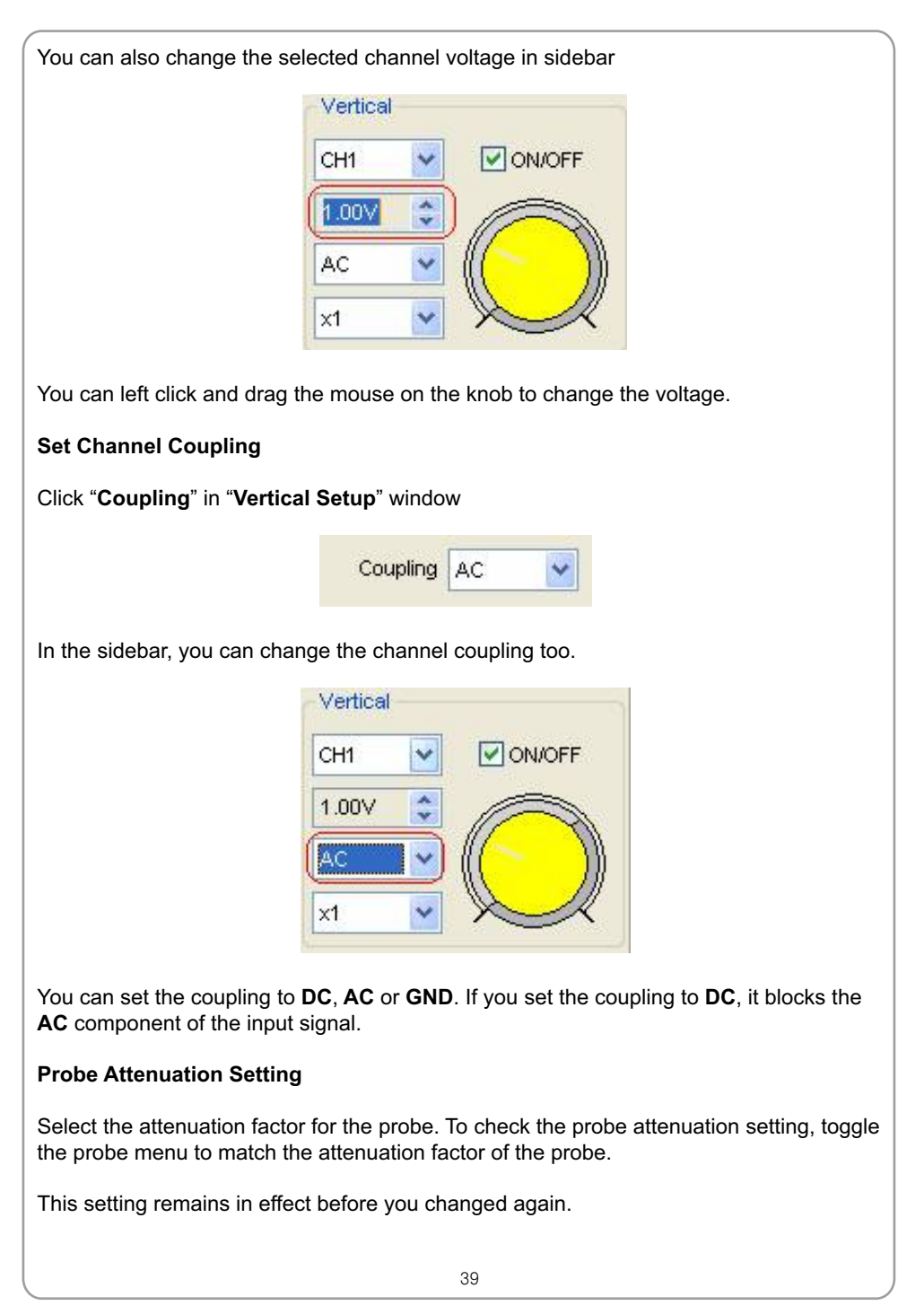

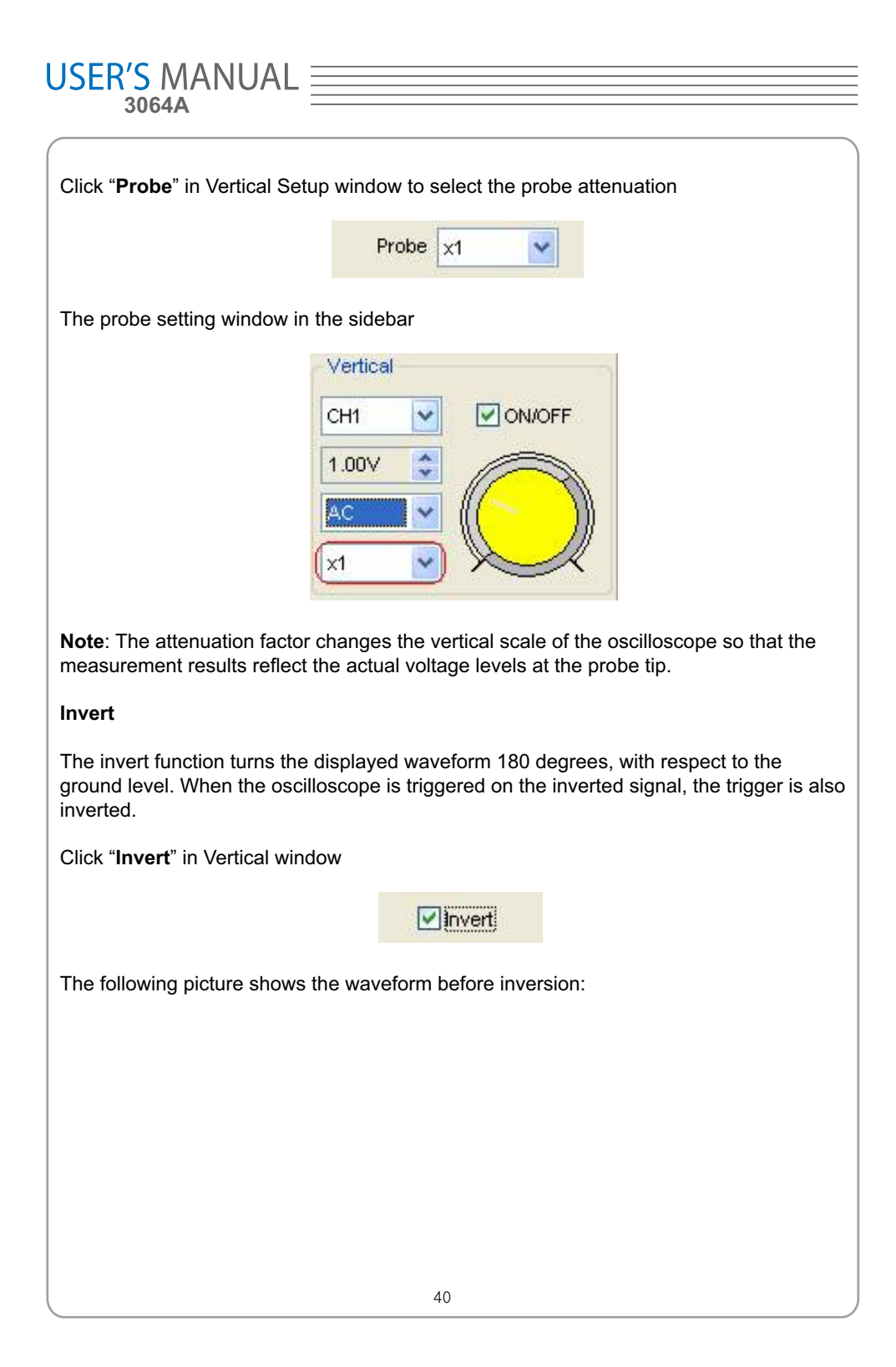

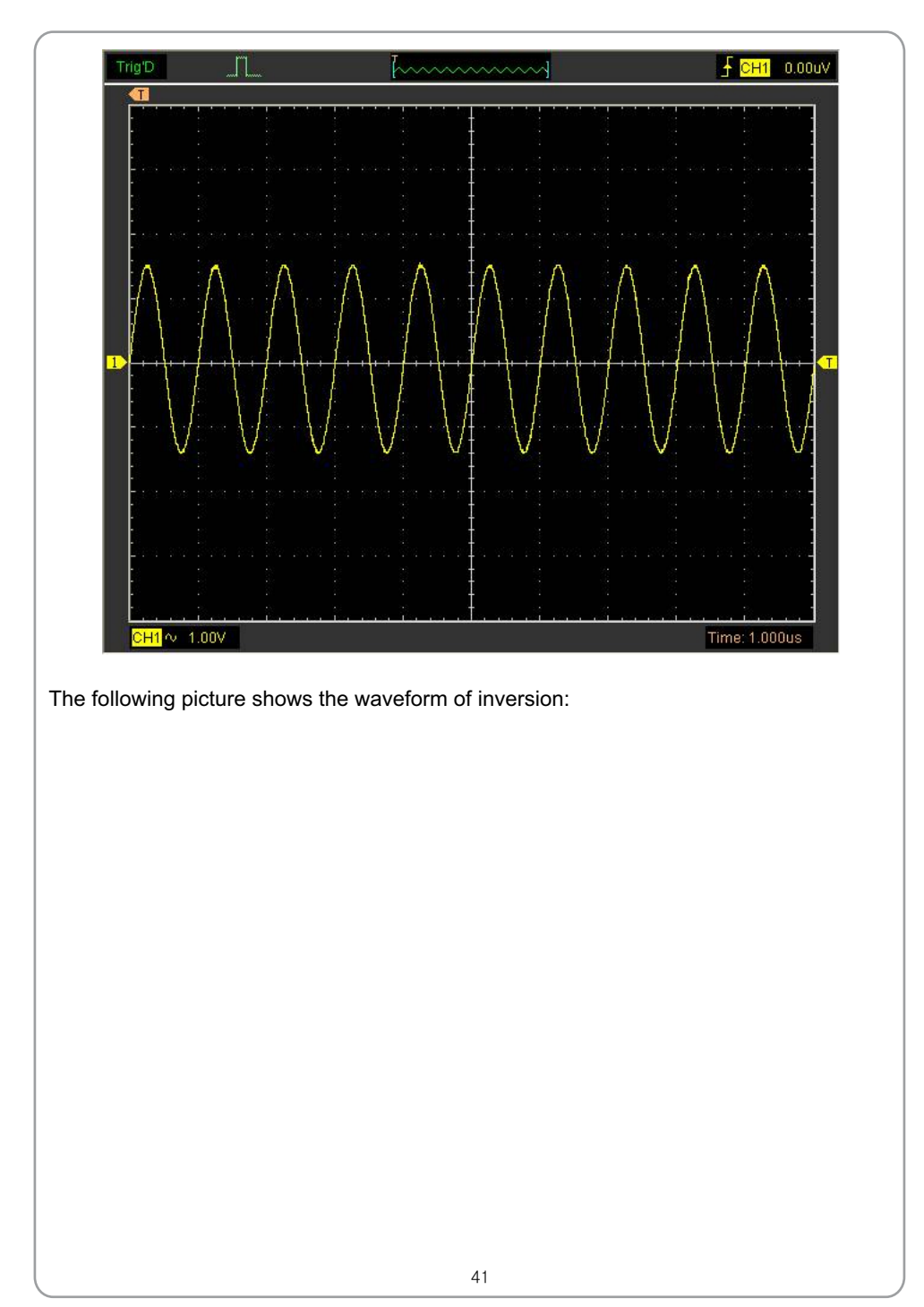

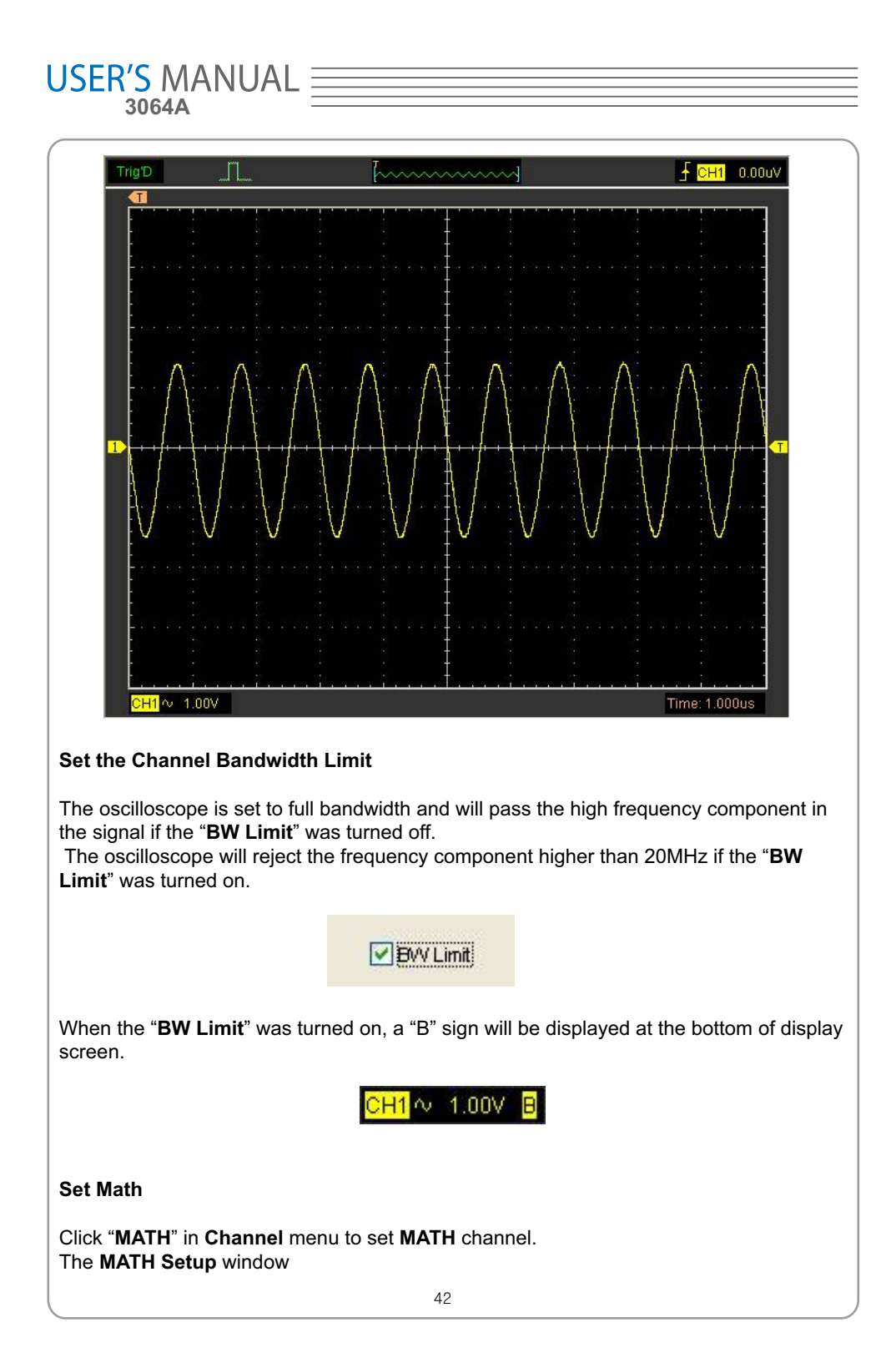

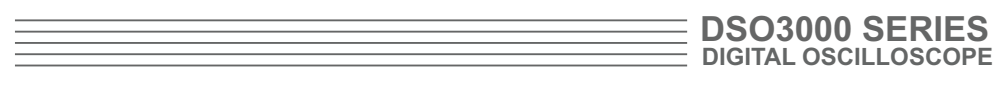

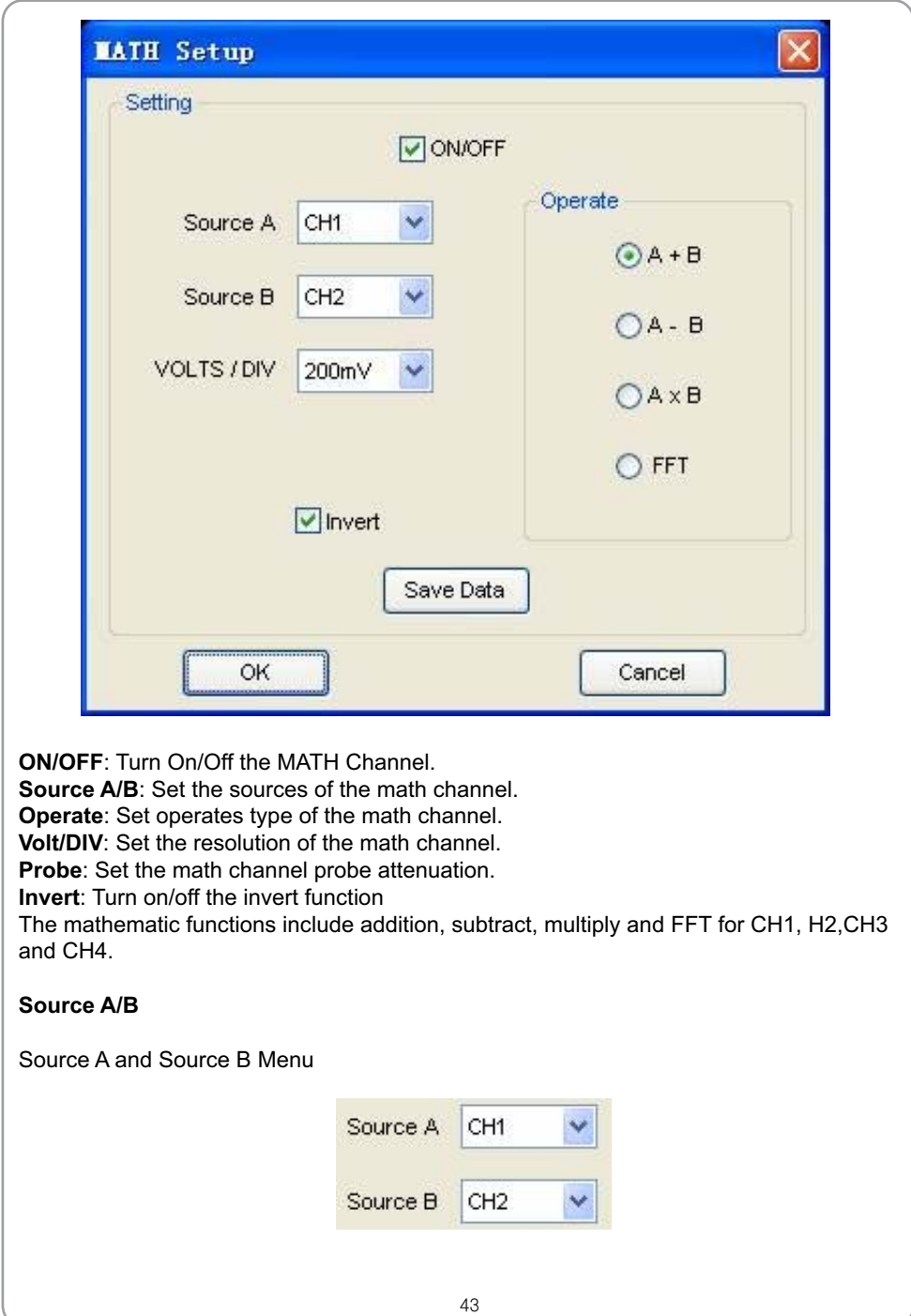

# USER'S MANUAL =

## **Operate**

Four Types:

- A + B Add source A and source B
- A B Subtract source B from source A
- A × B Multiply source A by source B

FFT Convert a time-domain signal into its frequency components (spectrum).

In this function, use the addition, subtraction, multiplication and FFT function to operate and analyze the waveform.

Select the operate type in the **Operate** menu. Select source A and B. Then adjust the vertical scale and offset to view the math channel clearly. The mathematic result can be measured by the measure and the cursor.

## **The Math Function Display**

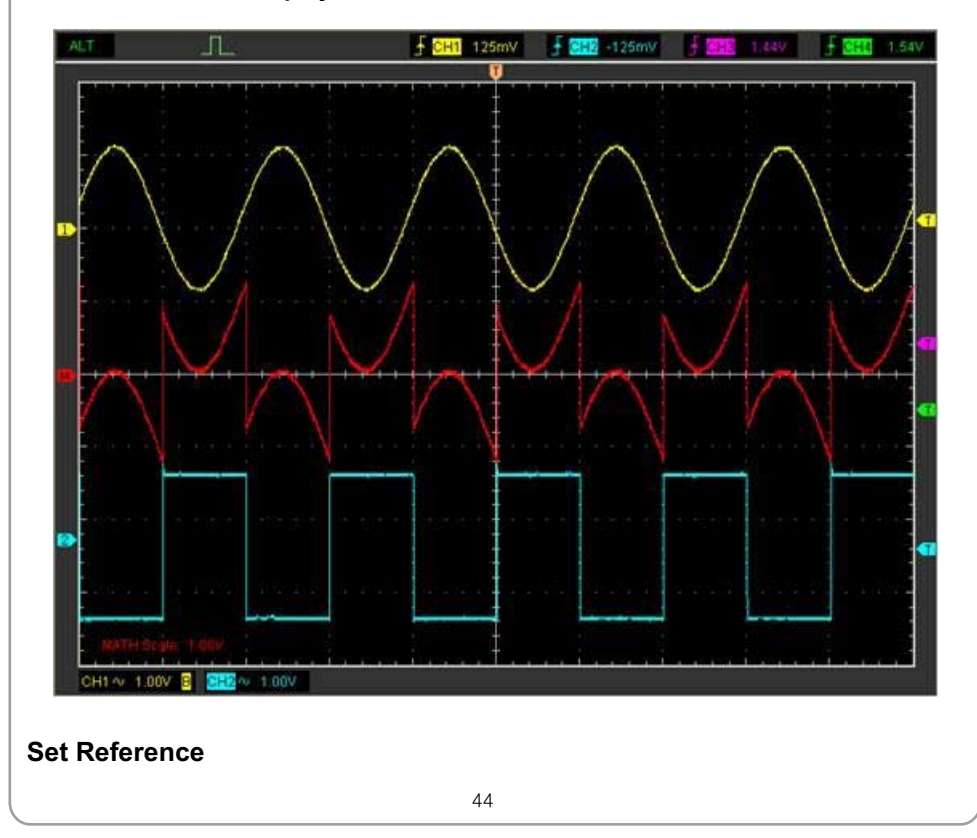

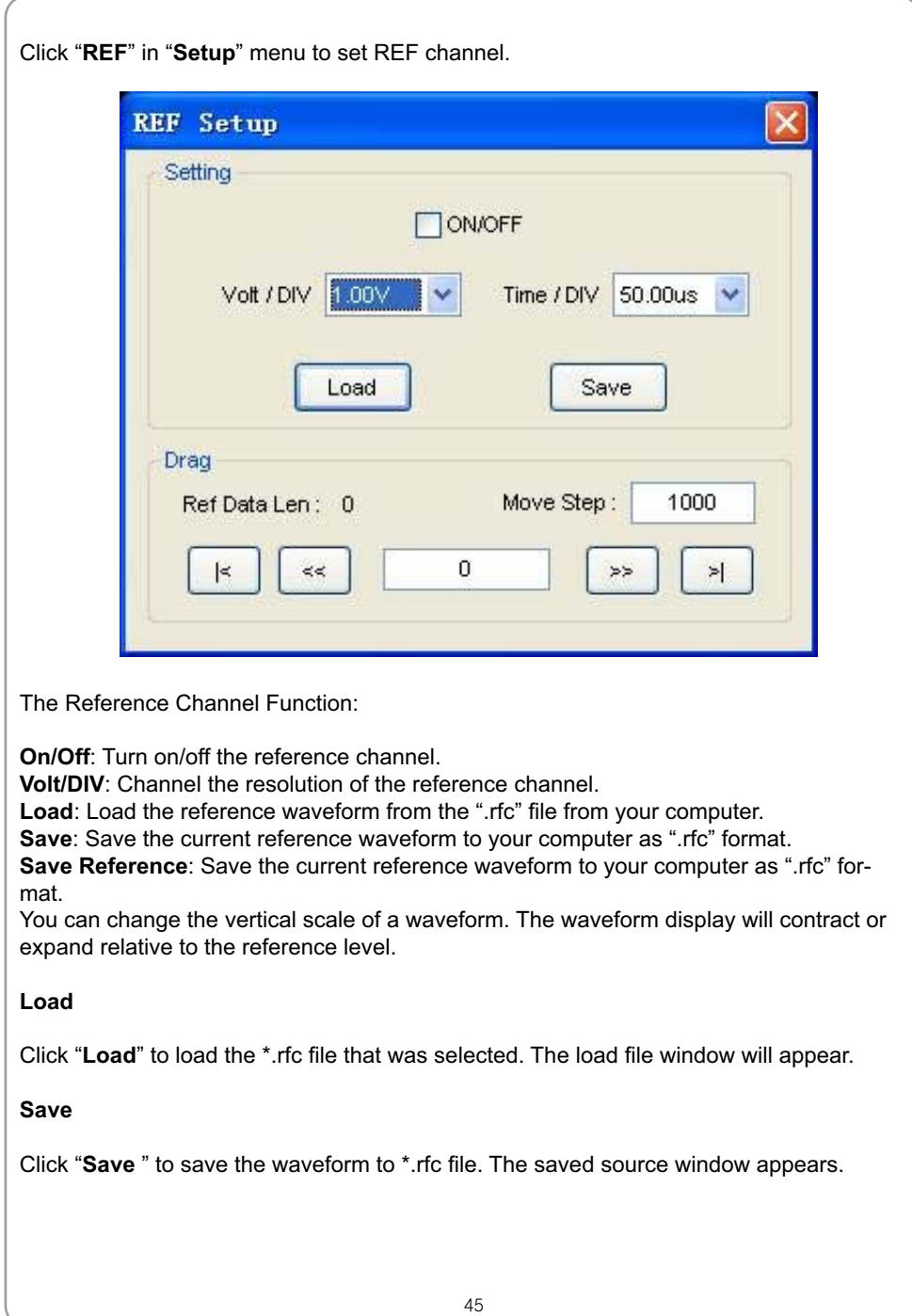

# USER'S MANUAL

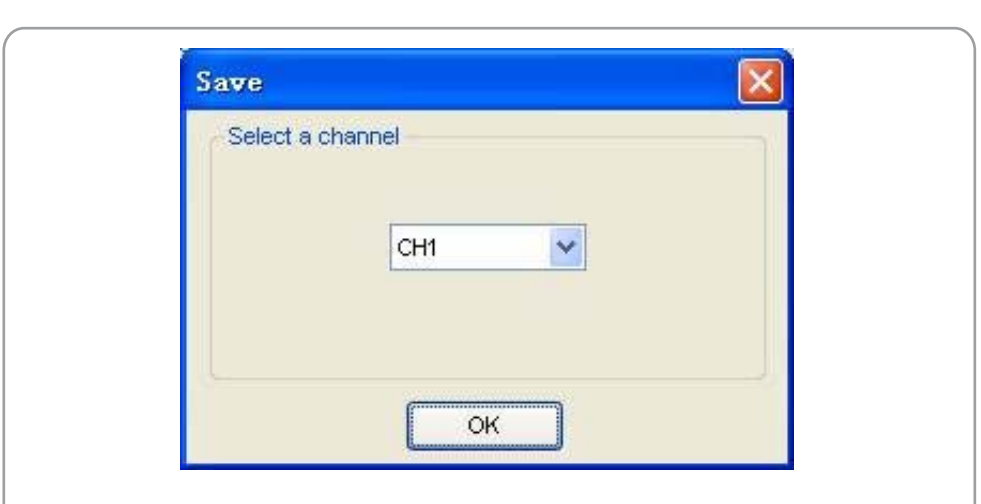

The save file window will appear after you selected the saved source.

## **The Reference Waveform Display Window:**

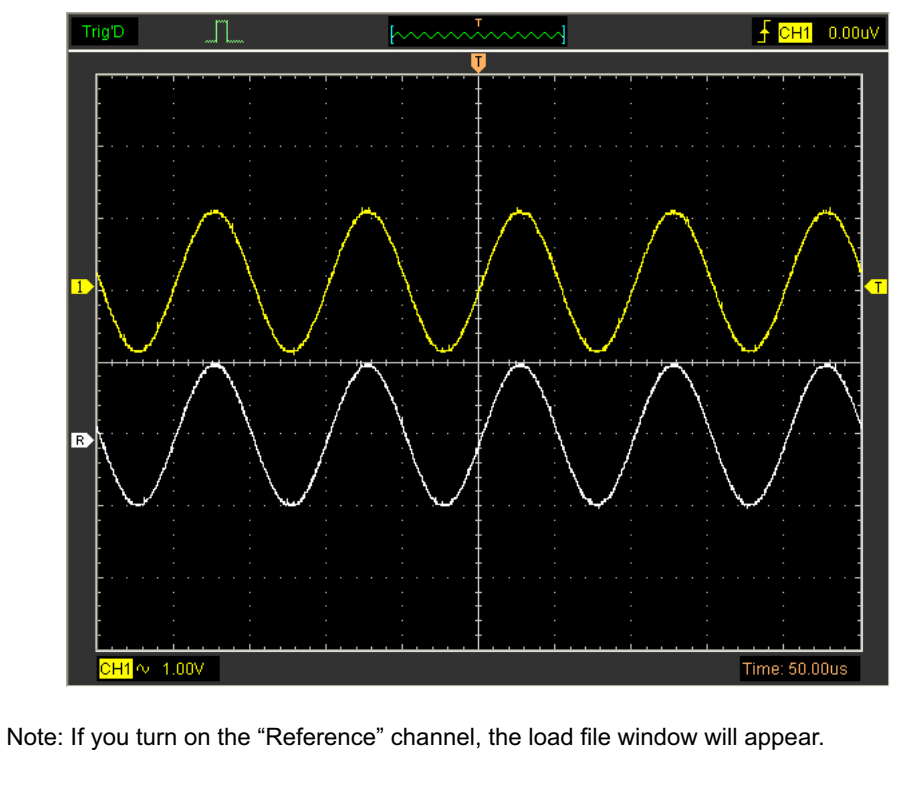

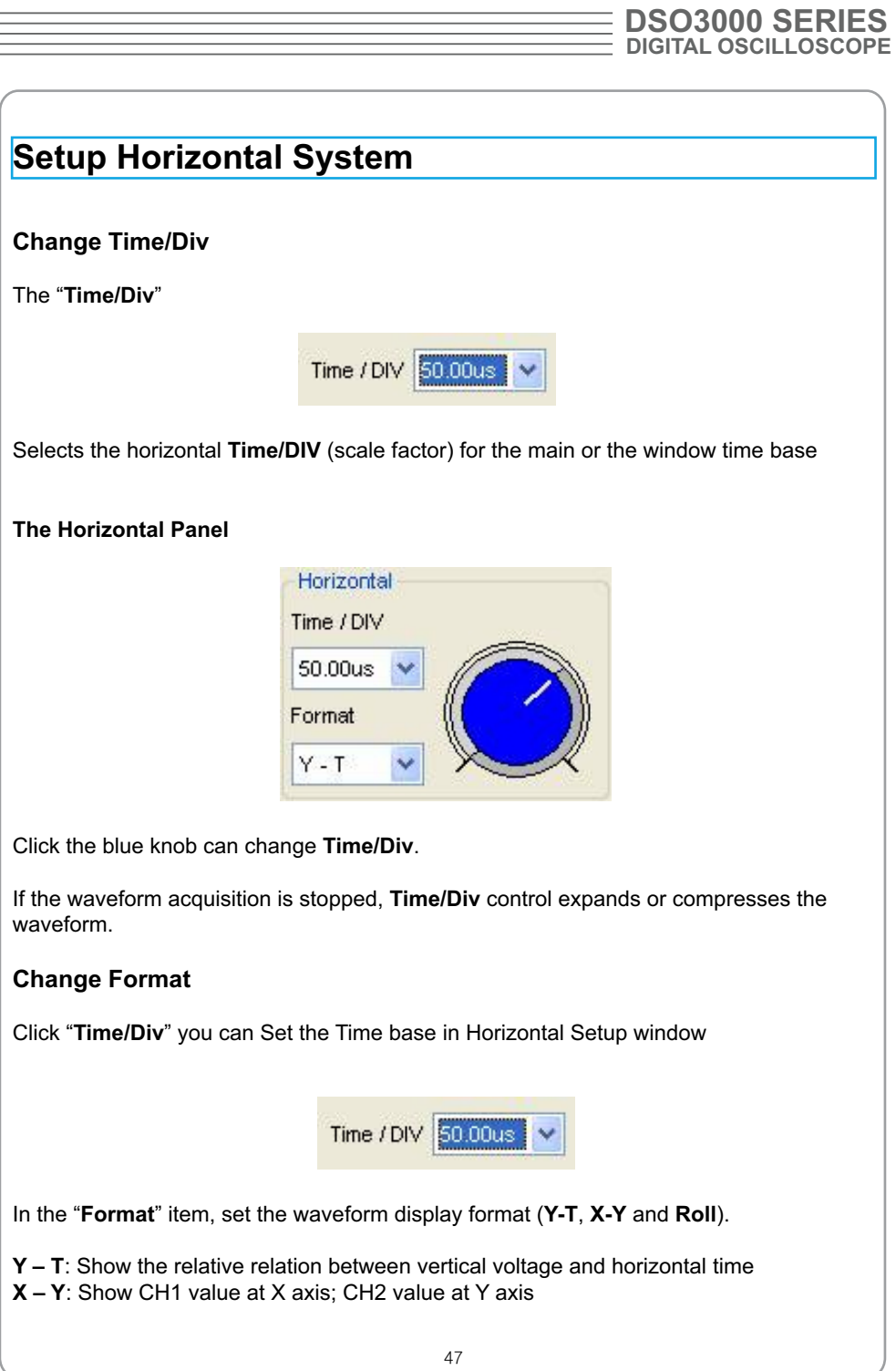

# **3064A**

**Note**: If the time/div bigger than 1s, the format will change to Roll mode automatically.

## **Change Horizontal Position**

Double click the channel button to set the trigger point to the horizontal center of the screen.

Horizontal position changes the displayed waveform position, relative to the trigger point.

The user can drag **on** on screen to change the horizontal position.

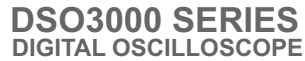

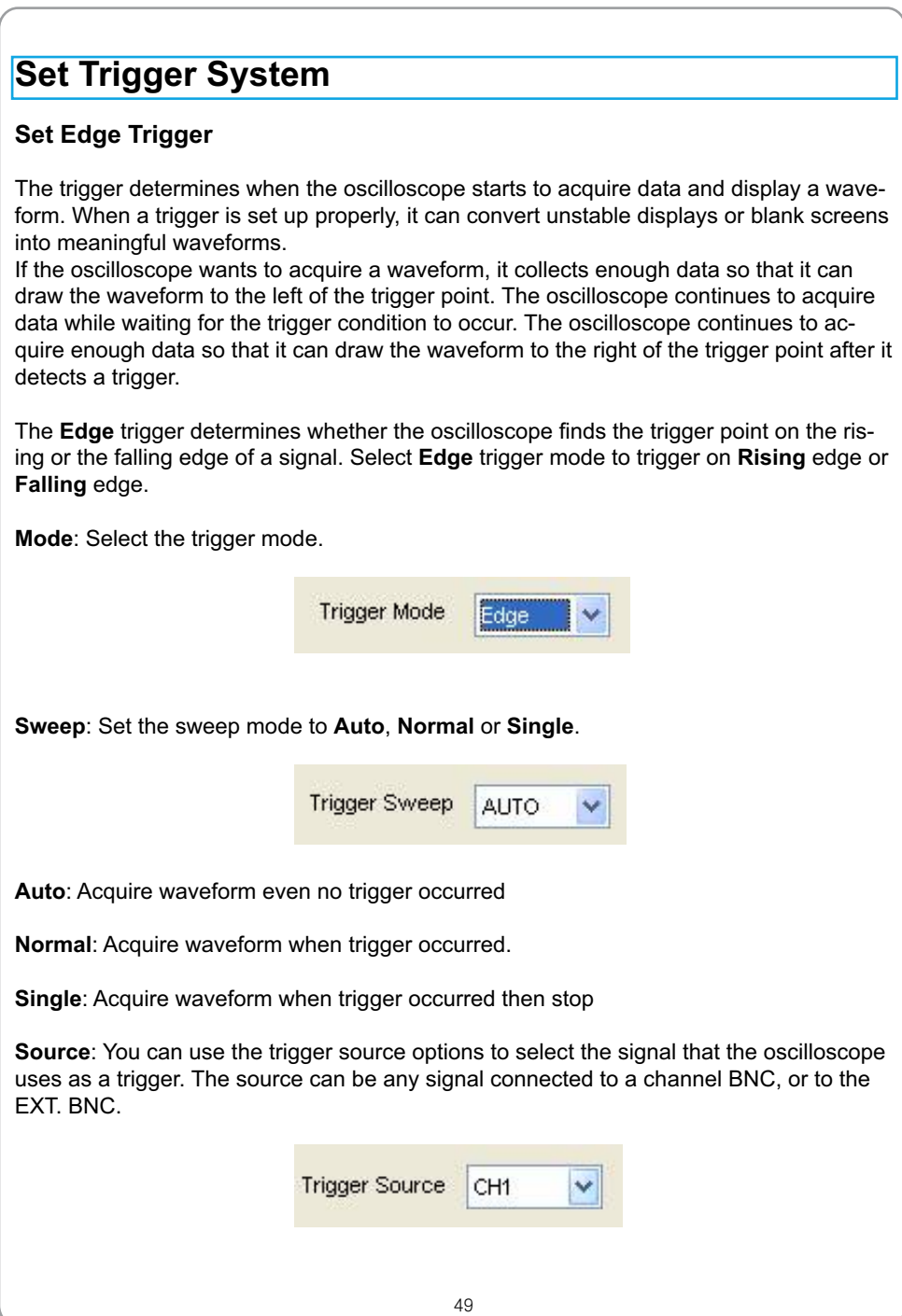

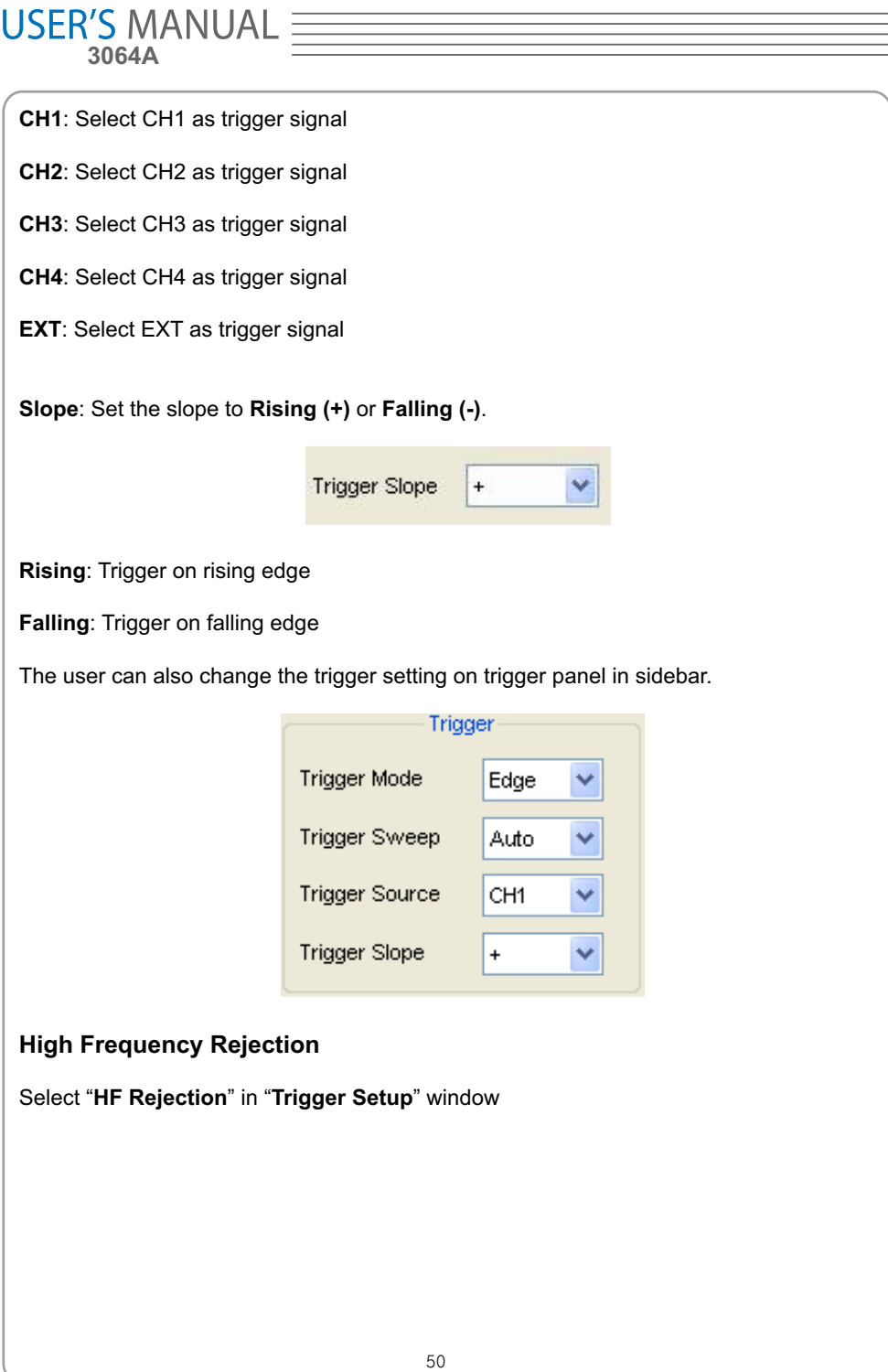

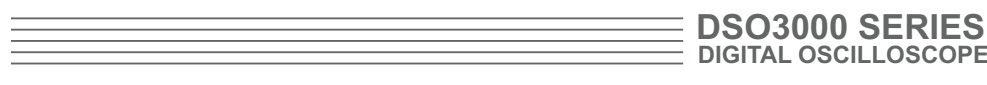

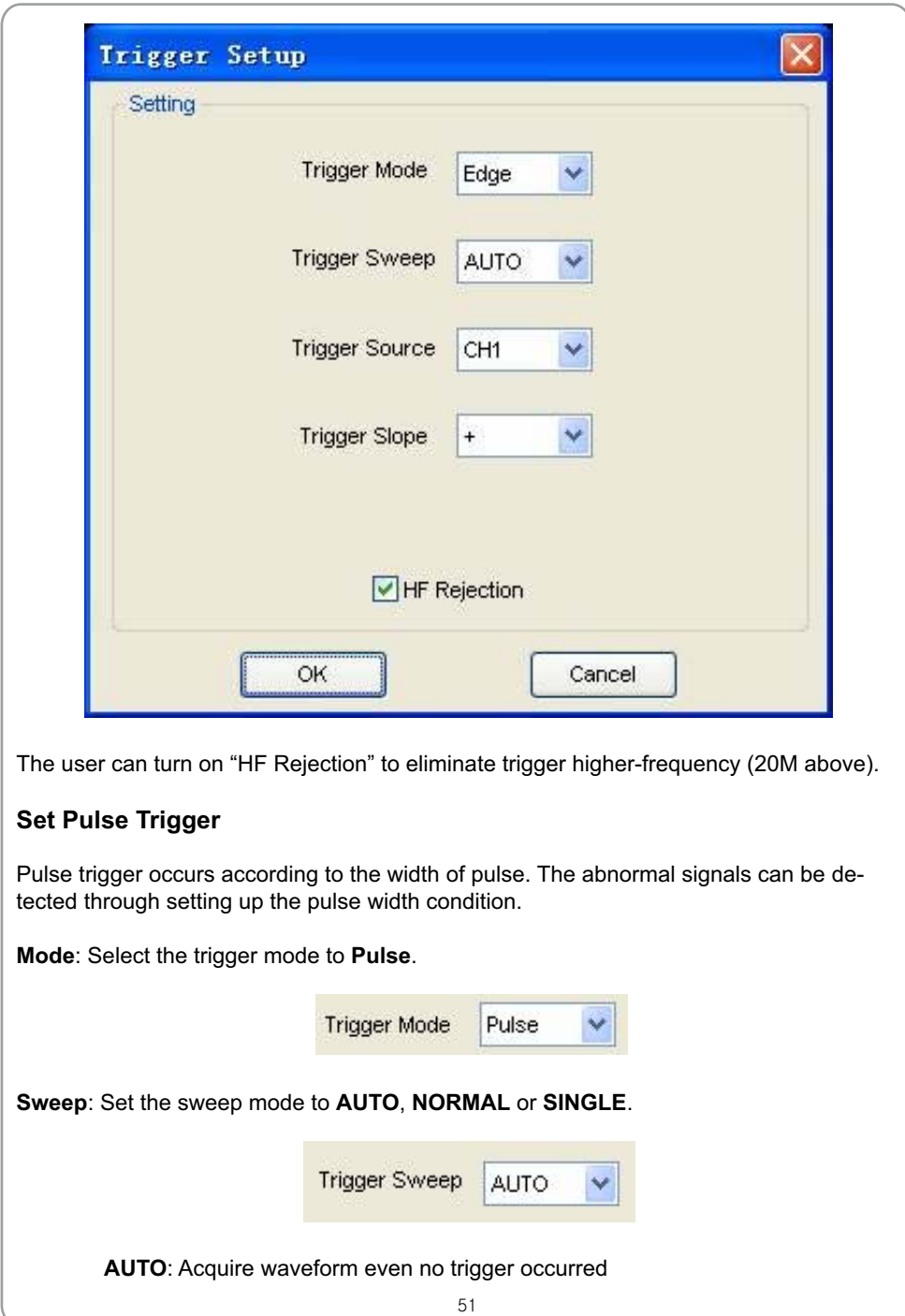

USER'S MANUAL =

**NORMAL**: Acquire waveform when trigger occurred.

**SINGLE**: Acquire waveform when trigger occurred then stop

**Source**: You can use the trigger source options to select the signal that the oscilloscope uses as a trigger. The source can be any signal connected to a channel BNC, or to the EXT. BNC.

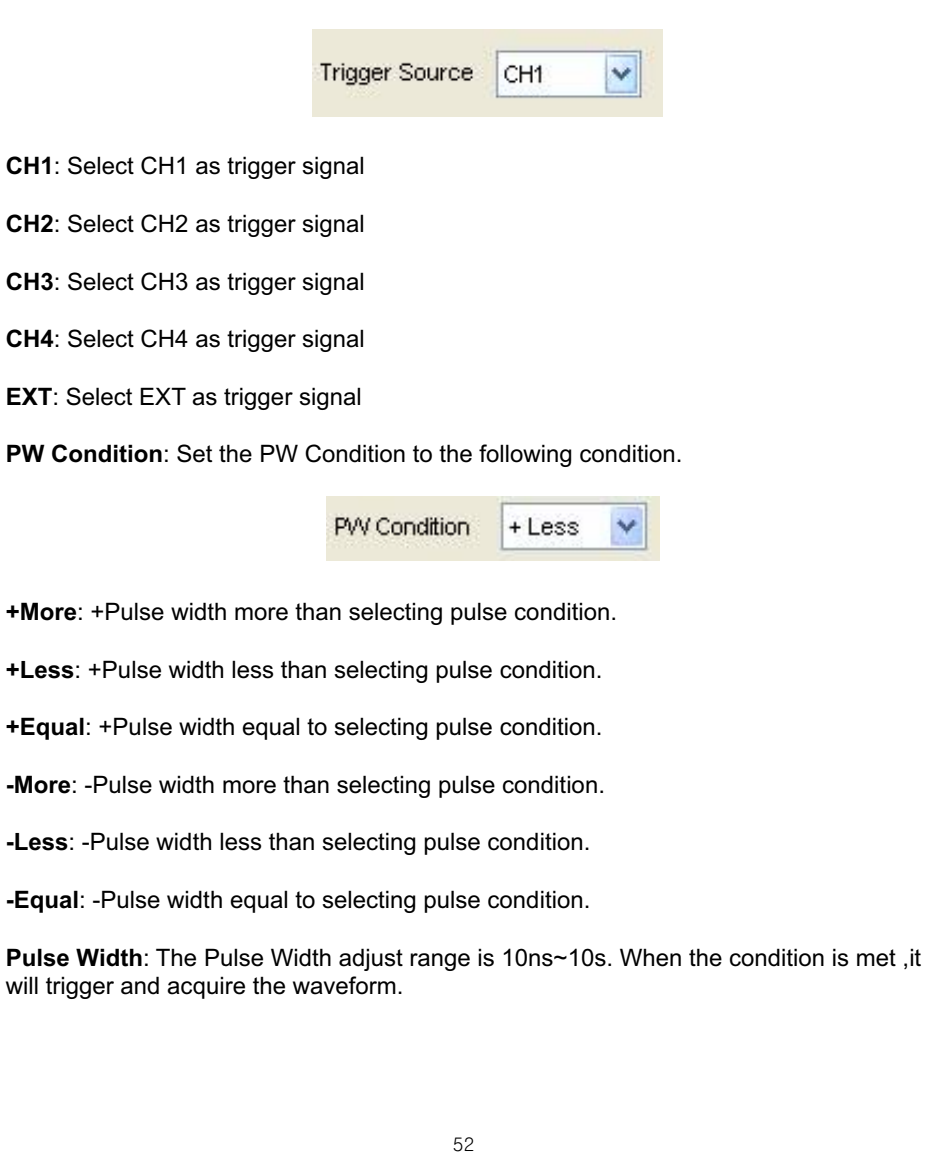

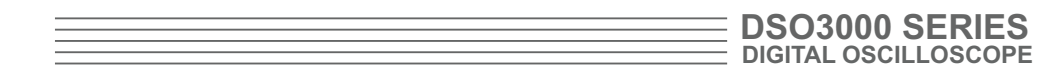

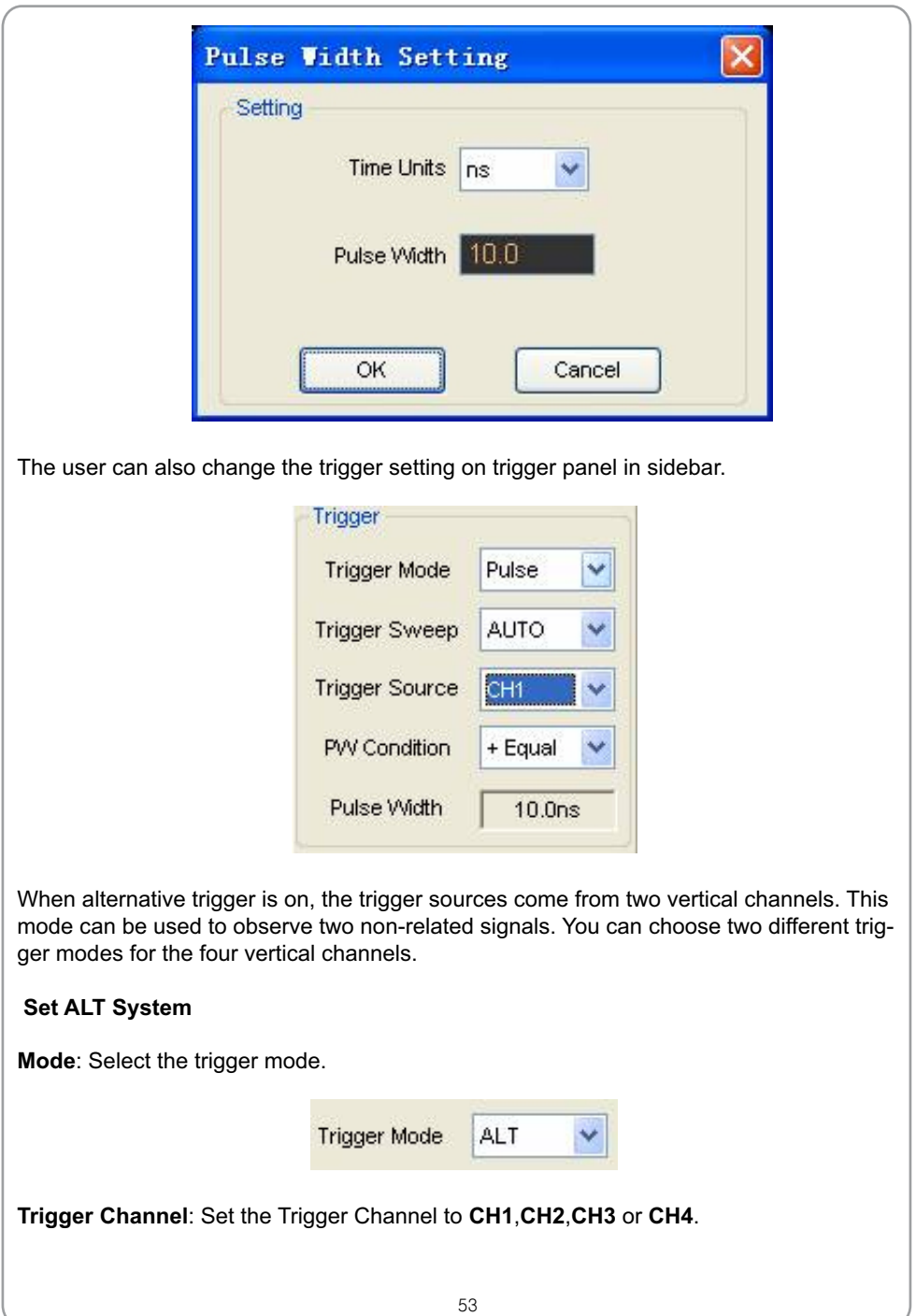

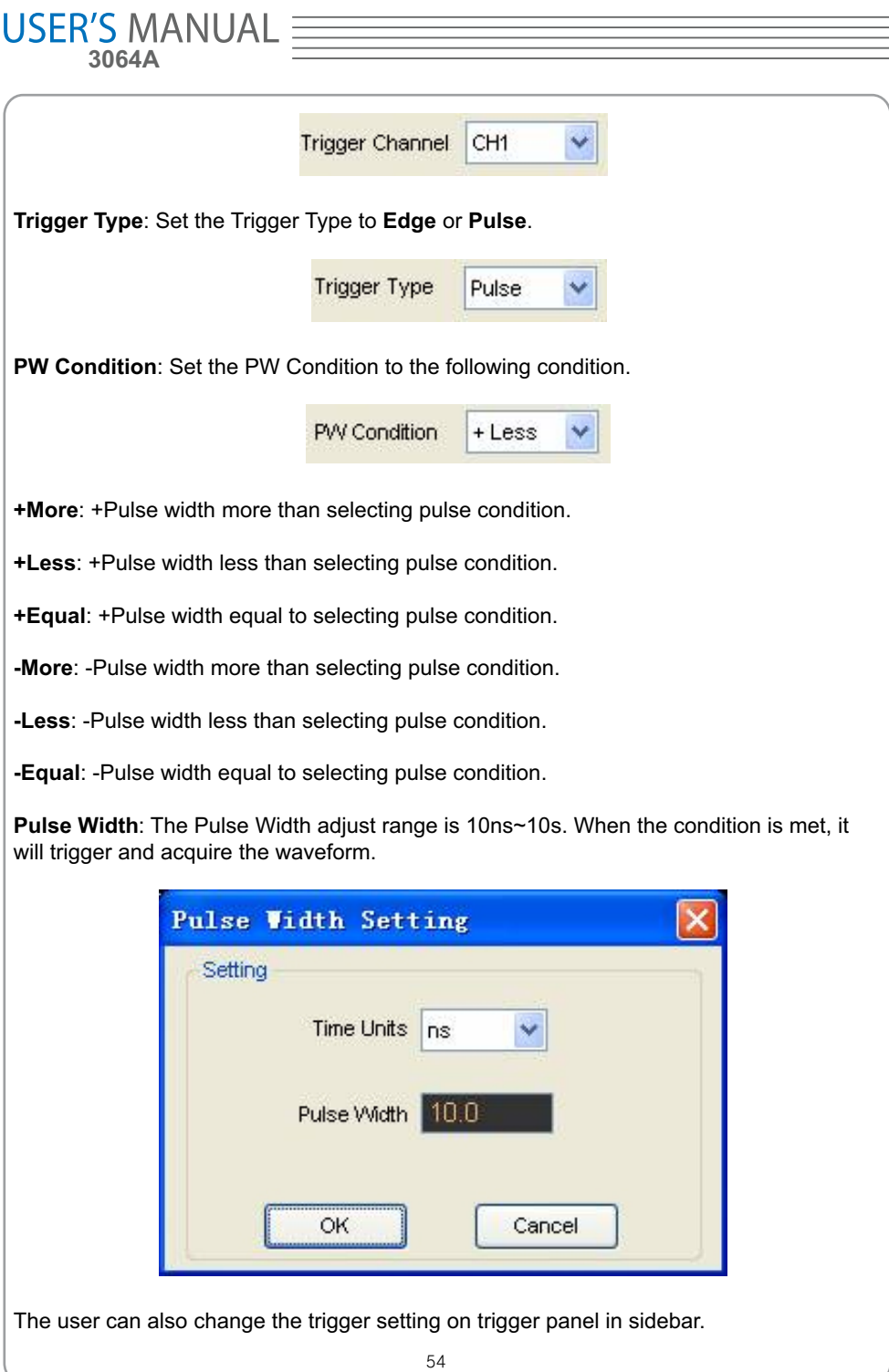

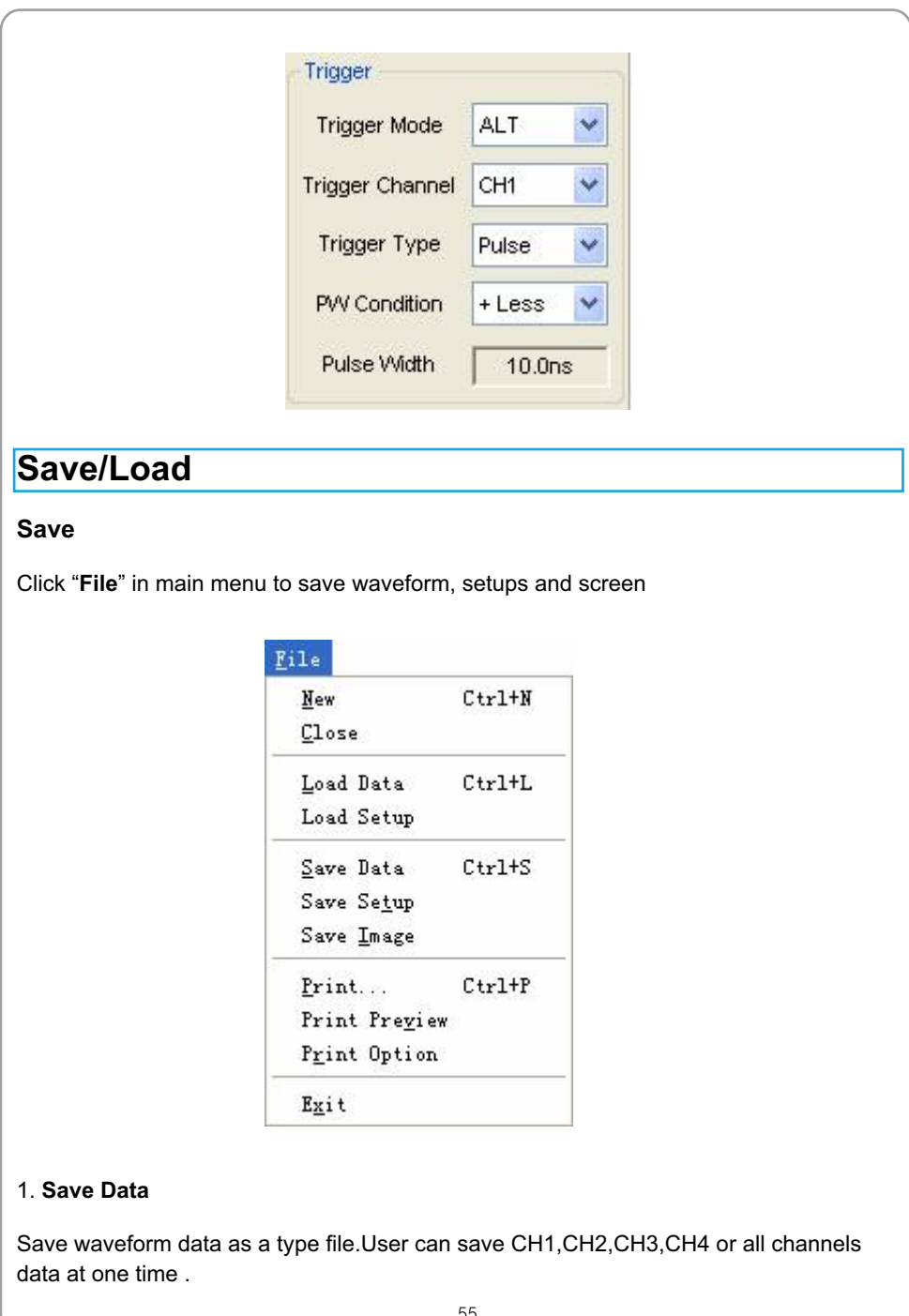

# USER'S MANUAL  $\equiv$

## 2. **Save Setup**

Save the current oscilloscope setup to file

## 3. **Save Image**

Save the software display window as a .bmp or .jpg file

## **Load**

Click "**File**" in main menu to recall saved waveform, setup

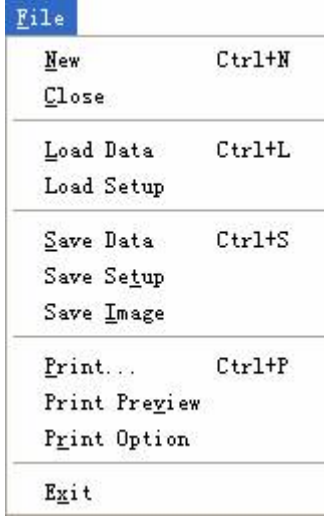

## 1. **Load Data**

Load the waveform that had saved as a type file

## 2. **Load Setup**

Load the instrument that had saved

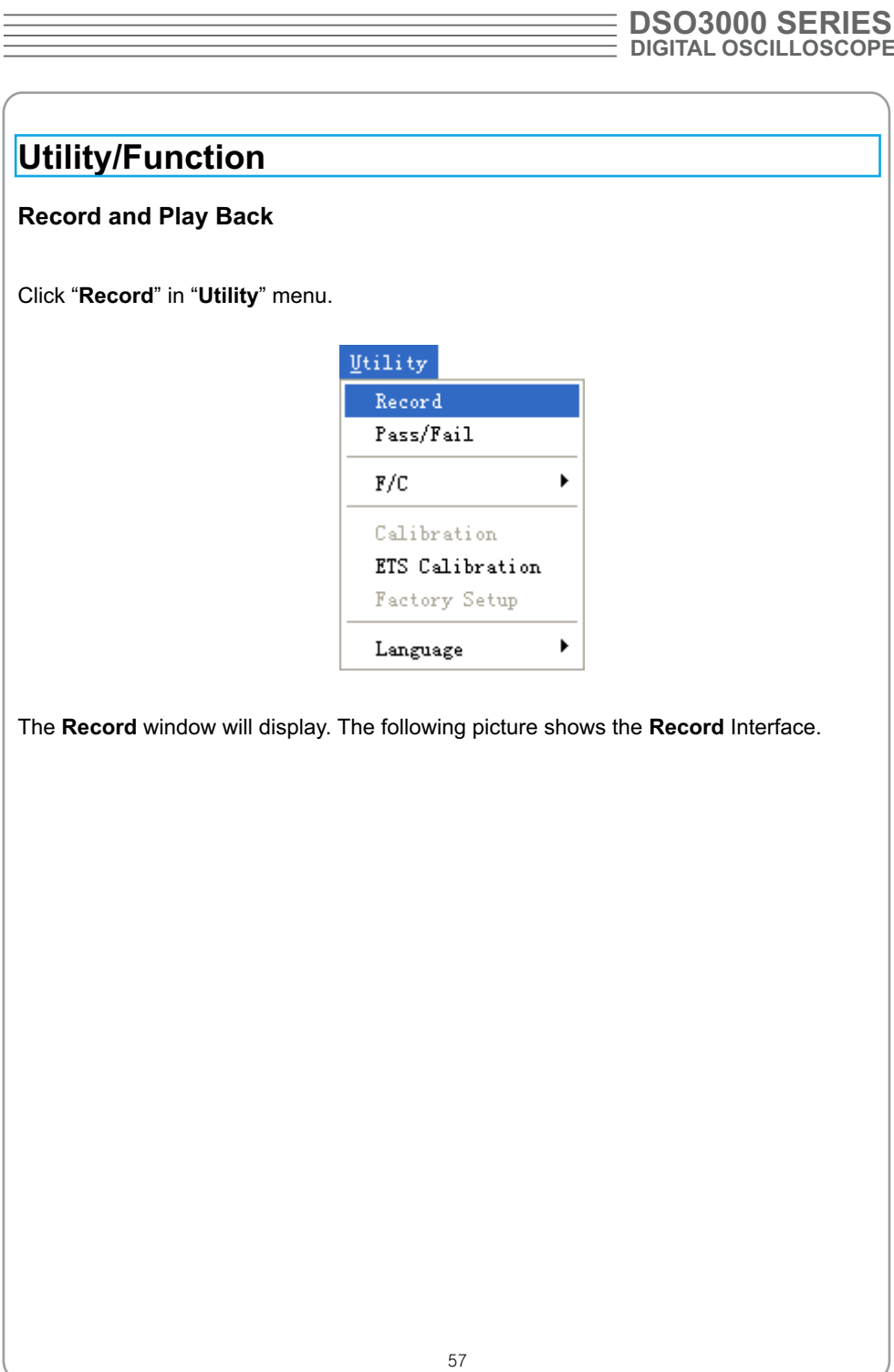

# **USER'S MANUAL**

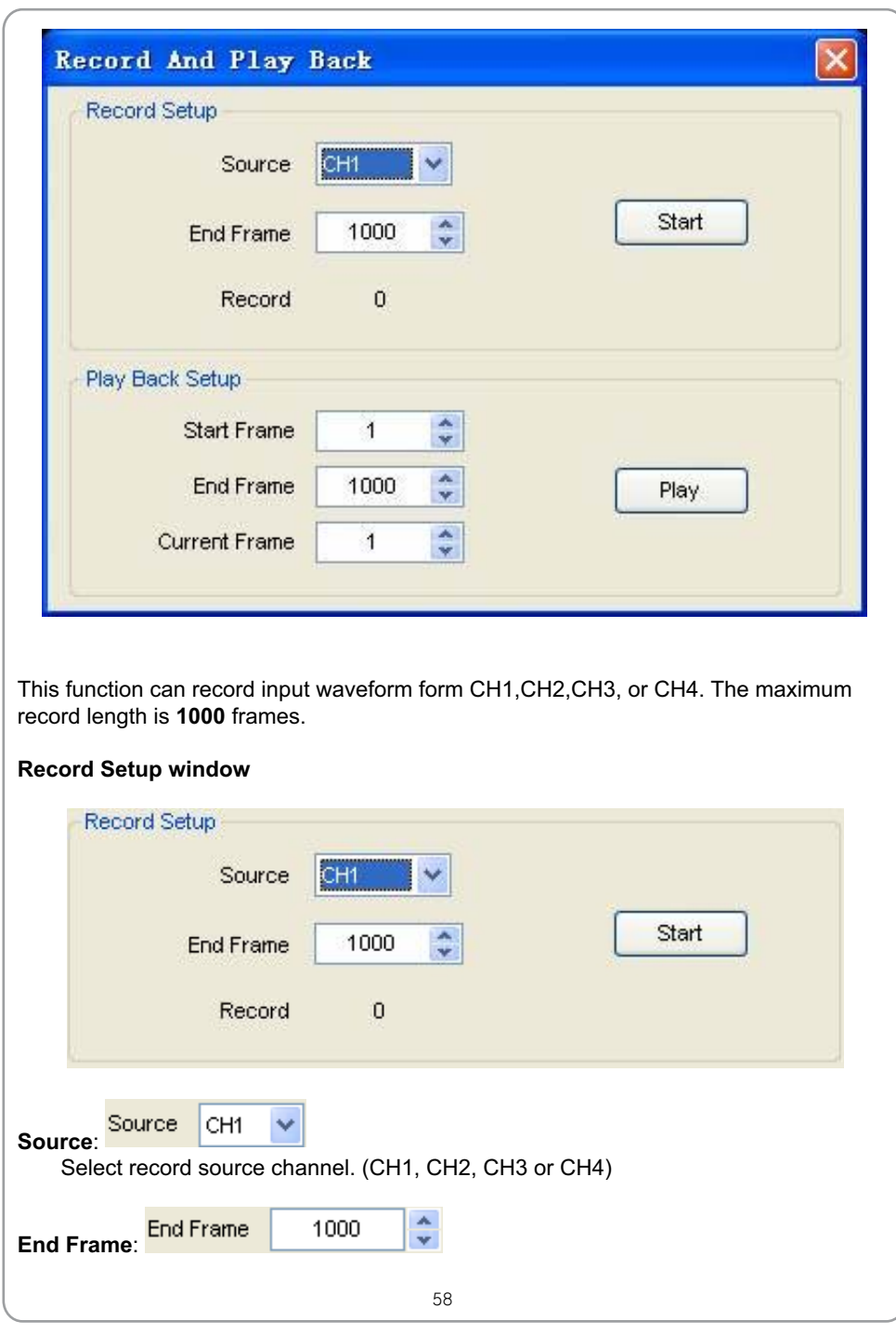

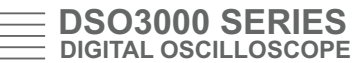

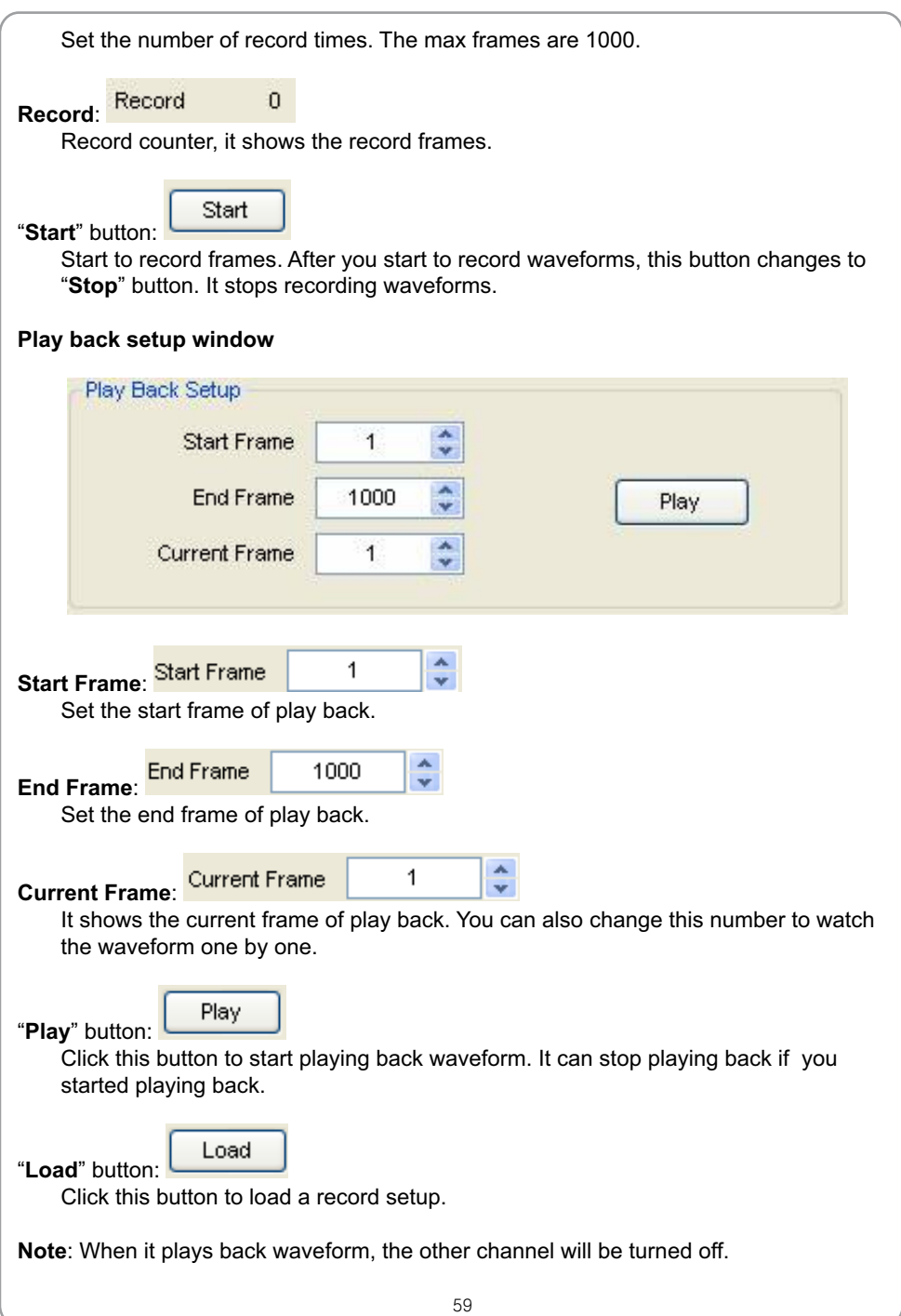

# USER'S MANUAL

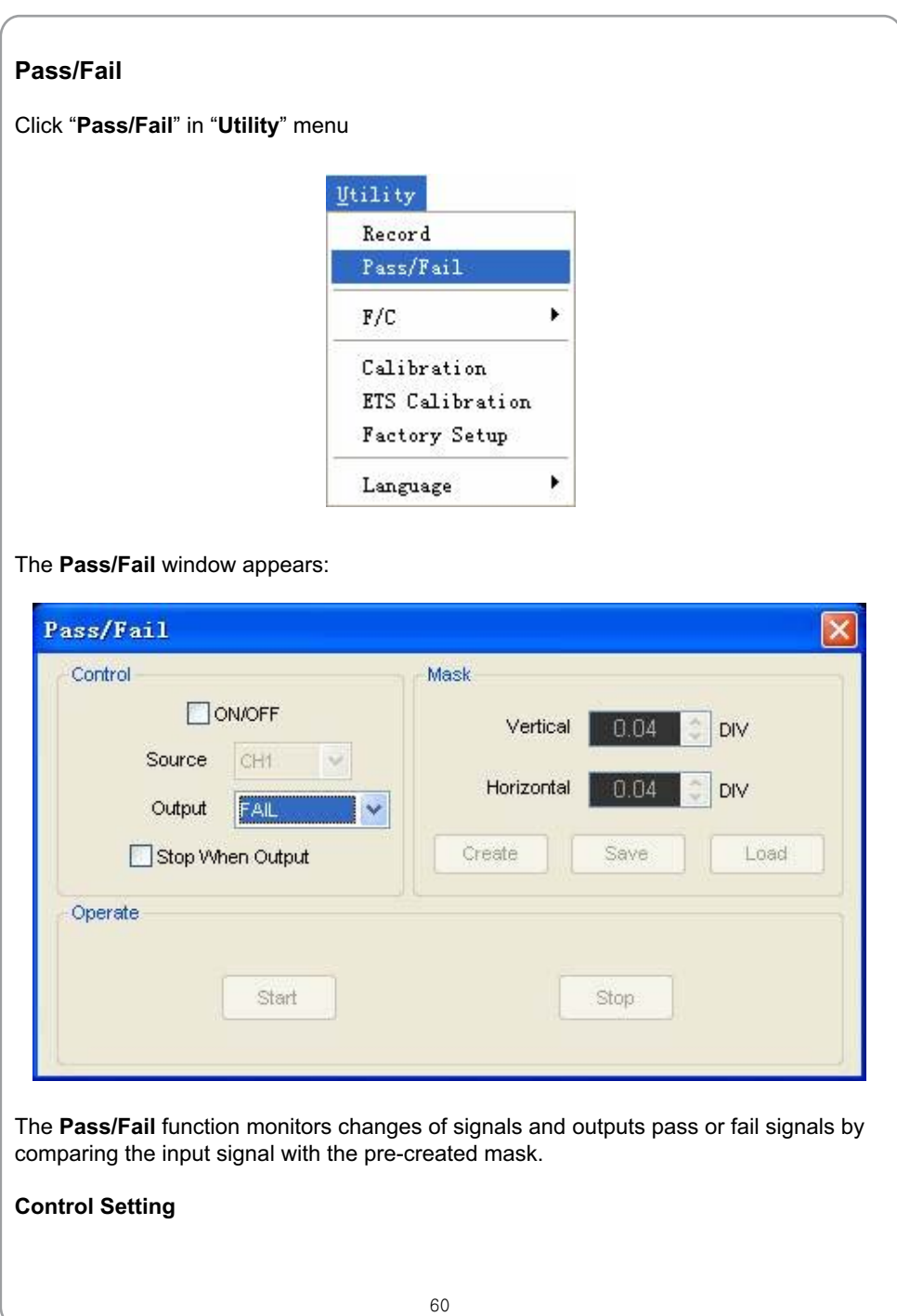

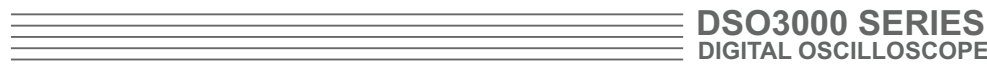

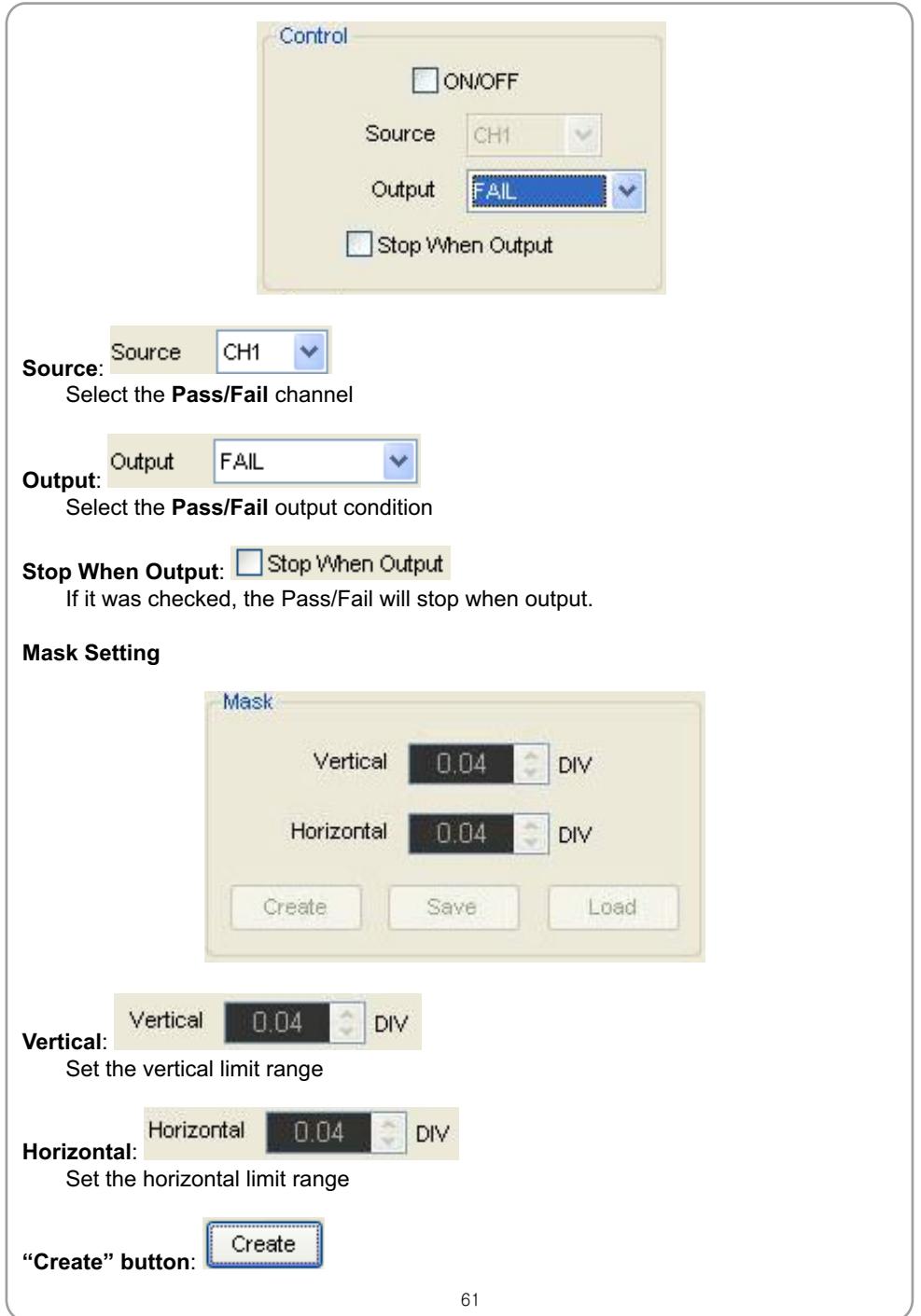

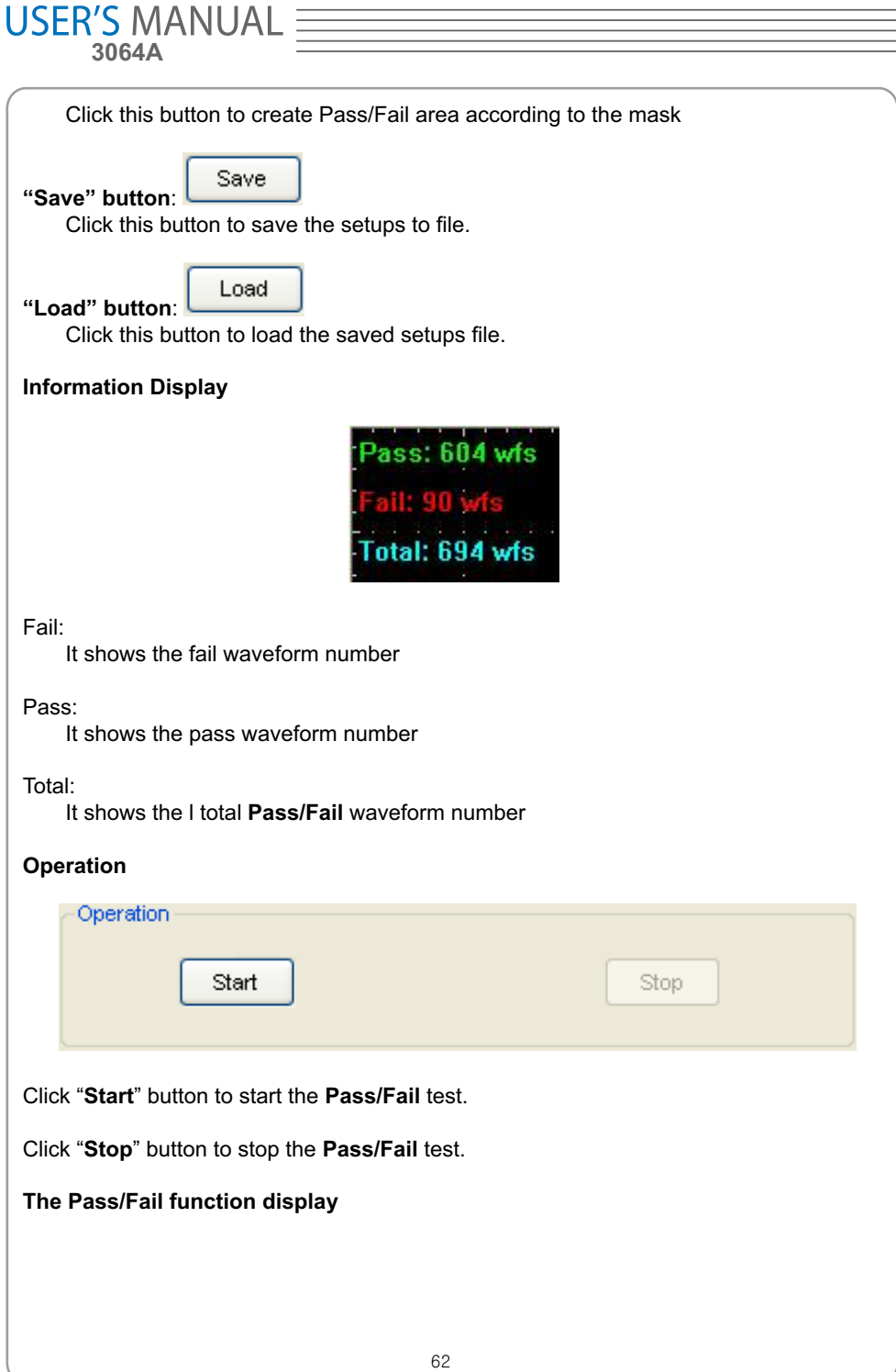

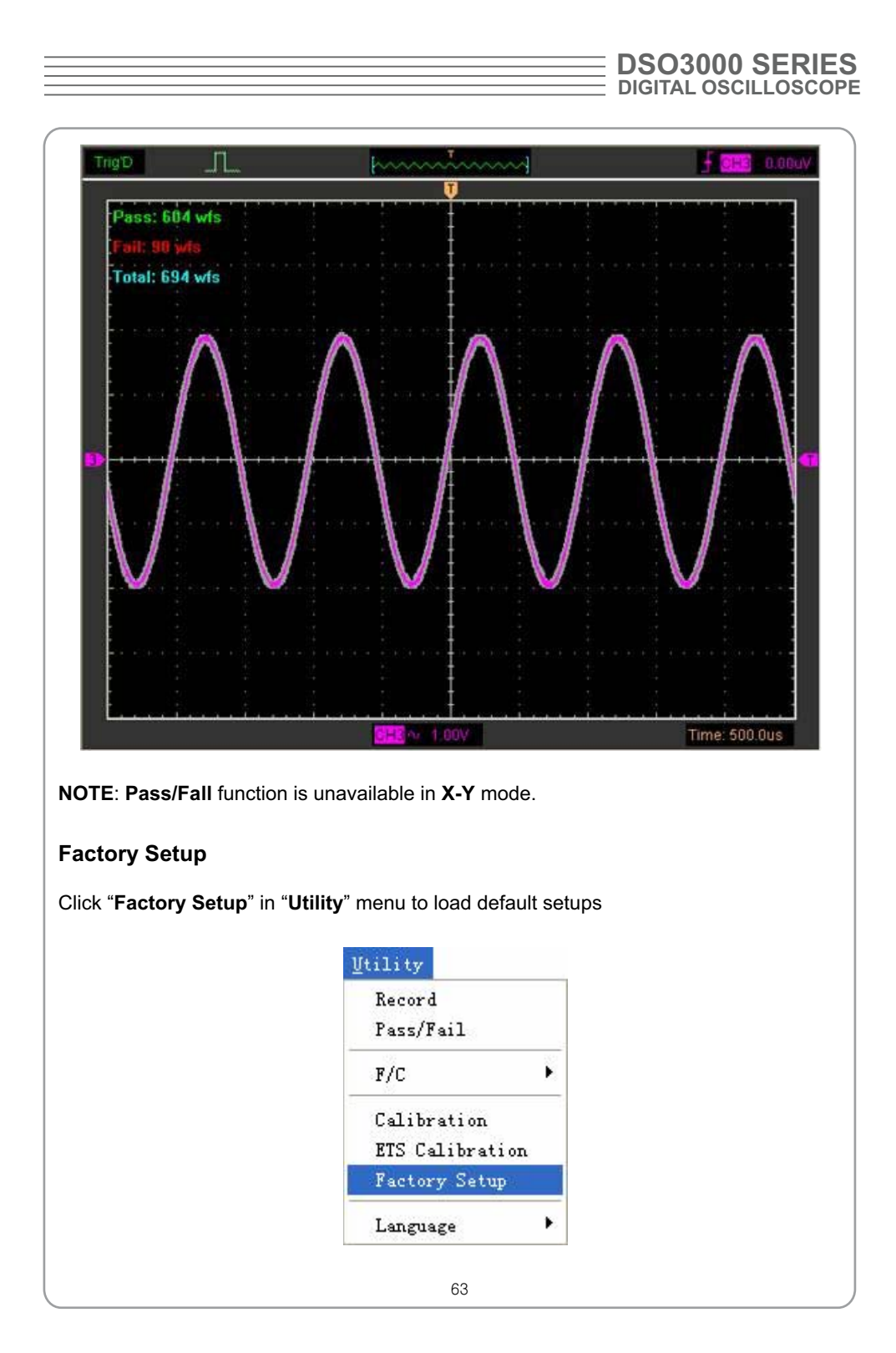

# USER'S MANUAL<br>3064A

 When you click the **Factory Setup** in **Utility** menu, the oscilloscope displays the CH1 and CH2 waveforms and removes all other waveforms.

The oscilloscope set up for normal operation when it is shipped from the factory and can be recalled at anytime by user.

The Factory Setup function does not reset the following settings:

- Language option
- Date and time

## **Language**

Click "**Language**" in "**Utility**" menu

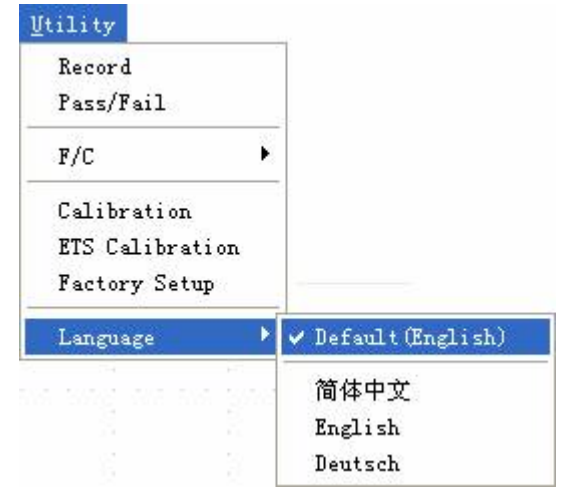

There are four languages in "**Language**" menu. The default language is English.

Click "**Cursor**" in main menu

**Measure Signal**

**Cursor Menu**

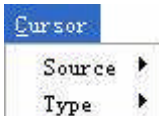

This method allows you to take measurements by moving the cursors

1. **Source**

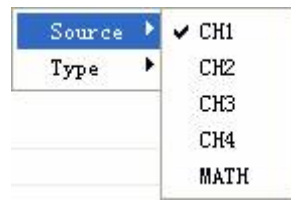

The user can set the source to **CH1**, **CH2**, **CH3,CH4** and **MATH**. When you use cursors, be sure to set the **Source** to the waveform on the display that you want to measure.

## 2. **Type**

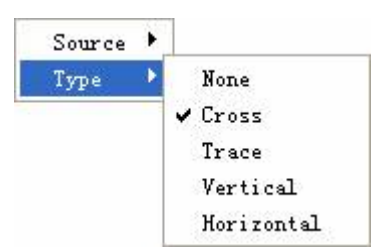

There are four types of cursors: **Cross**, **Trace**, **Vertical** and **Horizontal**

## 1) **Cross**

The **Cross** cursors appear as cross lines on the display and measure the vertical and

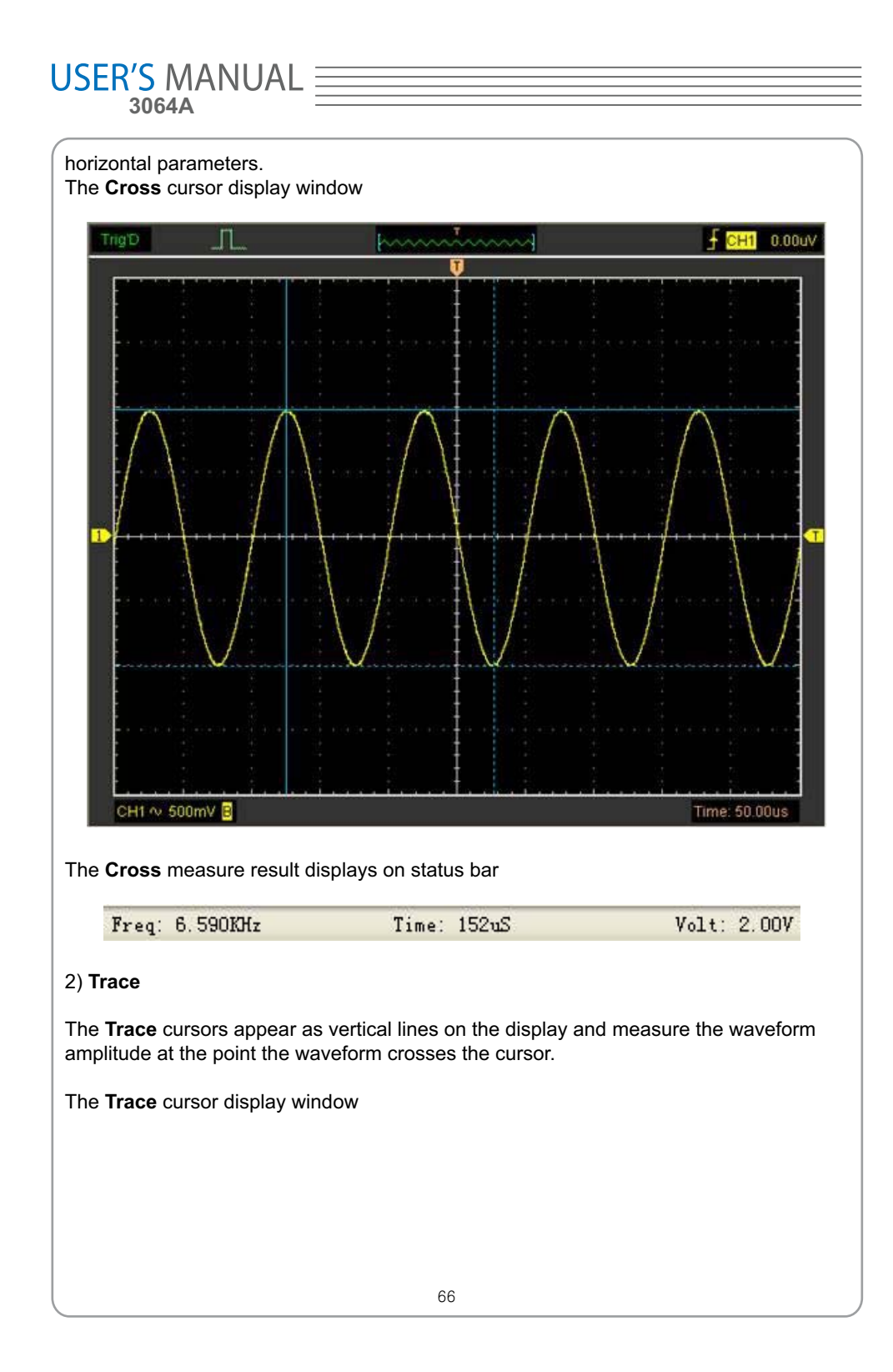

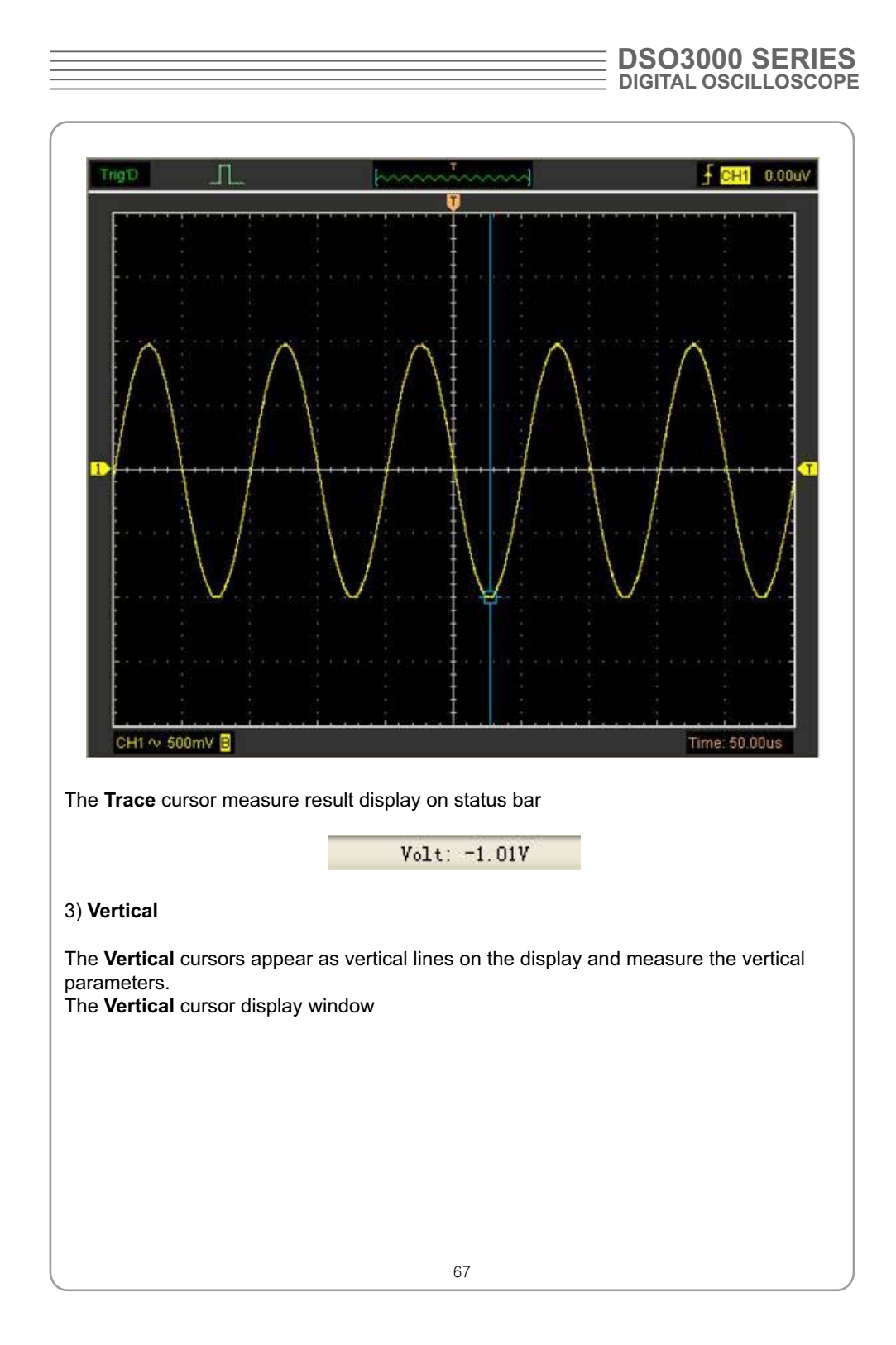

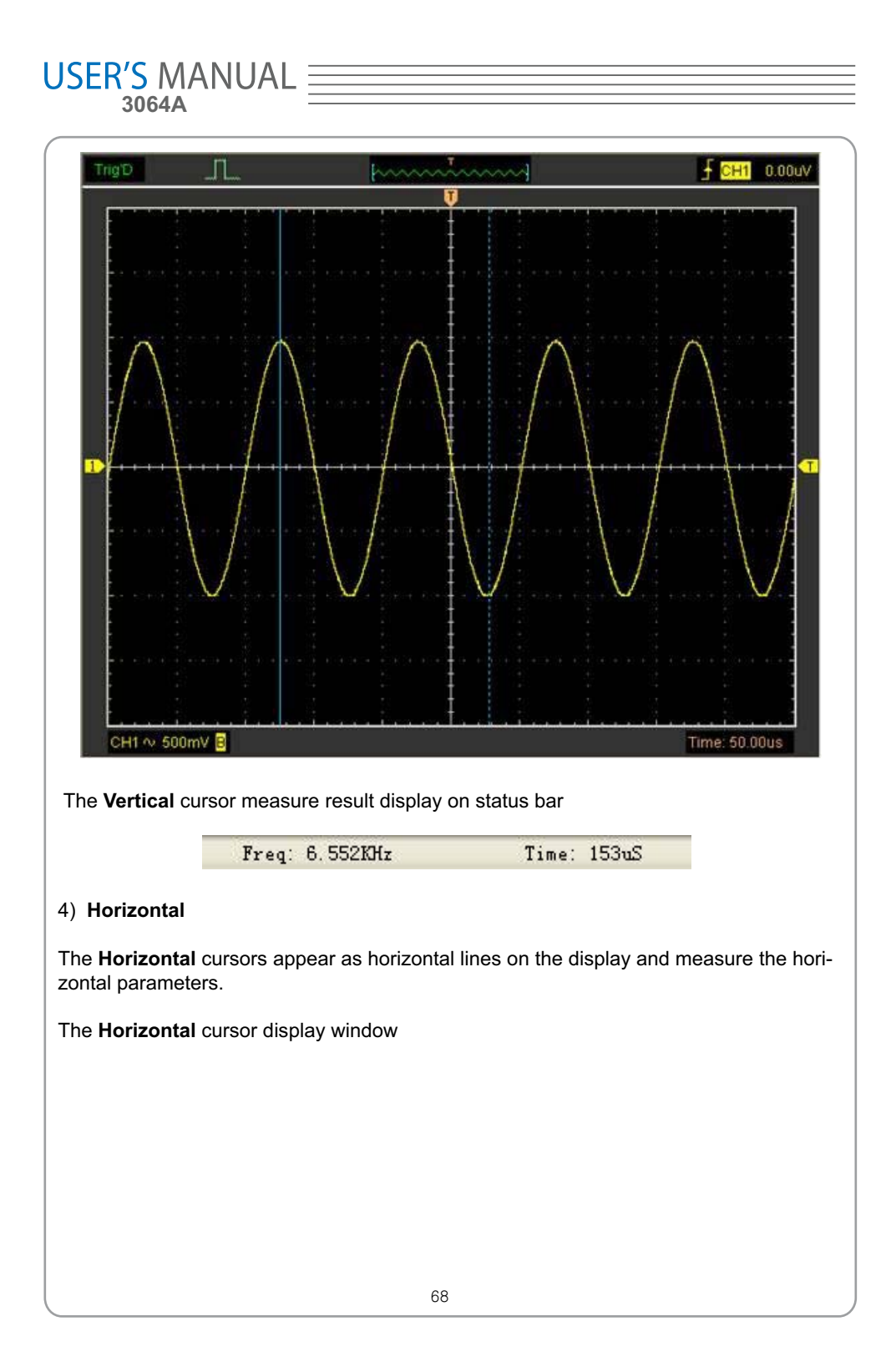

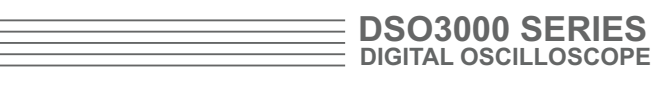

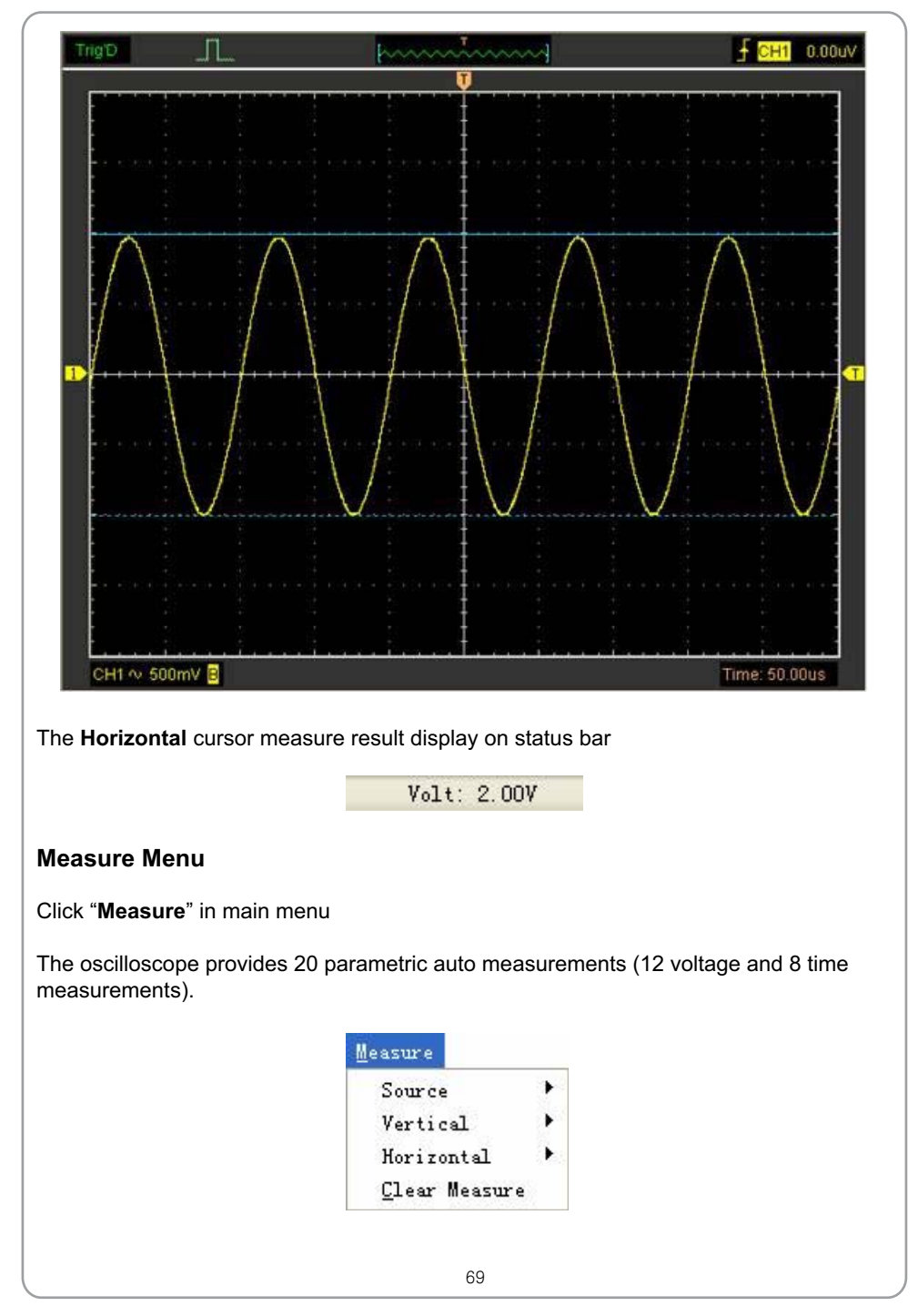

## USER'S MANUAL = 1. **Source** Source  $\blacktriangleright$  $\vee$  CH1 Vertical CH<sub>2</sub>  $\blacktriangleright$ Horizontal ¥ CH<sub>3</sub> Clear Measure CH<sub>4</sub> The user can use the "**Source**" menu to select a measure source. 2. **Vertical** Source  $\mathbf{r}$ Vertical Maximum Horizontal  $\overline{\phantom{0}}$ Minimum Clear Measure Peak to Peak Top Base Middle **RMS** Amplitude Mean Cycle Mean Positive Overshoot Negative Overshoot **Maximum**: Voltage of the absolute maximum level, Measured over the entire waveform **Minimum**: Voltage of the absolute minimum level, Measured over the entire waveform **Peak To Peak**: Peak-to-peak = Max – Min, Measured over the entire waveform **Top**: Voltage of the statistical maximum level, Measured over the entire waveform **Base**: Voltage of the statistical minimum level, Measured over the entire waveform **Middle**: Voltage of the 50% level from base to top
**RMS**: The Root Mean Square voltage over the entire waveform

**Amplitude**: Amp = Base – Top, Measured over the entire waveform

**Mean**: The arithmetic mean over the entire waveform

**Cycle Mean**: The arithmetic mean over the first cycle in the waveform

**Preshoot**: Positive Overshoot = (Max - Top)/Amp x 100 %, Measured over the entire waveform

**Overshoot:** Negative Overshoot = (Base - Min)/Amp x 100 %, Measured over the entire waveform

#### 3. **Horizontal**

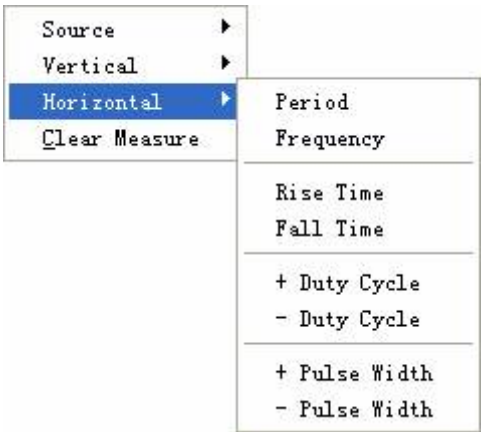

**Period**: Time to take for the first signal cycle to complete in the waveform

**Frequency**: Reciprocal of the period of the first cycle in the waveform

**Rise Time**: Time taken from lower threshold to upper threshold

**Fall Time**: Time taken from upper threshold to lower threshold

**+Duty Cycle**: Positive Duty Cycle = (Positive Pulse Width)/Period x 100%, Measured of the first cycle in waveform

**-Duty Cycle**: Negative Duty Cycle = (Negative Pulse Width)/Period x 100%, Measured of the first cycle in waveform

**+Pulse Width**: Measured of the first positive pulse in the waveform. The time between the 50% amplitude points

**-Pulse Width**: Measured of the first negative pulse in the waveform. The time between the 50% amplitude points

#### 4. **Clear Measure**

Clear all measure items on display screen.

The **Measure** Display Window

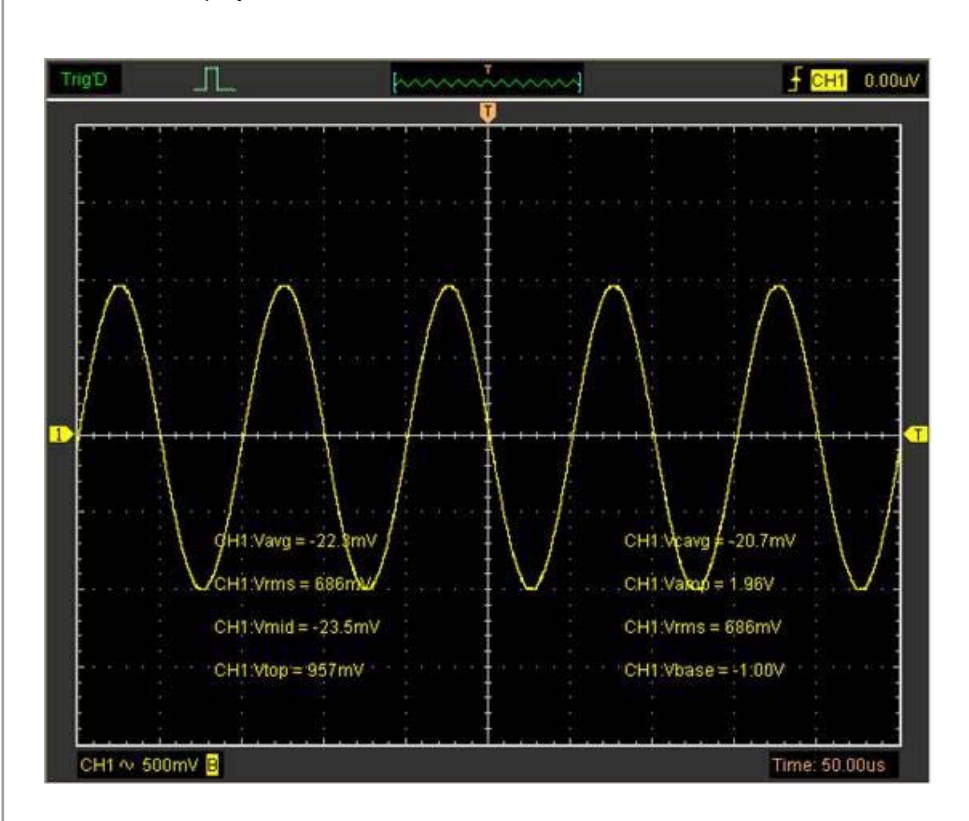

**Note**: The results of the automatic measurements will be displayed on the bottom of the screen. Maximum 8 results could be displayed at the same time. When there is no room, the next new measurement result will make the previous results moving left, out of screen.

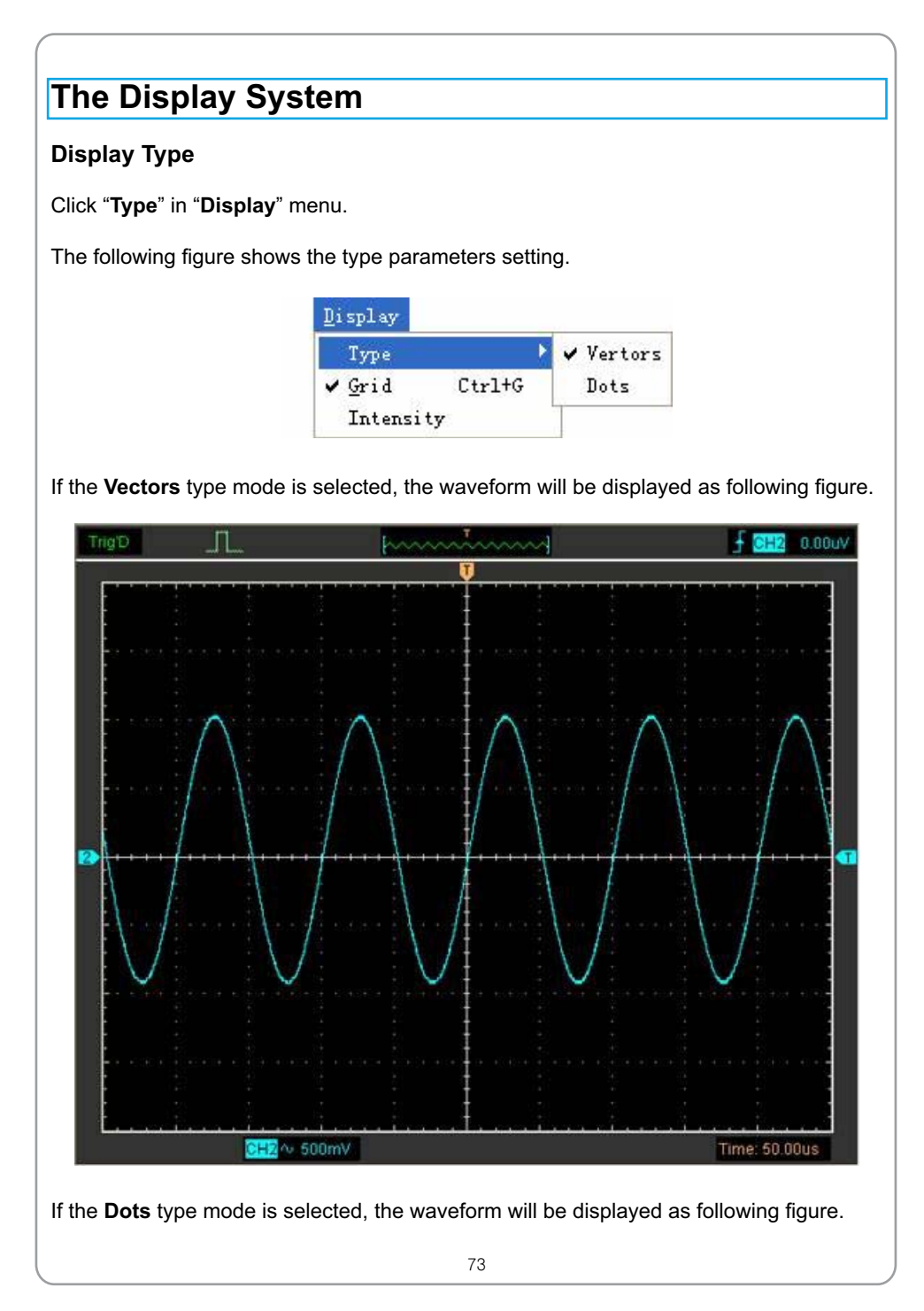

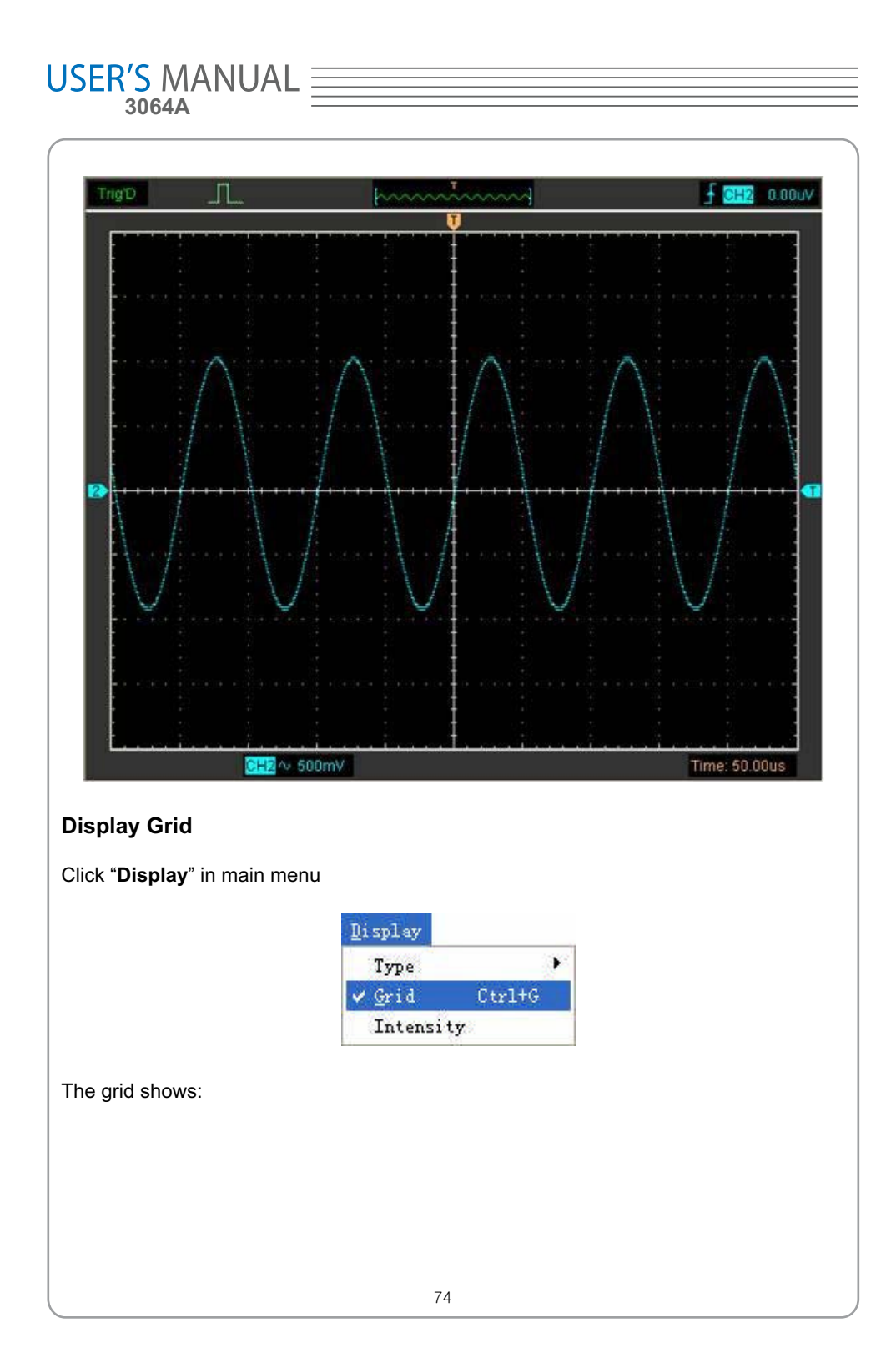

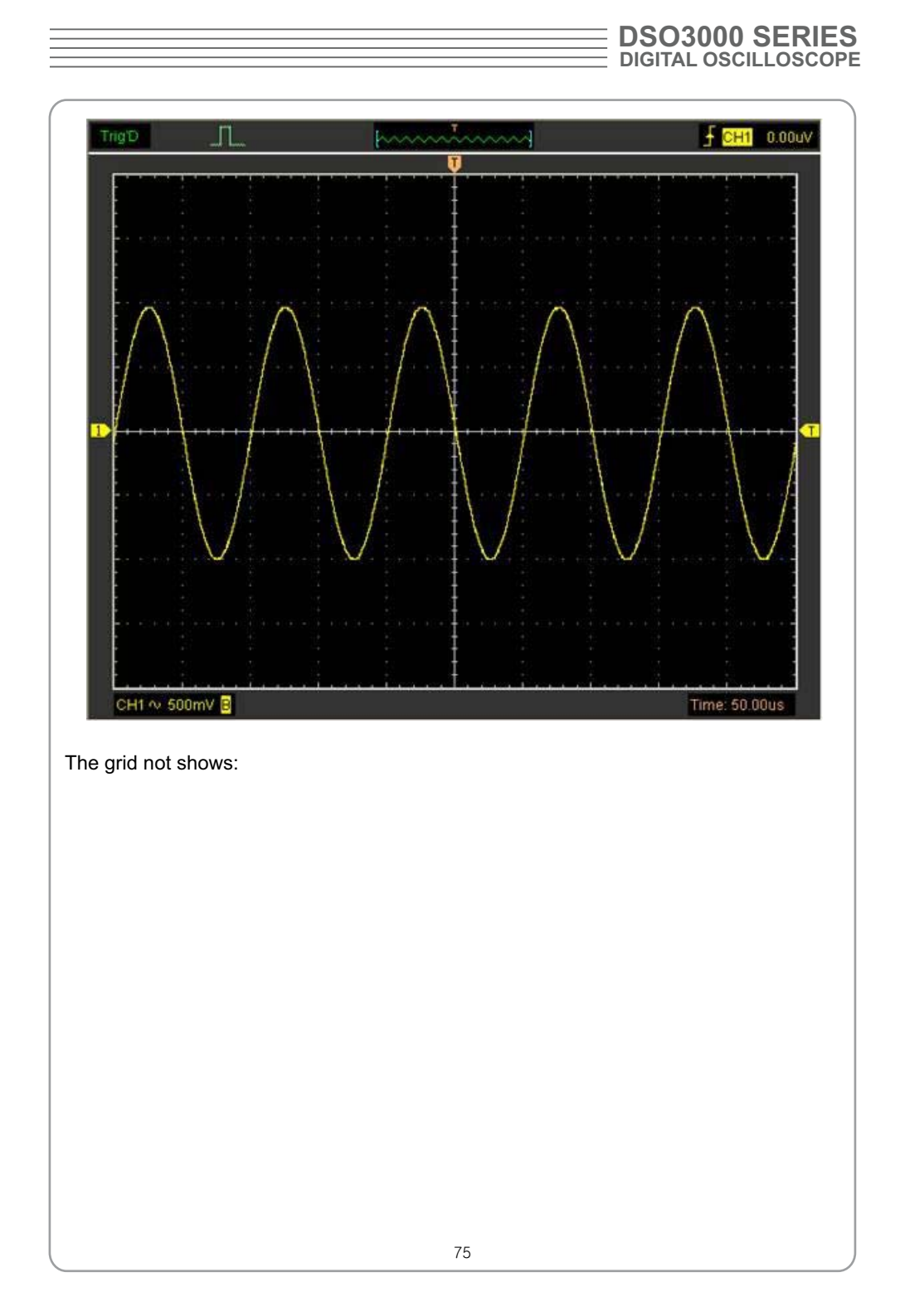

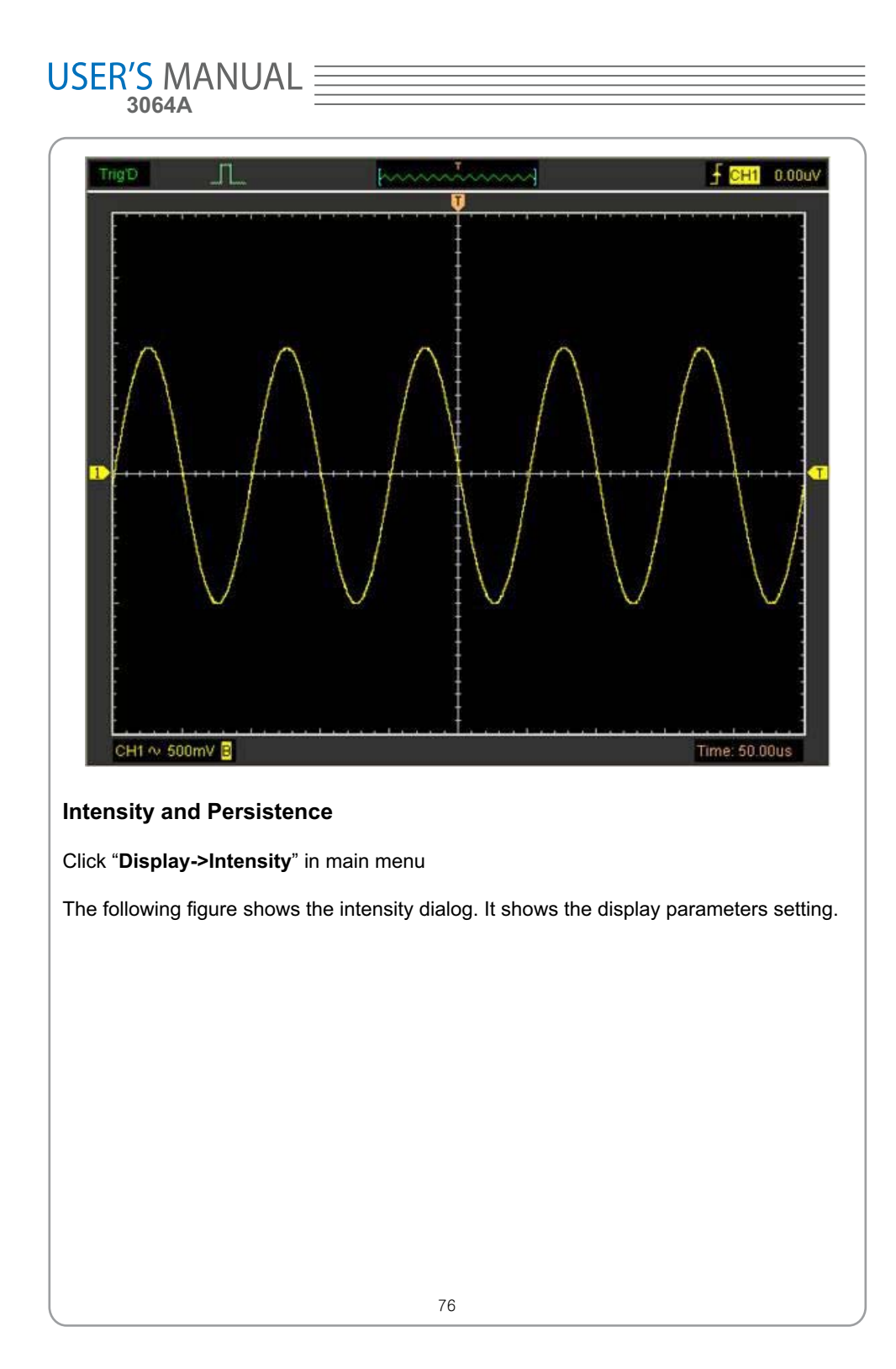

#### **DSO3000 SERIES DIGITAL OSCILLOSCOPE**  $\overline{\phantom{0}}$

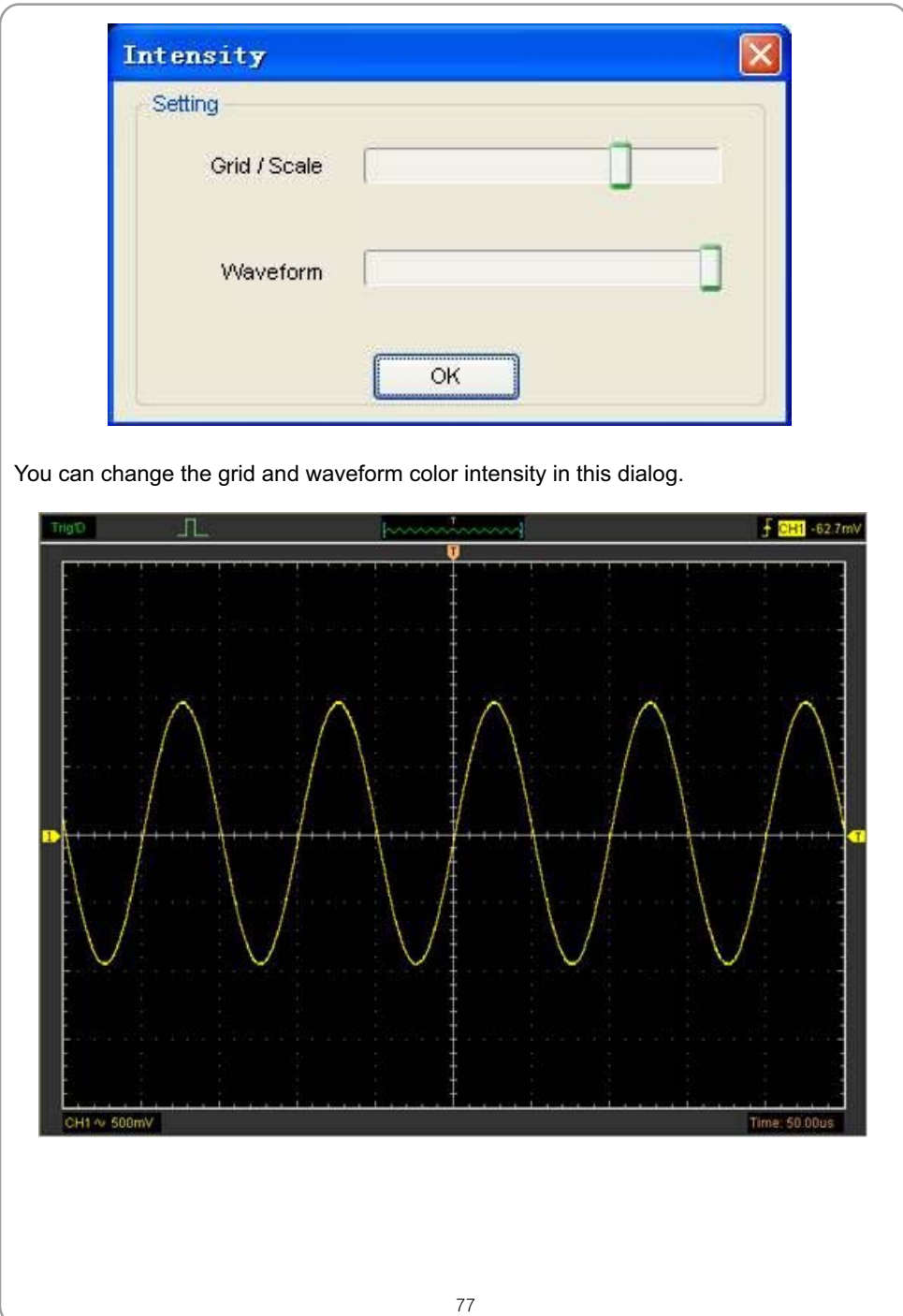

### **Zoom In/Out and Drag Waveforms**

The software will stop updating waveform after the user clicked "**Stop**" button, The user can change the waveform display by adjusting the scale and position. When you change the scale, the waveform display will increase or decrease in size. When you change the position, the waveform will move up, down, right, or left.

The channel reference indicator identifies each waveform on the display. The indicator points to the reference level of the waveform record.

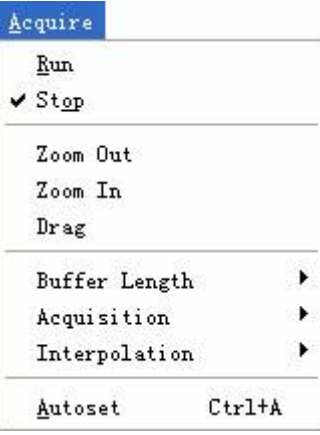

#### **Zoom In/Out**

The user can click "**Zoom In/Ou**t" in "**Acquire**" menu, then left or right click the mouse button on display screen to **zoom in/out** the waveform. Also the user can change **Time/ Div** in **Horizontal** menu or in **Horizontal** panel to zoom in/out the waveform.

#### **Drag**

The user can modify the waveform position after clicked "**Drag**" in "**Acquire**" menu following the following steps.

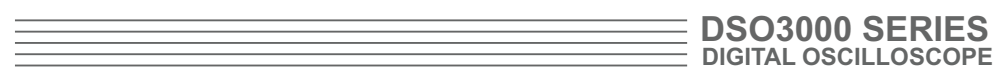

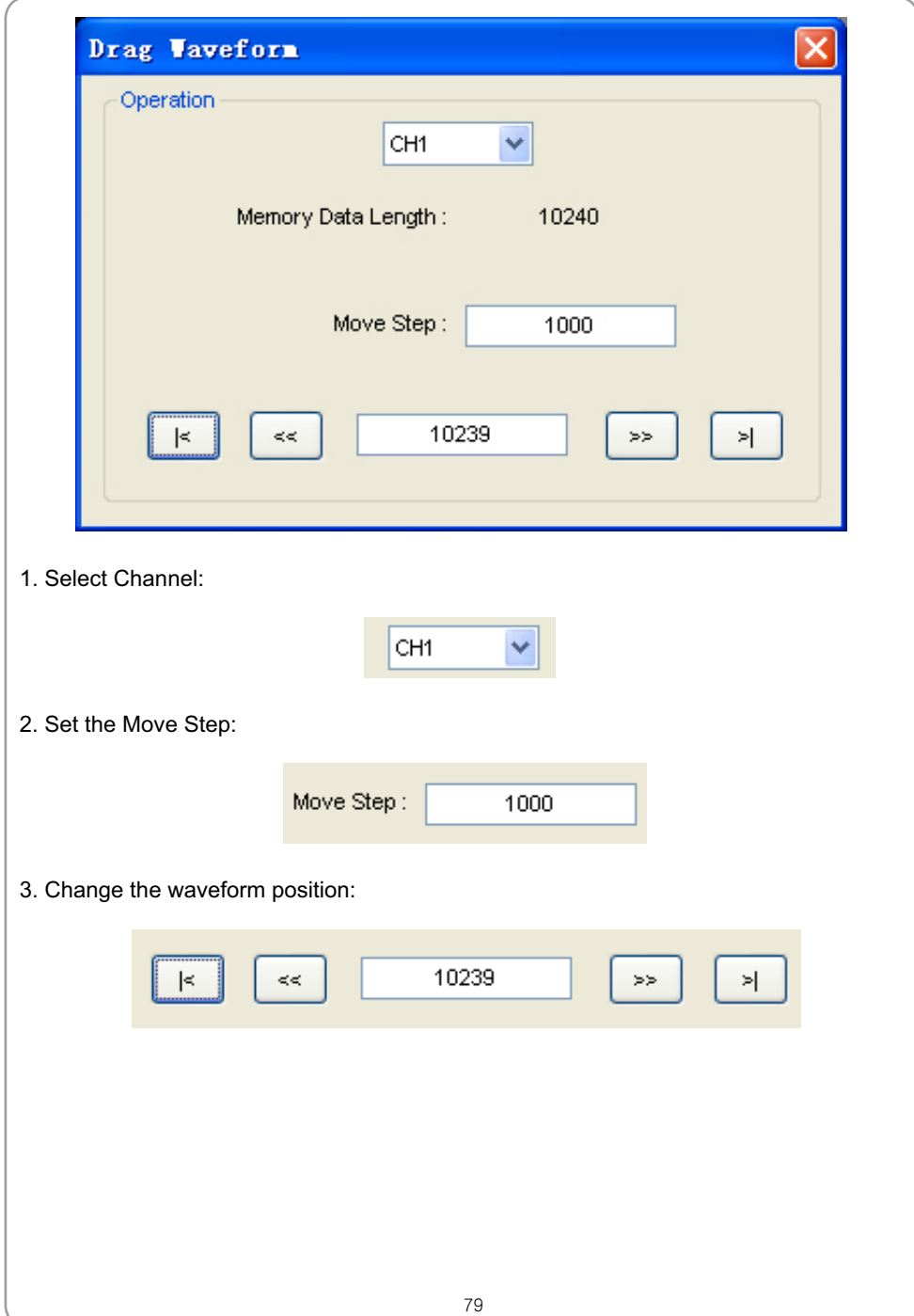

### **Interpolation**

At the time base 40ns/div or faster, user can use the 3 different interpolation mode to get waveforms of different smoothness.

The **Step** Interpolation

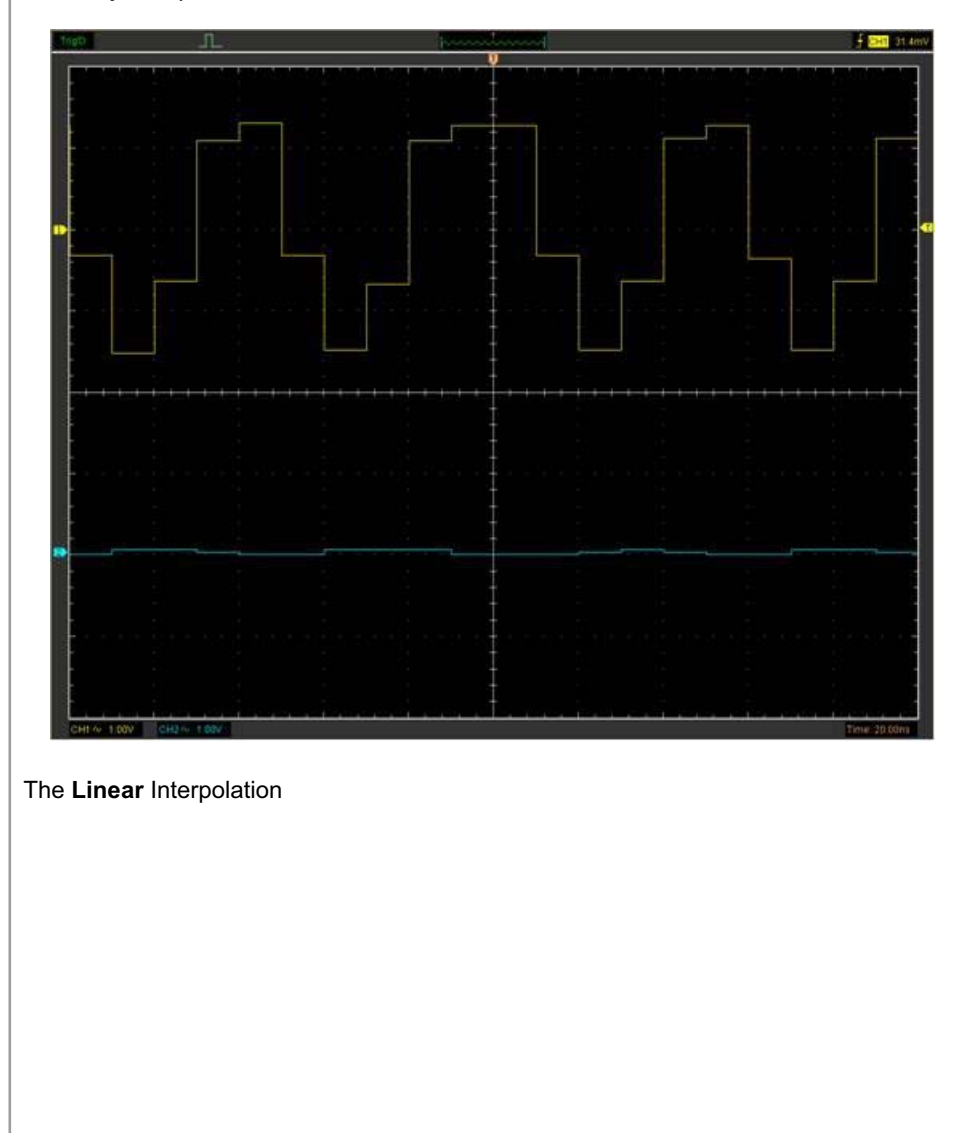

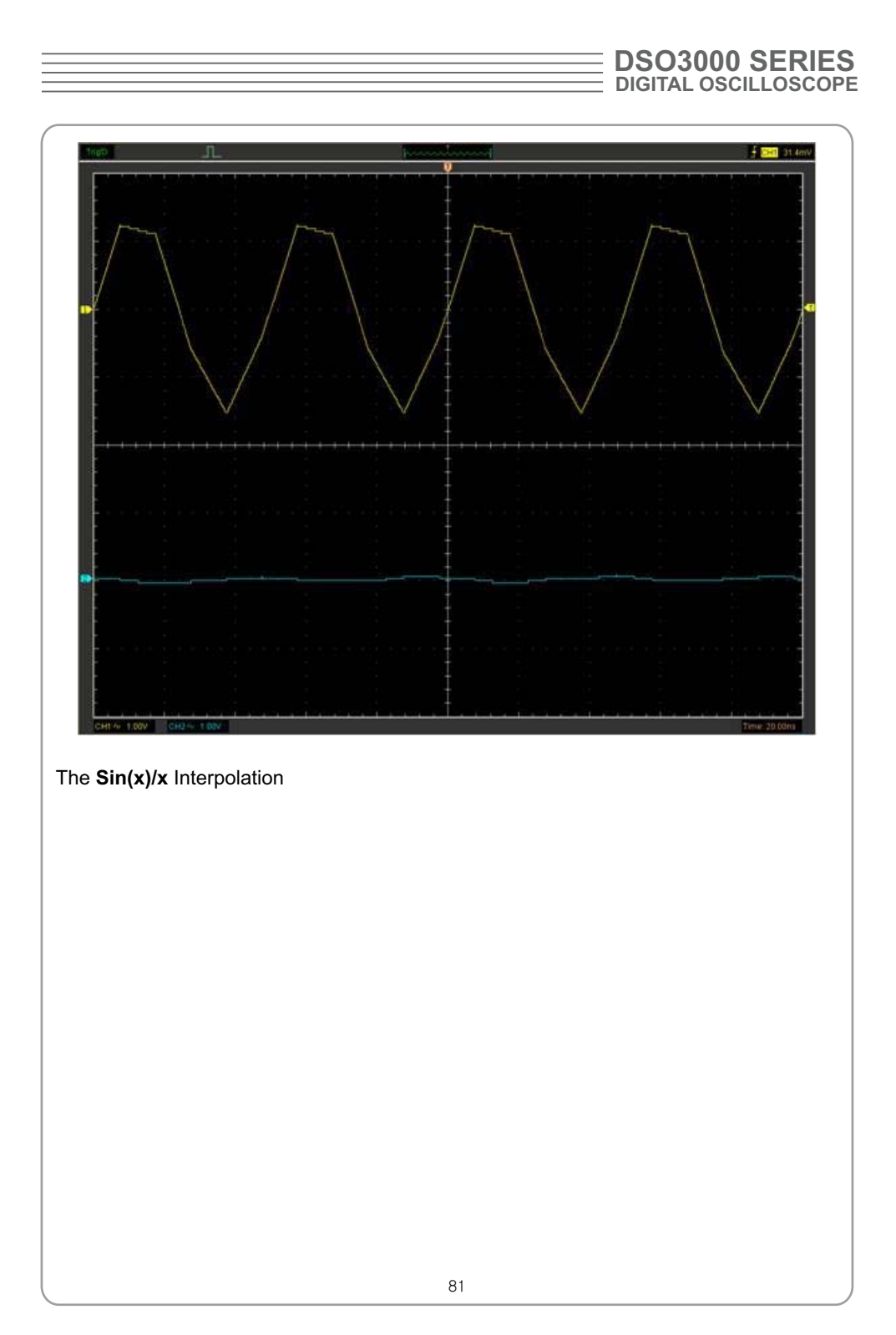

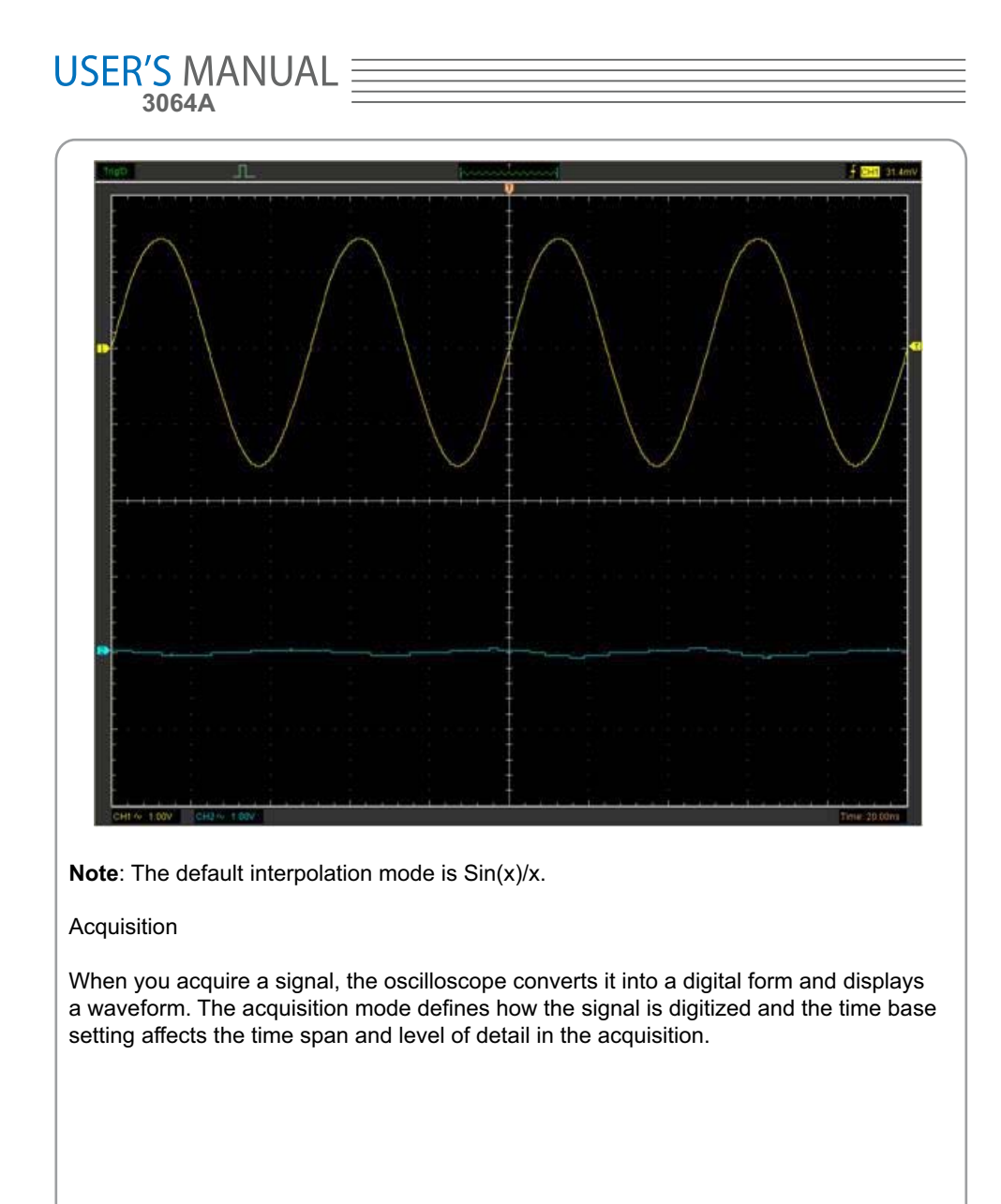

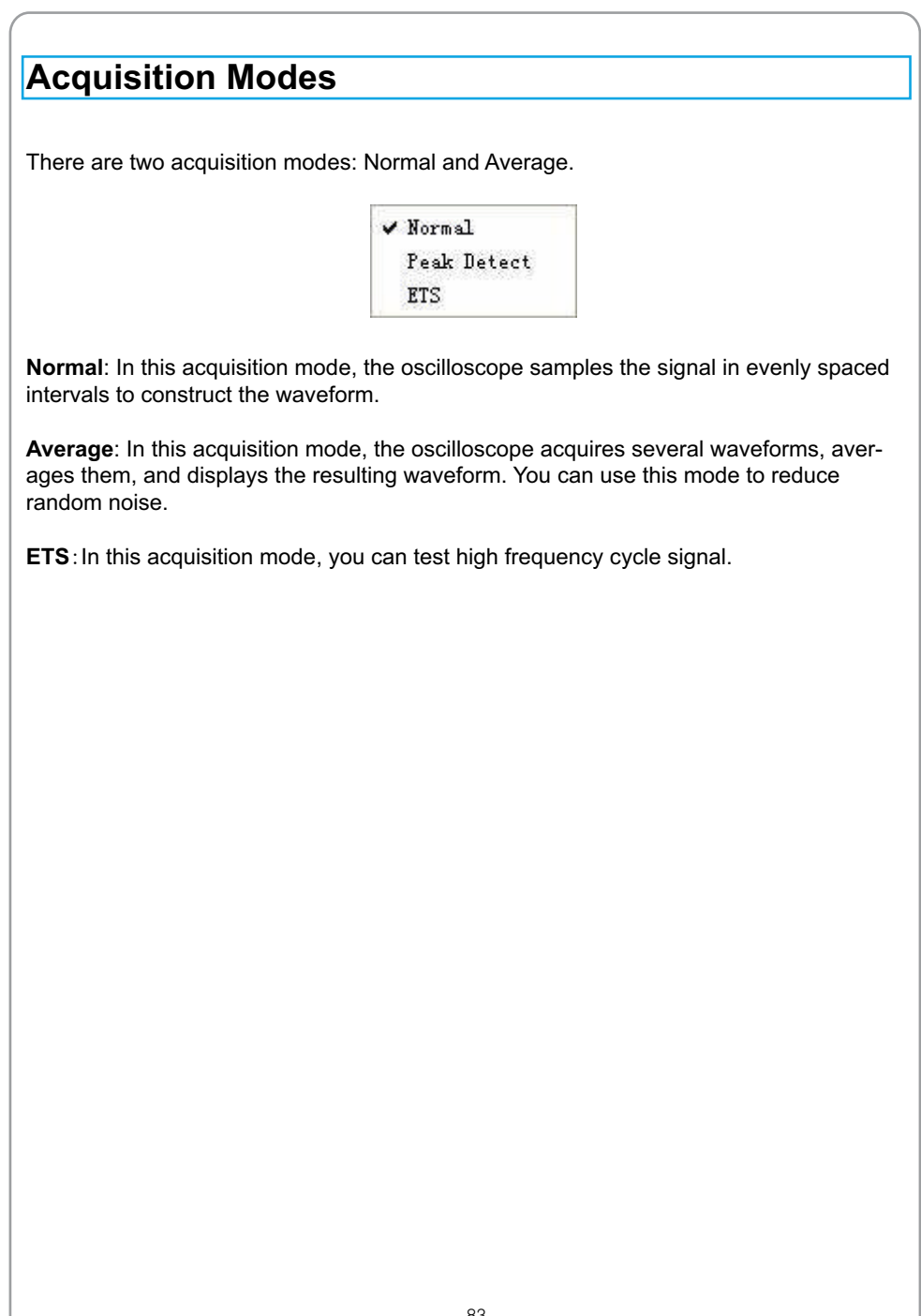

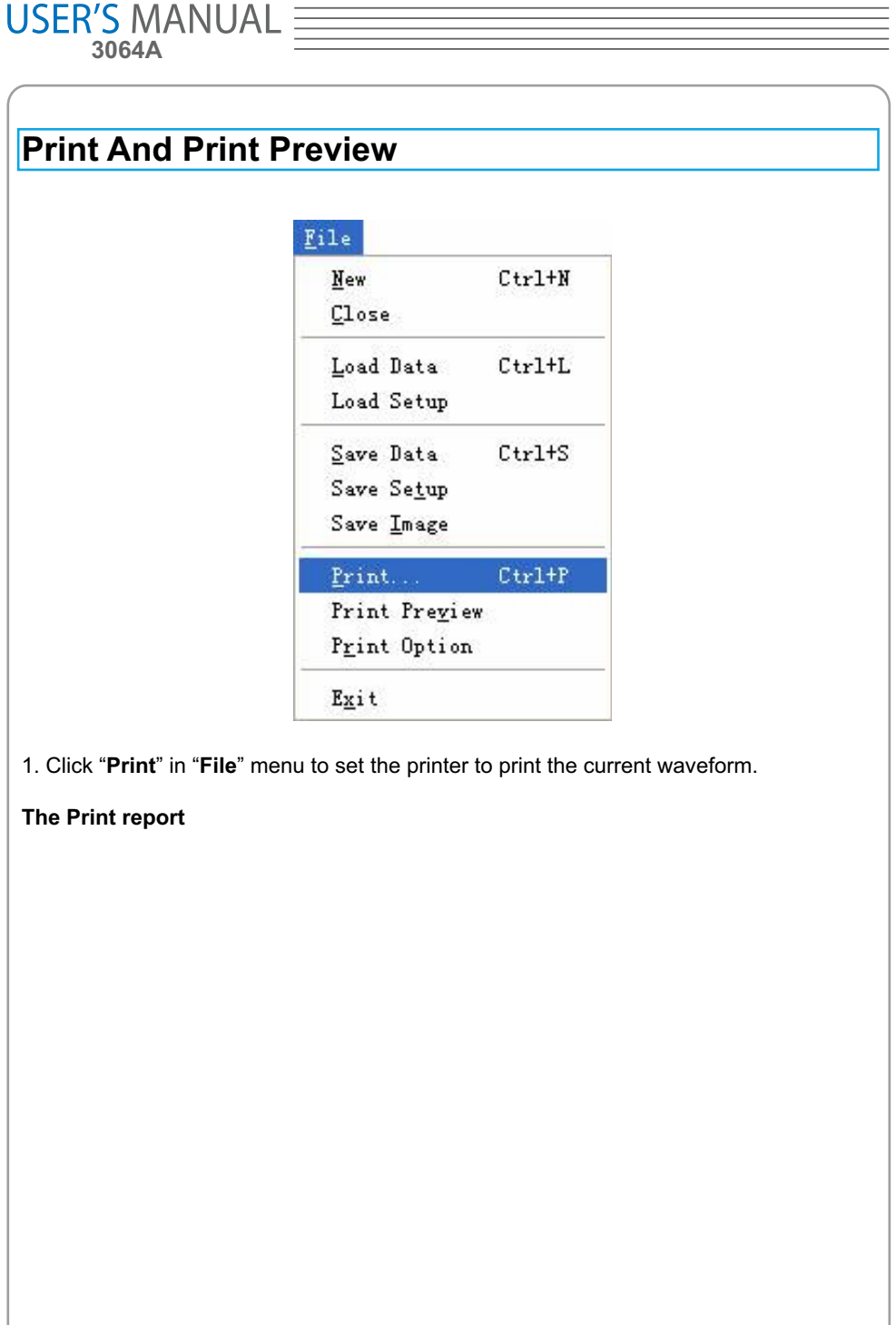

\_[

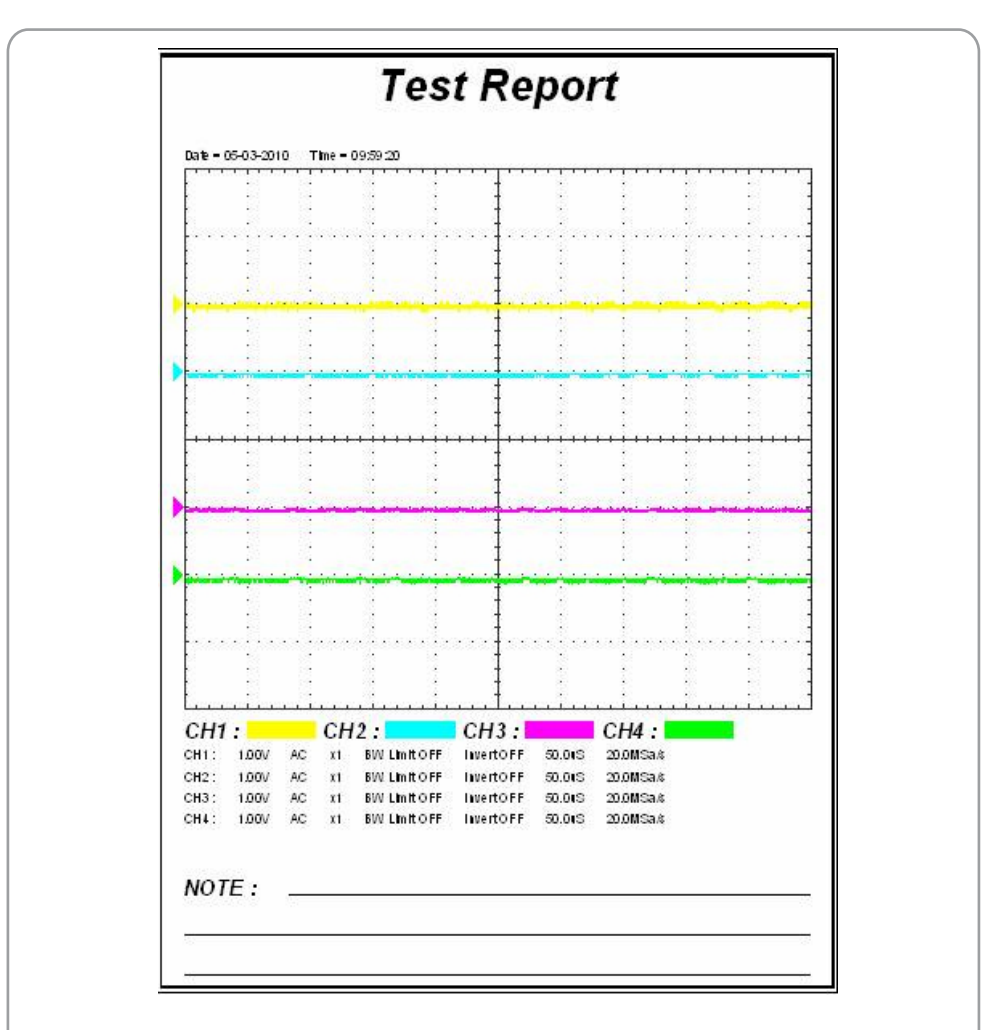

2. Click the "**PrintPreview**" in "**File**" menu to get into the Preview window.

In"**PrintPreview**" window, use the "**Zoom In**" button and the "**Zoom Out**" button to change the size of the waveform graph. Click the "**Close**" button to turn this window off and click the "**Print**" button to print the report.

# $\mathsf{\mathsf{USER}}'^\mathsf{S}\underset{\mathsf{3064A}}{\mathsf{MANUAL}} \equiv \qquad$

### **Chapter 4 Application Example**

- **Sample Measurement**
- **Pass/Fail Test**
- **Capturing a Single-Shot Signal**
- **The Application of the X-Y**
- **Taking Cursor Measurement**

### **Simple Measurement**

To acquire and display a signal, please do the steps as follows:

1. Connect signal to **CH1** by using probe

2. Click the button on toolbar or "**Acquire -> Auto Setup**" on menu.

The DSO set the vertical, horizontal, and triggers controls at the best status automatically. Also, you can adjust the controls to meet your measurement to optimize the waveform display.

To measure the frequency and "**Vpp**", you can do these steps as follows:

1. Click the "**Measure->Horizontal->Frequency**" button, the frequency of the signal display on the bottom of the waveform interface.

2. Click the "**Measure->Vertical->Peak-to-Peak**" button, the "**Vpp**" of the signal will also display on the bottom of the waveform interface.

3. To clear the measurement on the waveform interface, click the "**Measure->Clear Measure**" button.

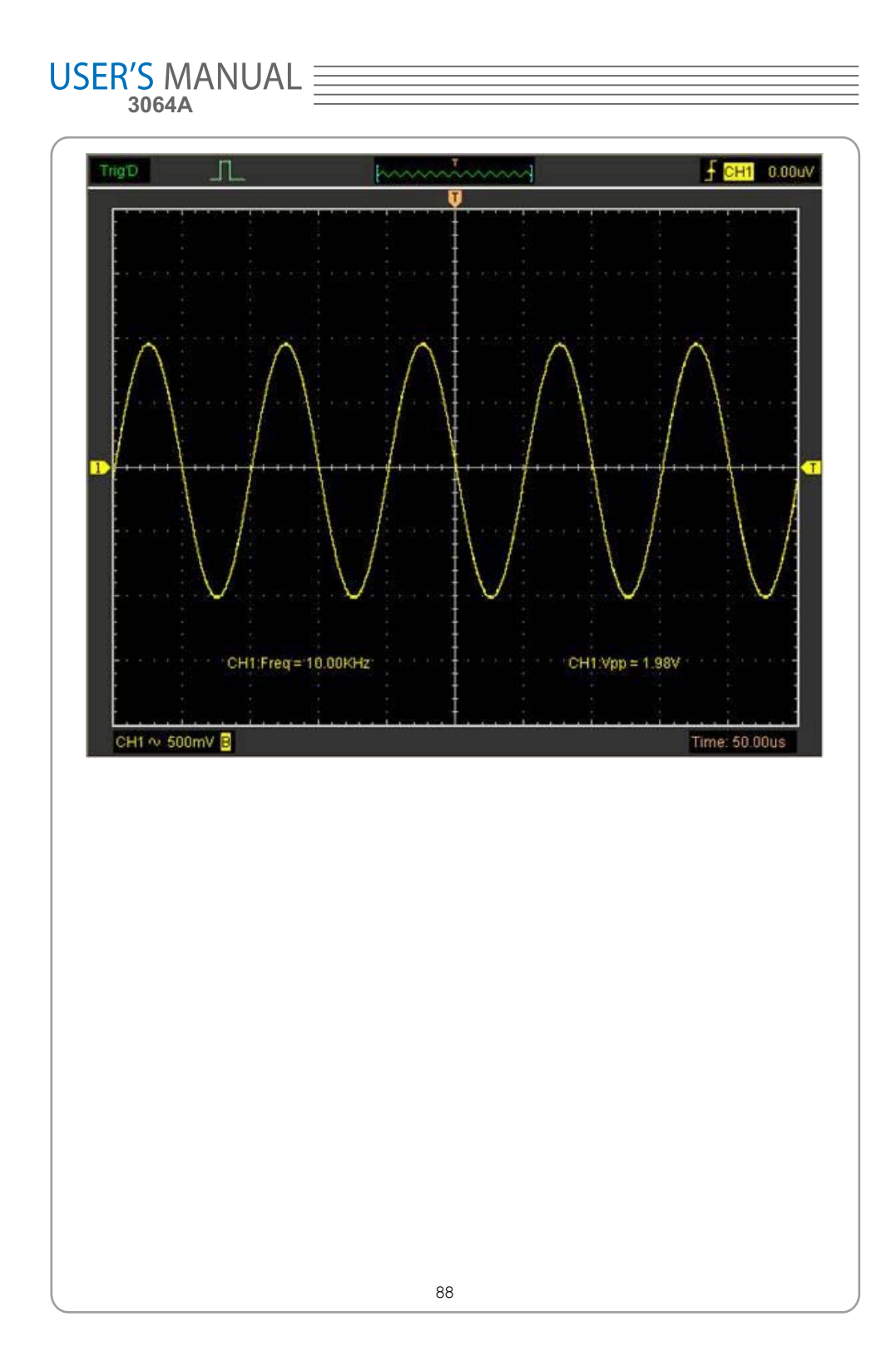

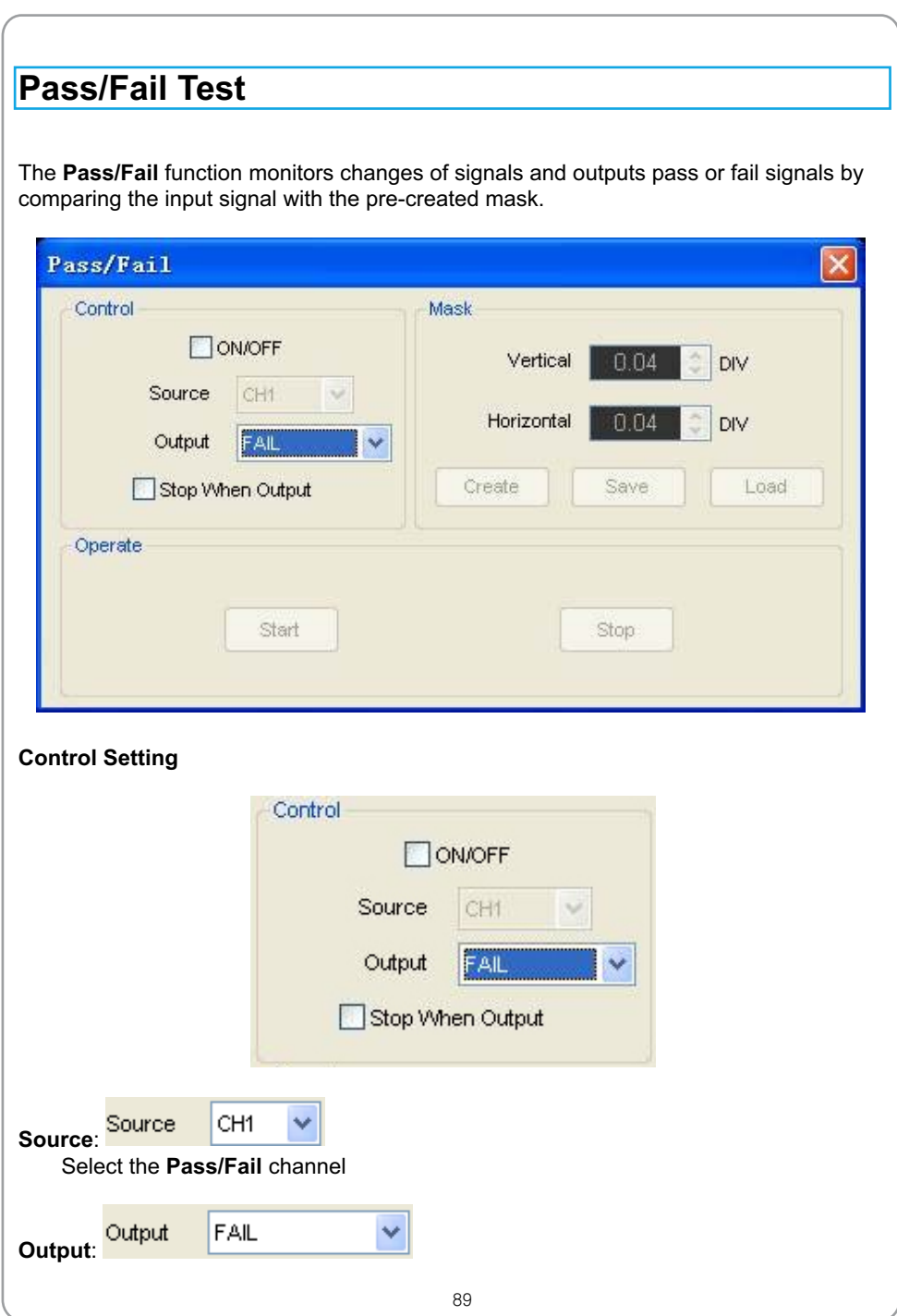

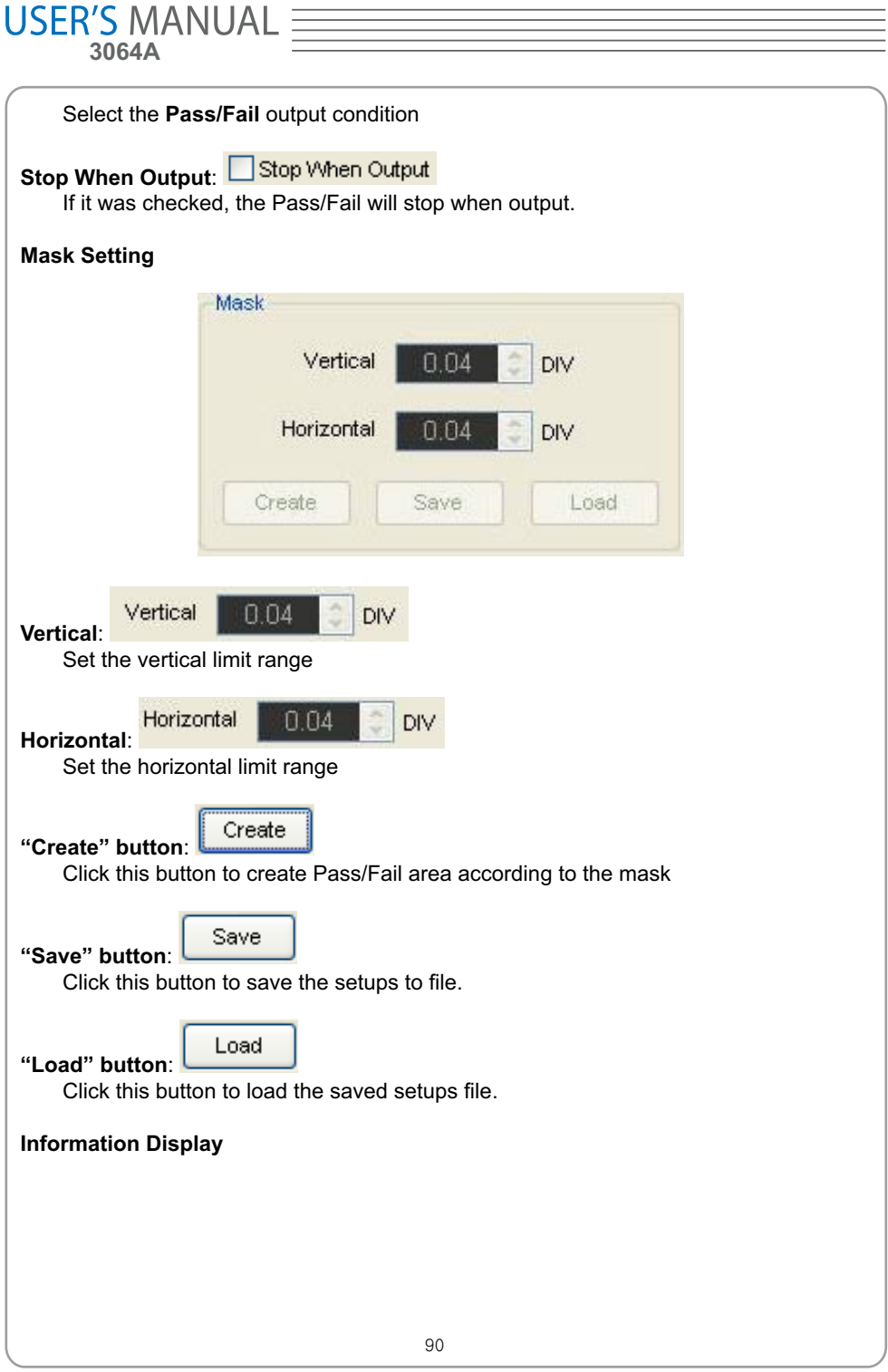

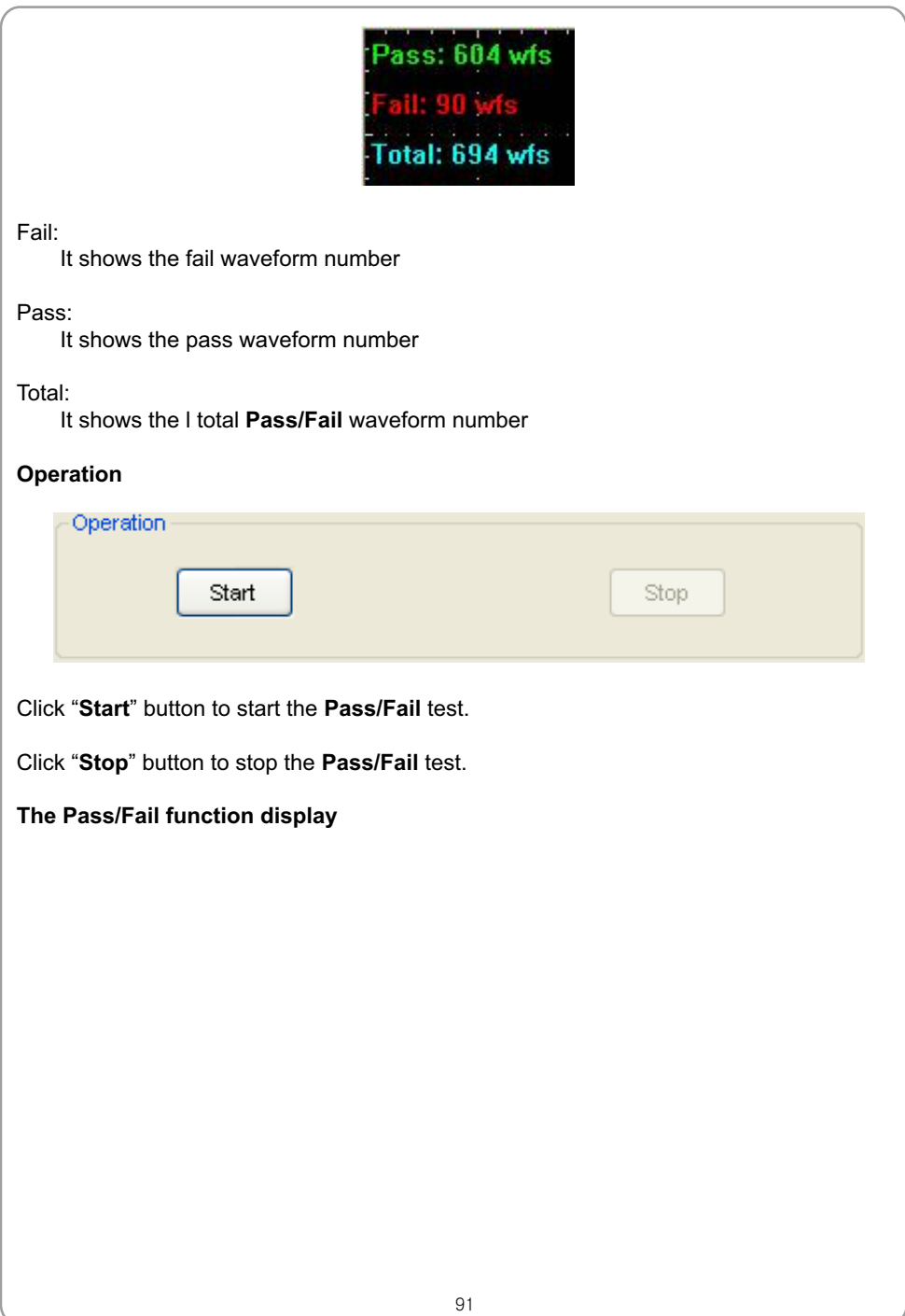

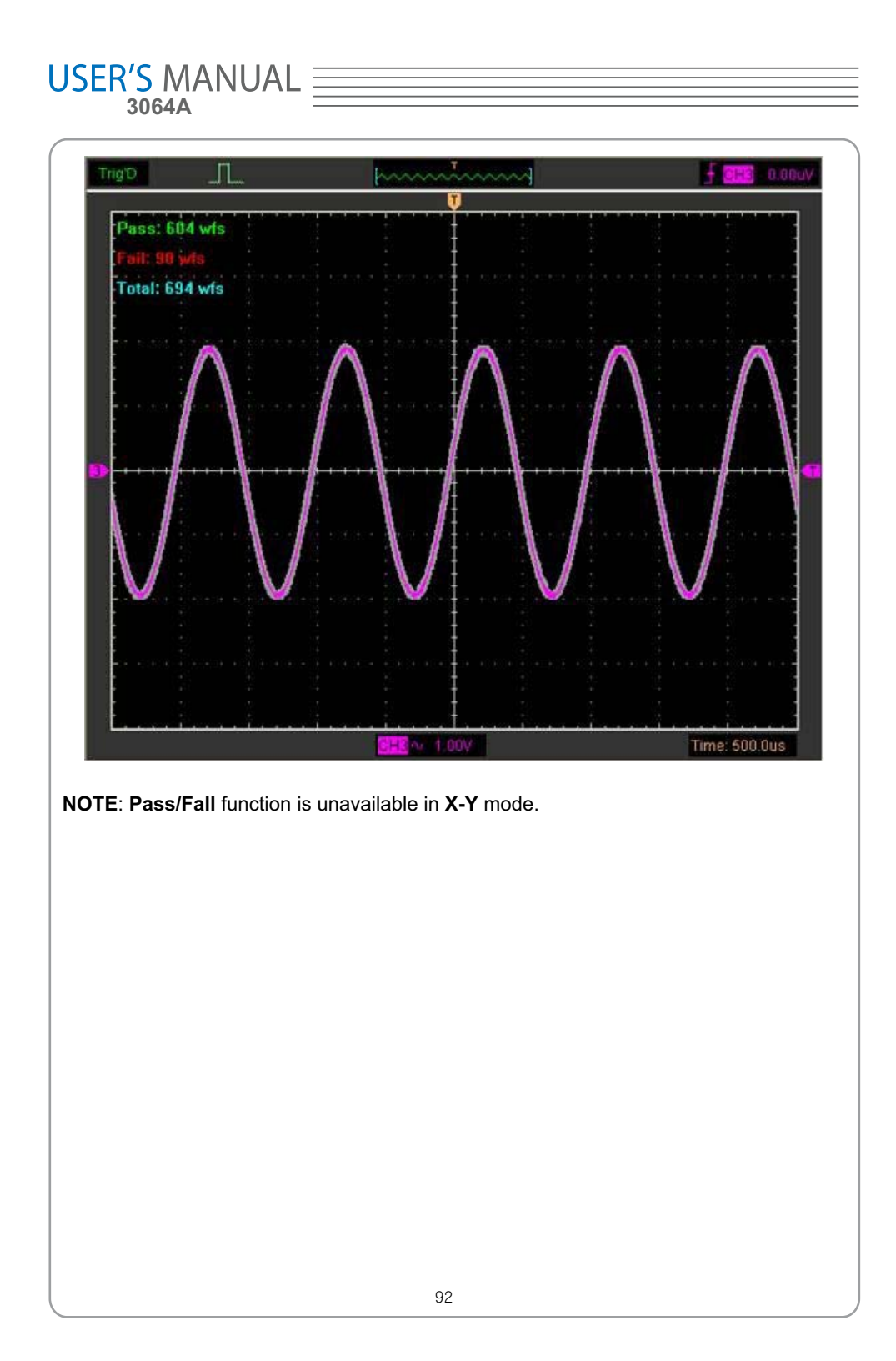

### **Capturing a Single-Shot Signal**

To capture a single event, it needs to gather some pre-test knowledge of the signal in order to set up the trigger level and slope correctly. For example, if the event is derived from 3.3V COMS logic, a trigger level of 1.2 or higher Volts should work on a rising edge.

Do these steps as follows:

1. Set the probe and the channel attenuations to X 10.

2. Set up the trigger in the Trigger Menu, or in the Trigger Setting window.

- 1) Adjust the Trigger Mode to Edge.
- 2) Set the Trigger Sweep to Single.
- 3) Set the Trigger Source to CH1.
- 4) Set the Trigger Slope to "+" which means you select the rising edge.

5) Adjust the Volts/Div and the time base in a proper range for the signal.

6) Drag the trigger level sign on the waveform display screen to proper position. It's usually higher a little above the normal level.

7) Click **START** button to start capturing. When the trigger conditions are met, data appears on the display representing the data points that the oscilloscope obtained with one acquisition.

This function helps to capture the signal occurrence easily, such as the noise with large amplitude; set the trigger level higher a little above the normal level and press and wait. When noise occurs, the instrument will record the waveform before and after the trigger.

## **USER'S MANUAL**

### **The Application of the X-Y Operation**

**X-Y** Plot acts to analyze correlation of data of two channels. Lissajous diagram is displayed in the screen when you use **X-Y** Plot, which enables to compare frequencies, amplitudes and phases of counterpart waveform against the reference waveform. This makes it possible to compare and analyze frequency, amplitude and phase between input and output.

Do these steps as follows:

1. Set the probe attenuation to "**x10**". Set the switch to "**x10**" on the probes.

2. Connect the CH1 probe to the input of the circuit, and connect the CH2 probe to the output of the circuit.

3. Click button.

4. Adjust the vertical scale and offset to display approximately the same amplitude signals on each channel.

5. Select X-Y format at Horizontal window. The oscilloscope will displays a Lissajous pattern representing the input and the output characteristics of the circuit.

6. Adjust the scale and offset of the horizontal and vertical to a desirable waveform display. The following picture shows a typical example.

7. Apply the Ellipse Method to observe the phase difference between the two channels.

#### **Signal in X-Y Format**:

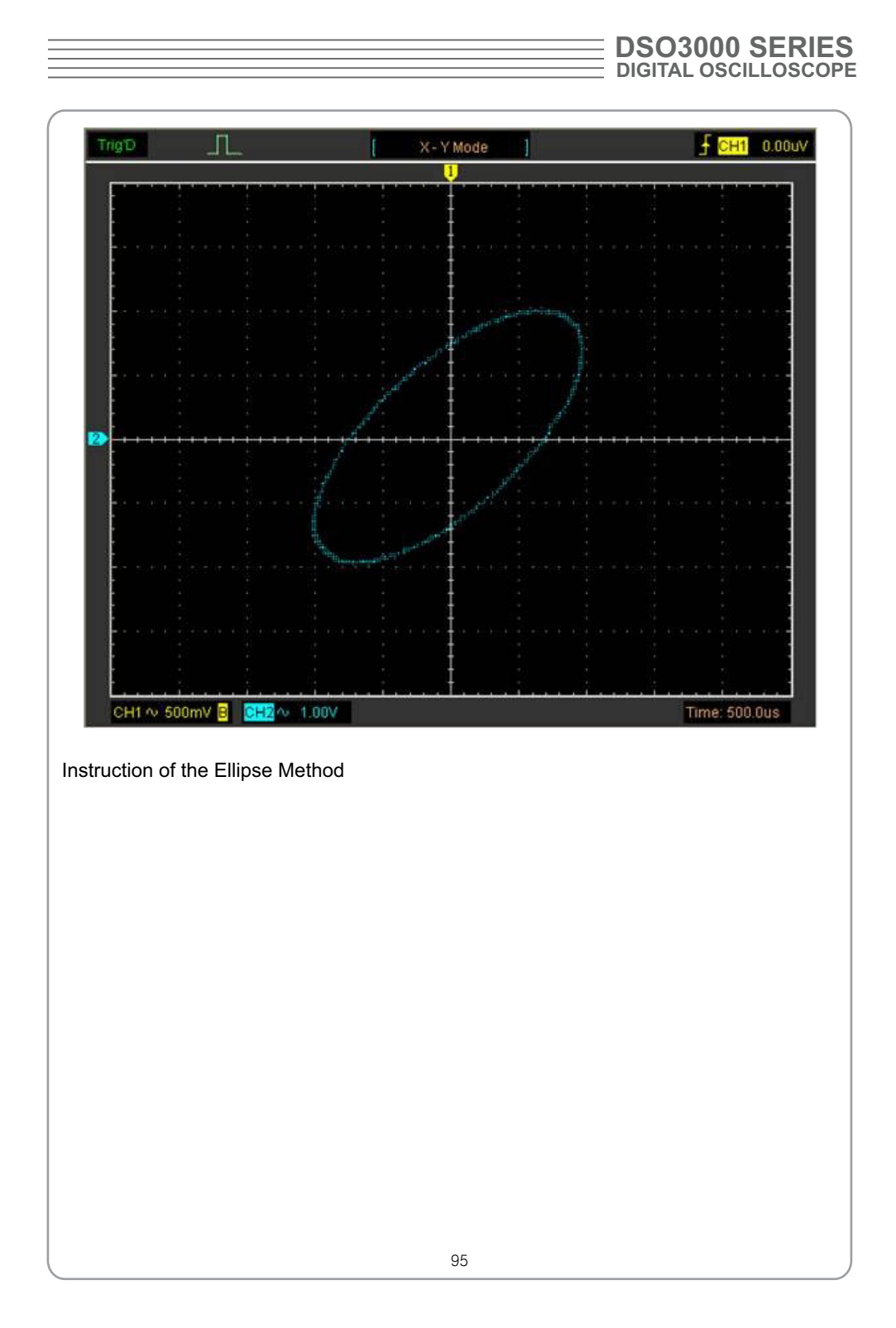

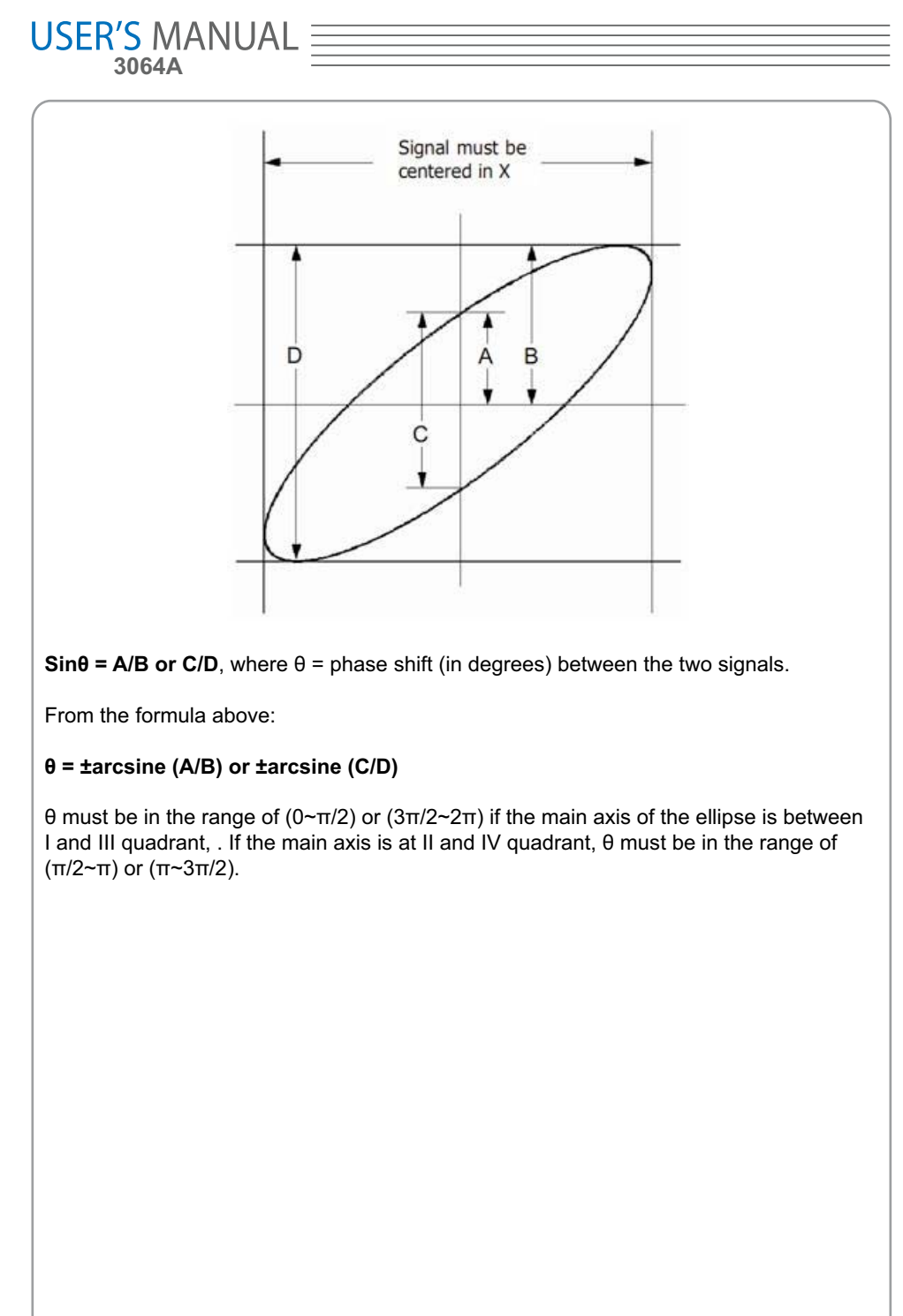

### **Taking Cursor Measurements**

Use cursors to make time and amplitude measurements on a waveform quickly.

#### **Measure the Peak Frequency or Time of the First Sine Waveform**

Do these steps:

1. Click "**Cursor->Source**", select CH1 (select CH2 if you want measure CH2).

- 2. Click "**Cursor->Type**", select Vertical.
- 3. Push left mouse button, and the vertical lines appear.
- 4. Drag the mouse button to the point you want to measure.

5. Release the left mouse button, the frequency difference and time difference will be shown at the status bar.

#### **Measure the Frequency and Time**:

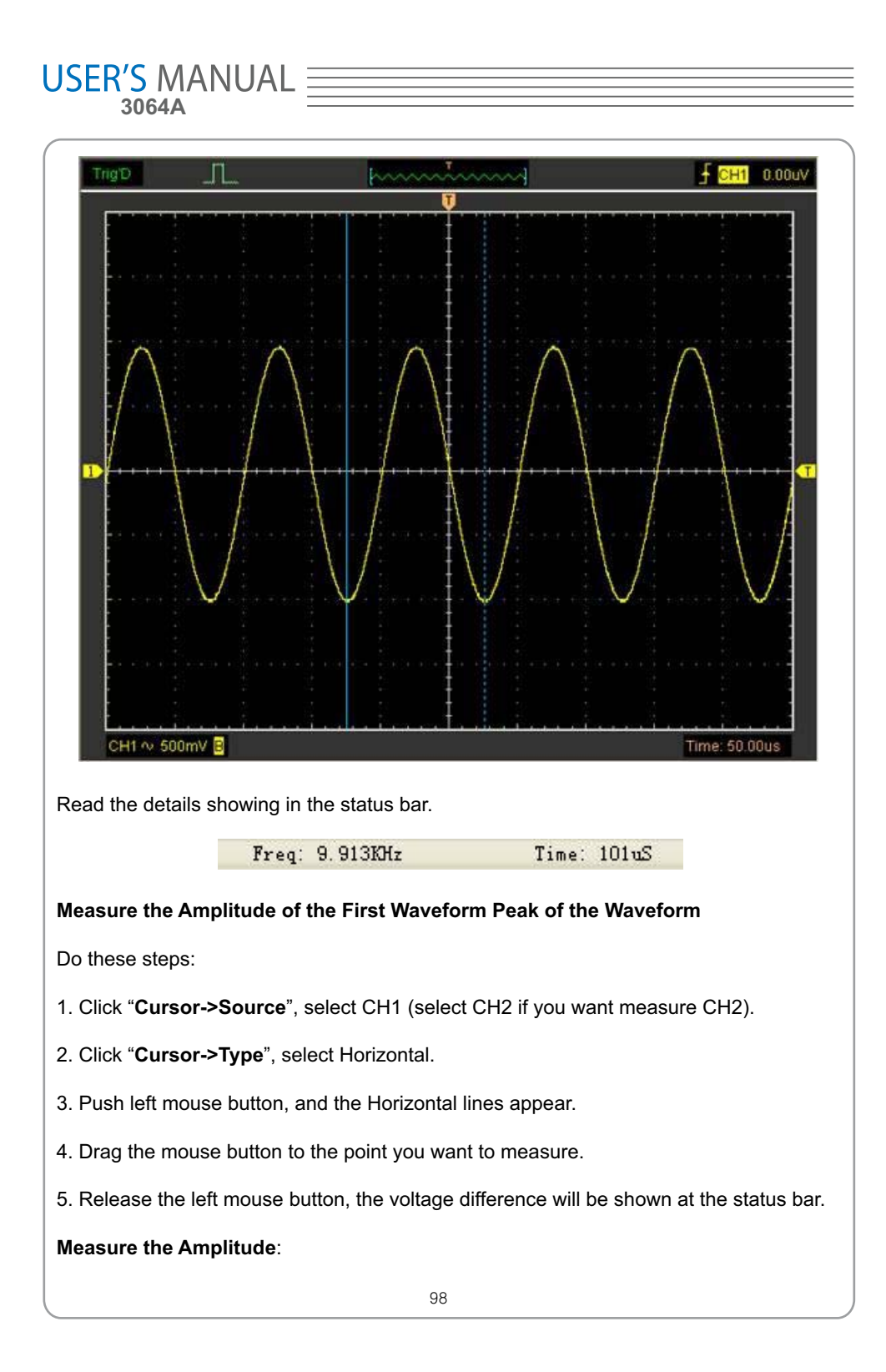

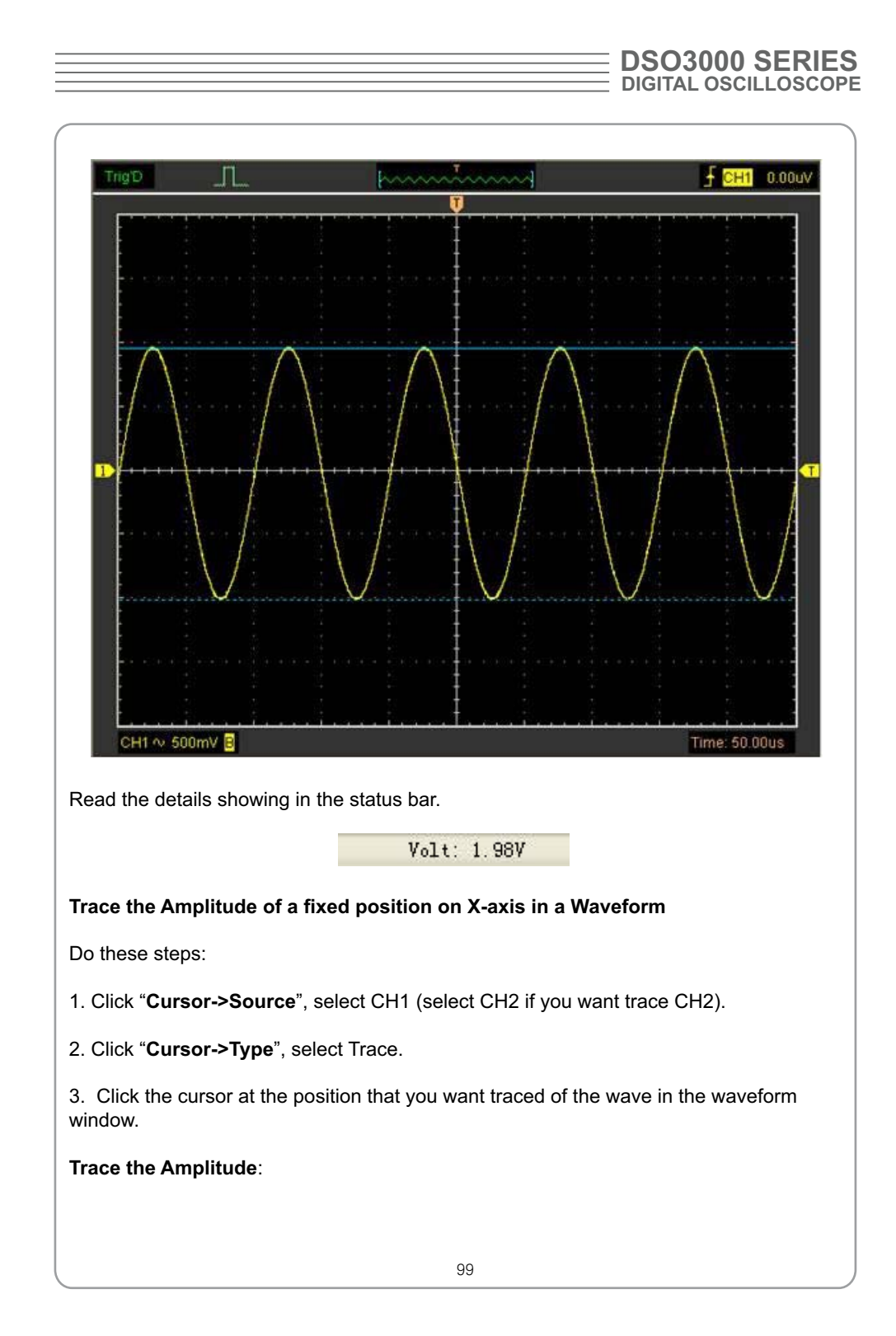

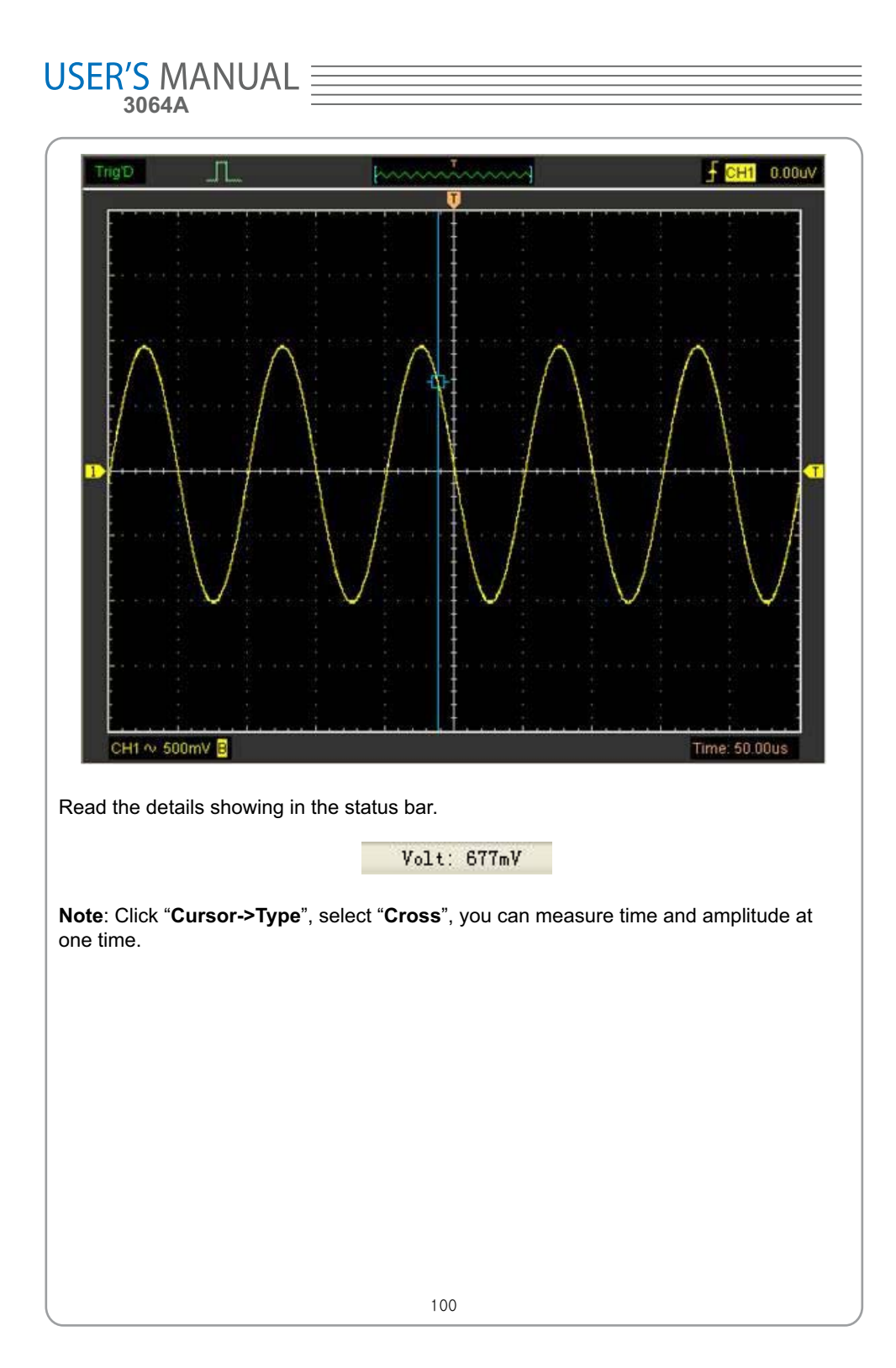

# USER'S MANUAL  $\equiv$

### **Save Data**

**User can use DSO3000 series osilloscope sotfware to save the waveform data as some type file.**

The DSO3000 series oscilloscope have four channels which display the real time test data .To save the data user should do the following steps:

1. Click File->Save Data in main menu.

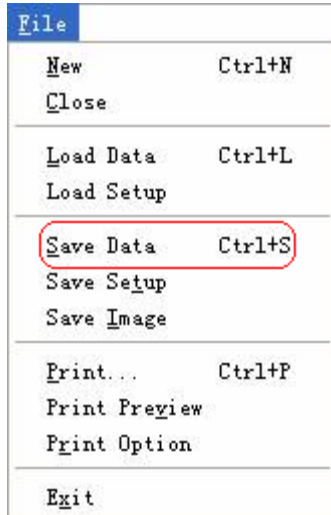

Then the Save Window is pushed up.

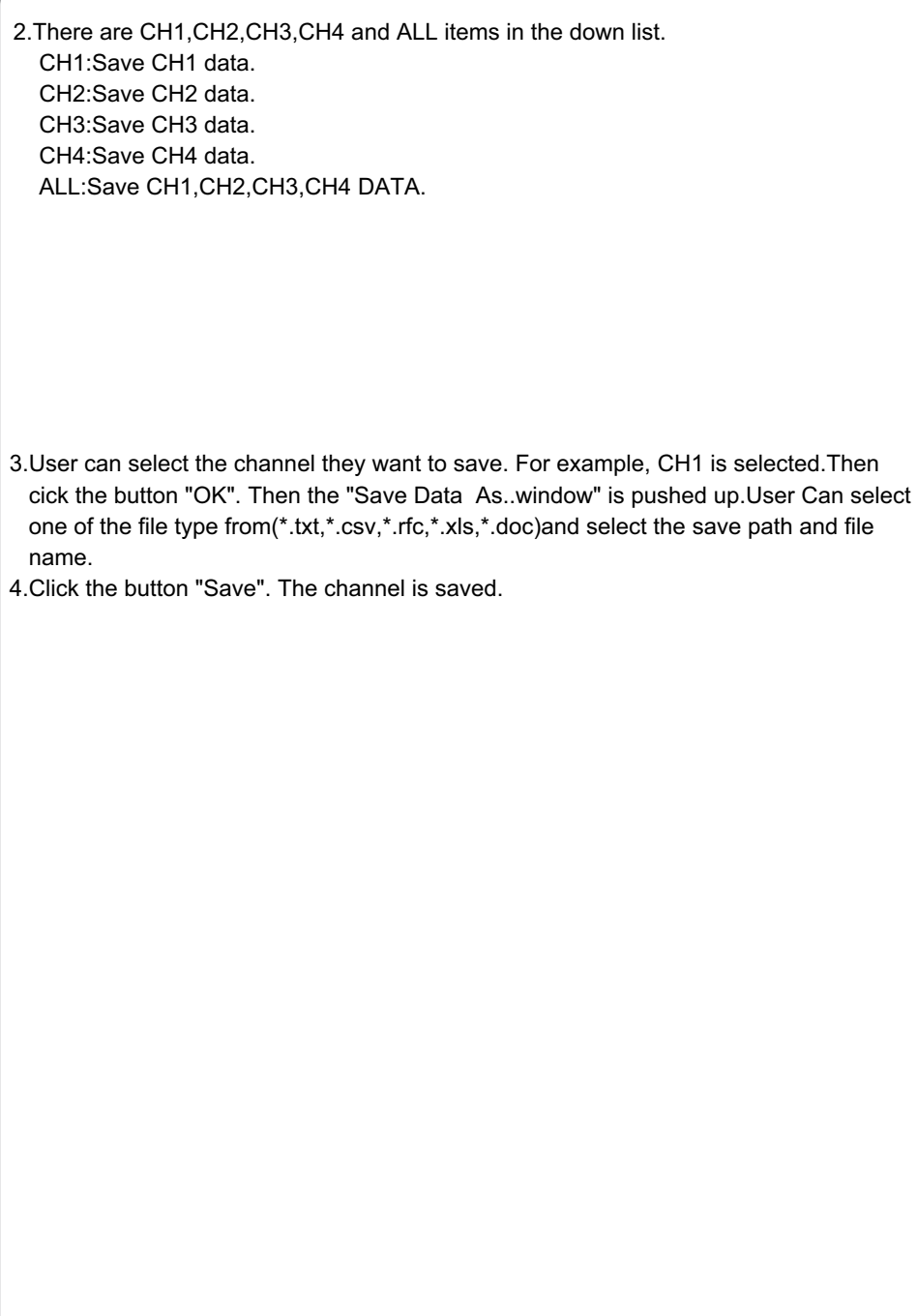

# **Chapter 5 Wave Generator**

#### **Generate the Sine wave**

To output a Sine Wave ,please do the following Steps:

1.Press the check box "On/Off" to open the wave ouput funtion.

2.Select the Wave Type "Sine Wave".

3.Set the Wave Parameter:

Frequency:Set the output wave frequency.

Sweep:Set the output wave to sweep.

Amplitude:Set the output wave amplitude.

Y Offset:Set the output wave vertical level offset.

Phase:Set the output wave phase.

The Sine wave window as the following:

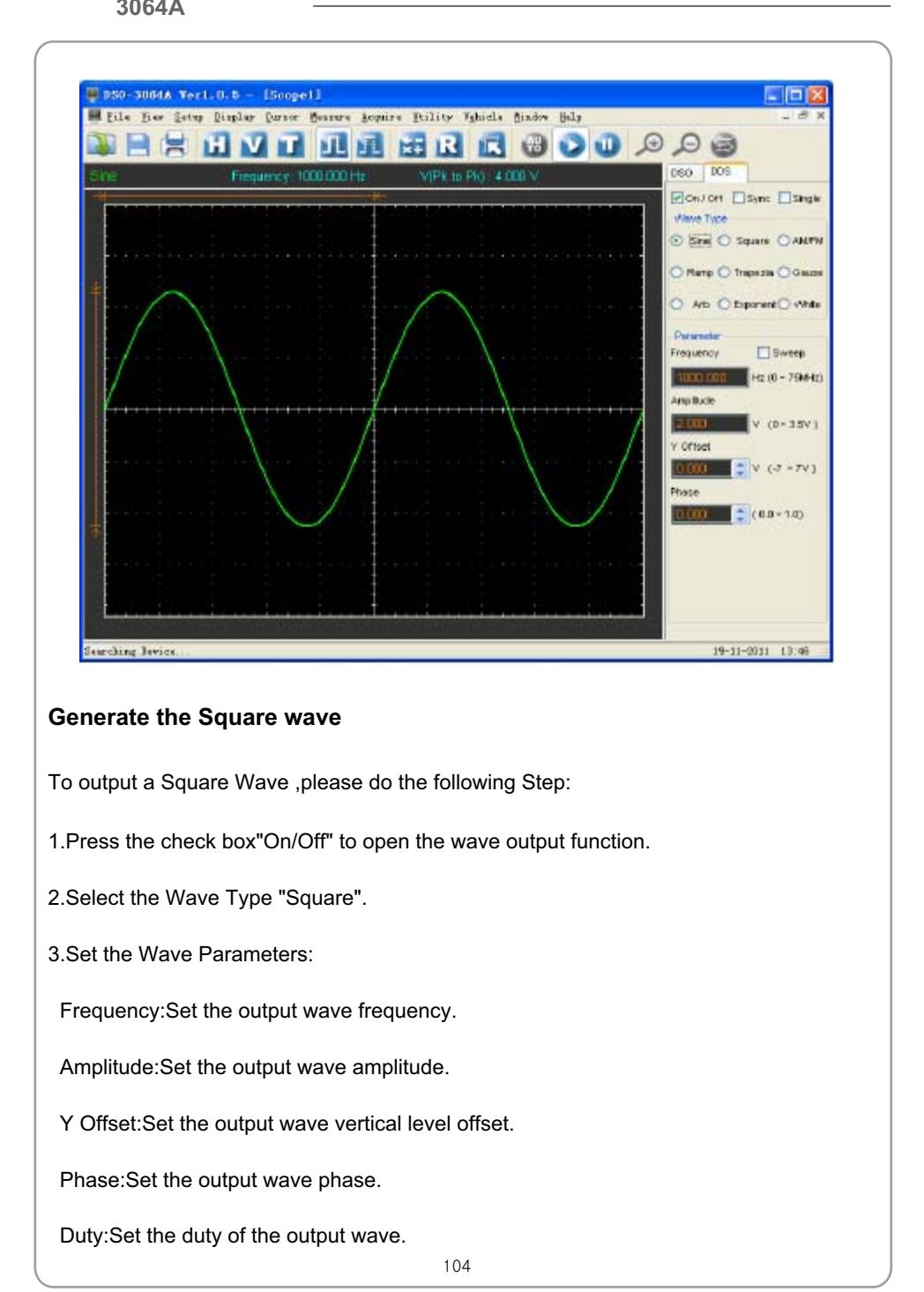

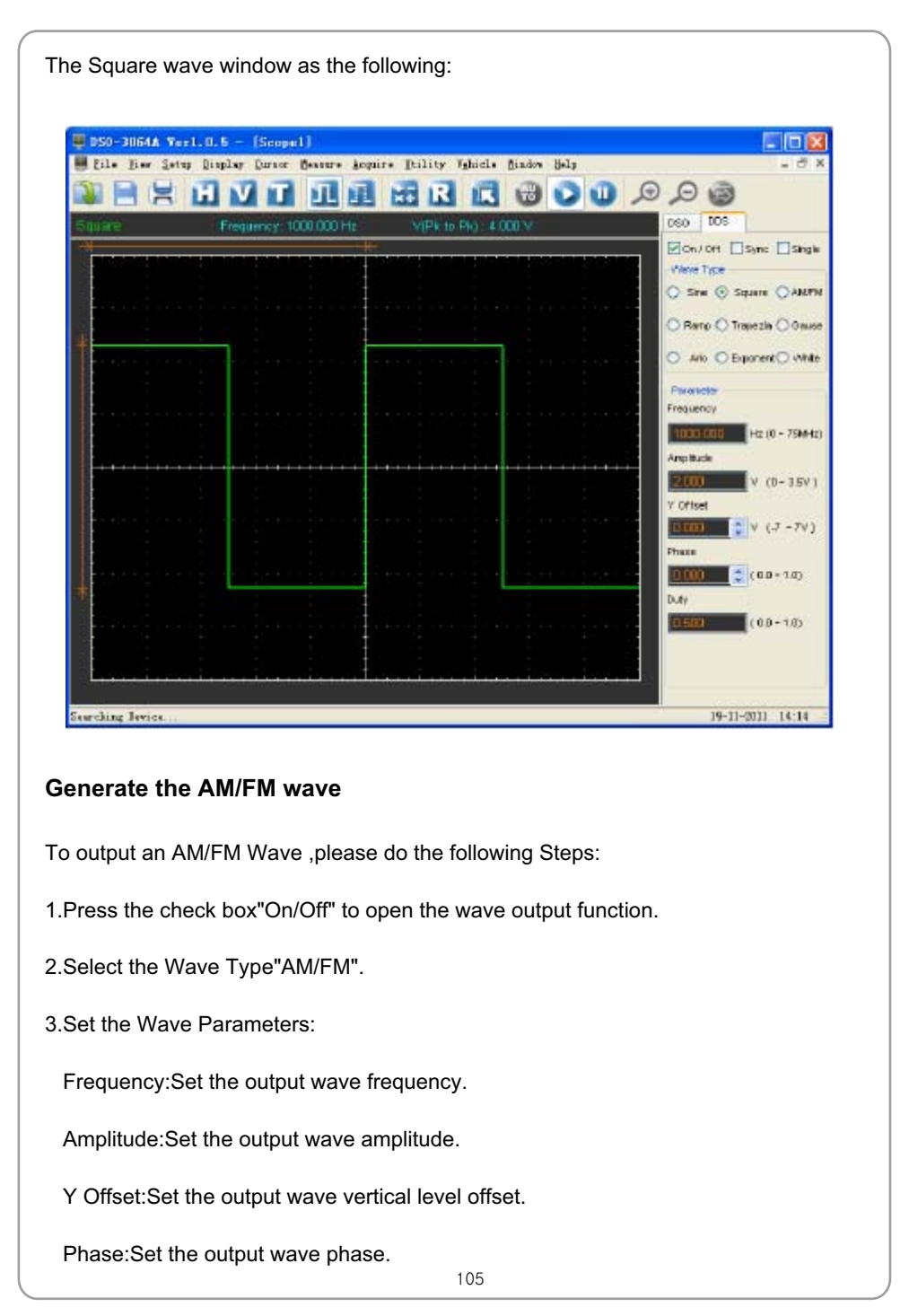

High Frequency:Set the output wave Hight Frequency.

Depth:Set the output wave Depth.

Max Frequency:Set the output wave Max Frequency.

FM: Change the output wave "AM" into "FM".

The AM/FM wave window as following:

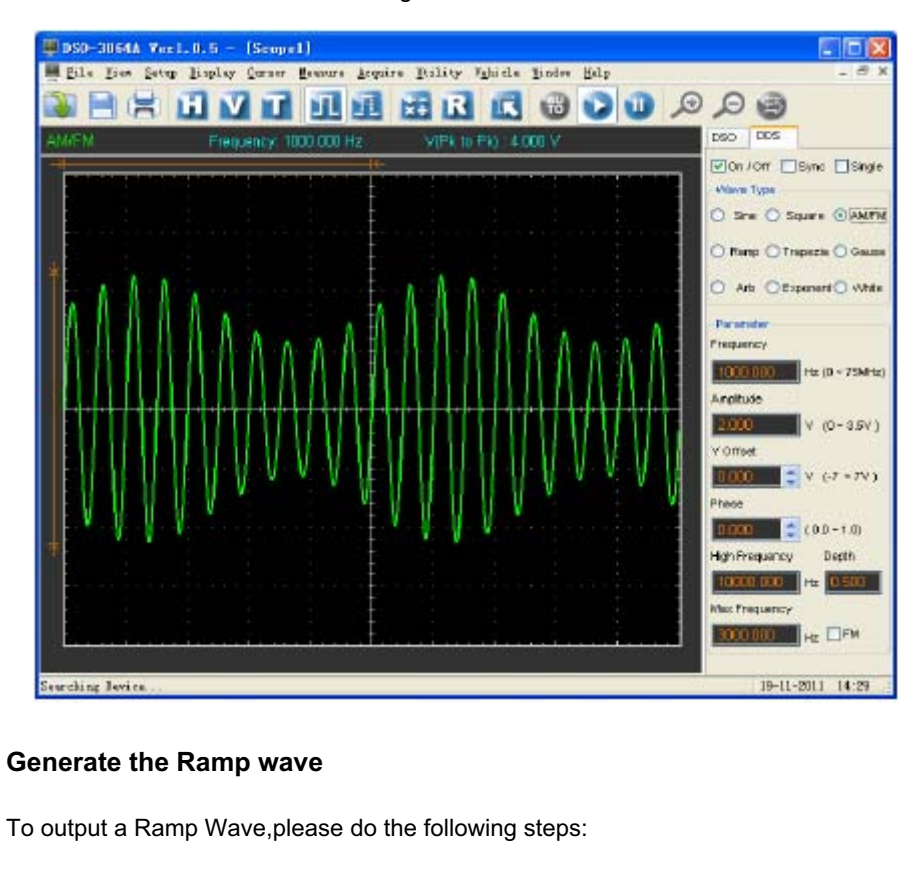

1.Press the check box"On/Off" to open the wave output function.

- 2.Select the Wave Type "Ramp".
- 3.Set the Wave Parameters:
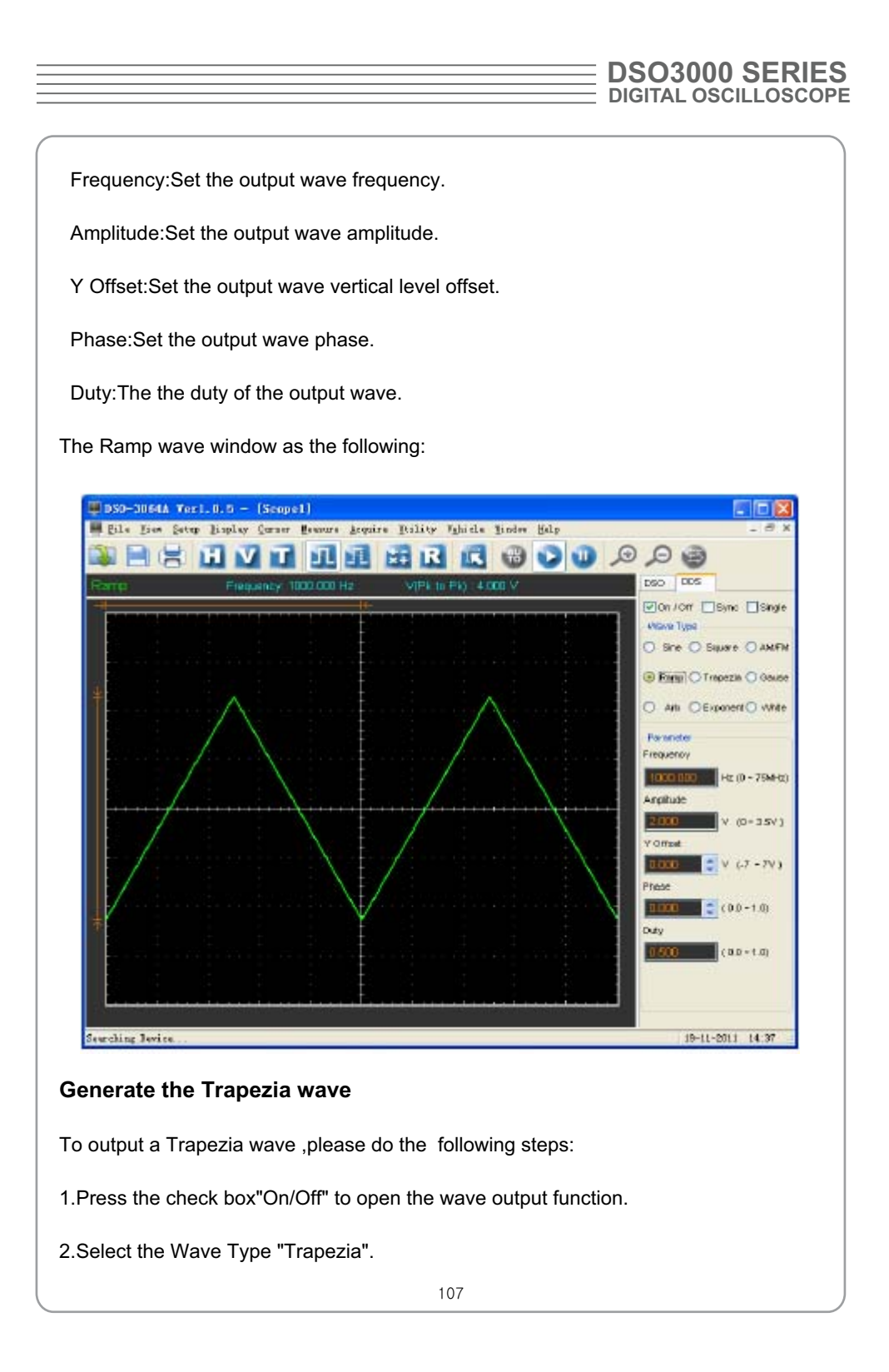

## **USER'S MANUAL**

#### 3.Set the Wave Parameters:

Frequency:Set the output wave frequency.

Amplitude:Set the output wave amplitude.

Y Offset:Set output wave vertical level offset.

Phase:Set the output wave phase.

Duty:Set the output wave duty.

Rise Duty:Set the output wave rise duty.

High Duty:Set the output wave high duty.

Fall Duty:Set the output wave fall duty.

The Trapezia wave window as the following:

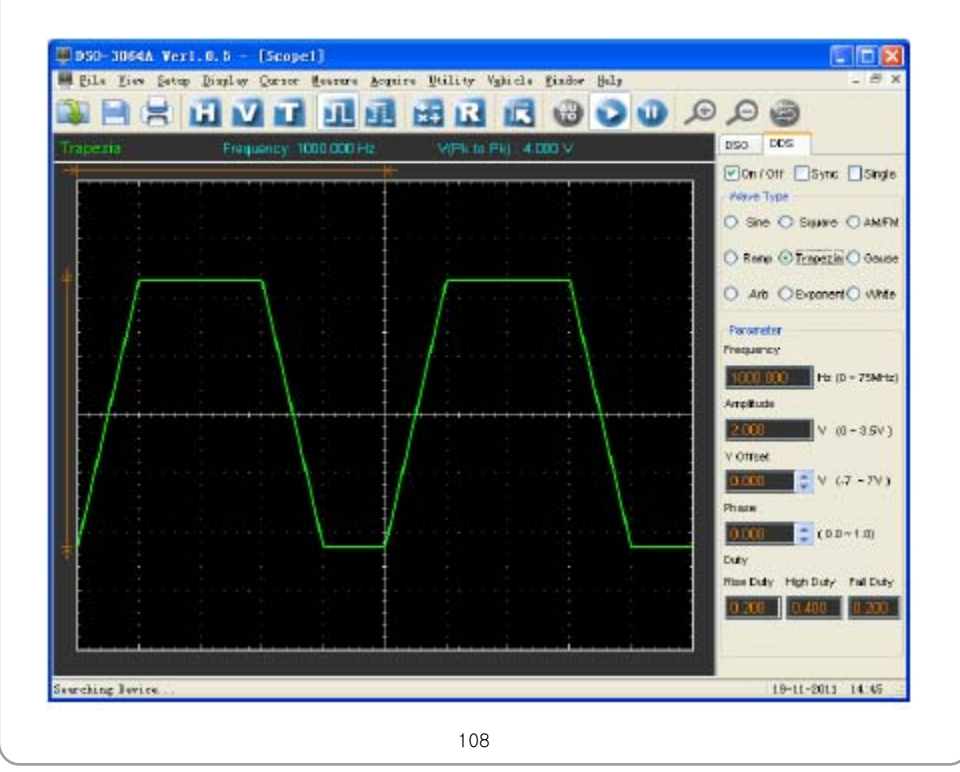

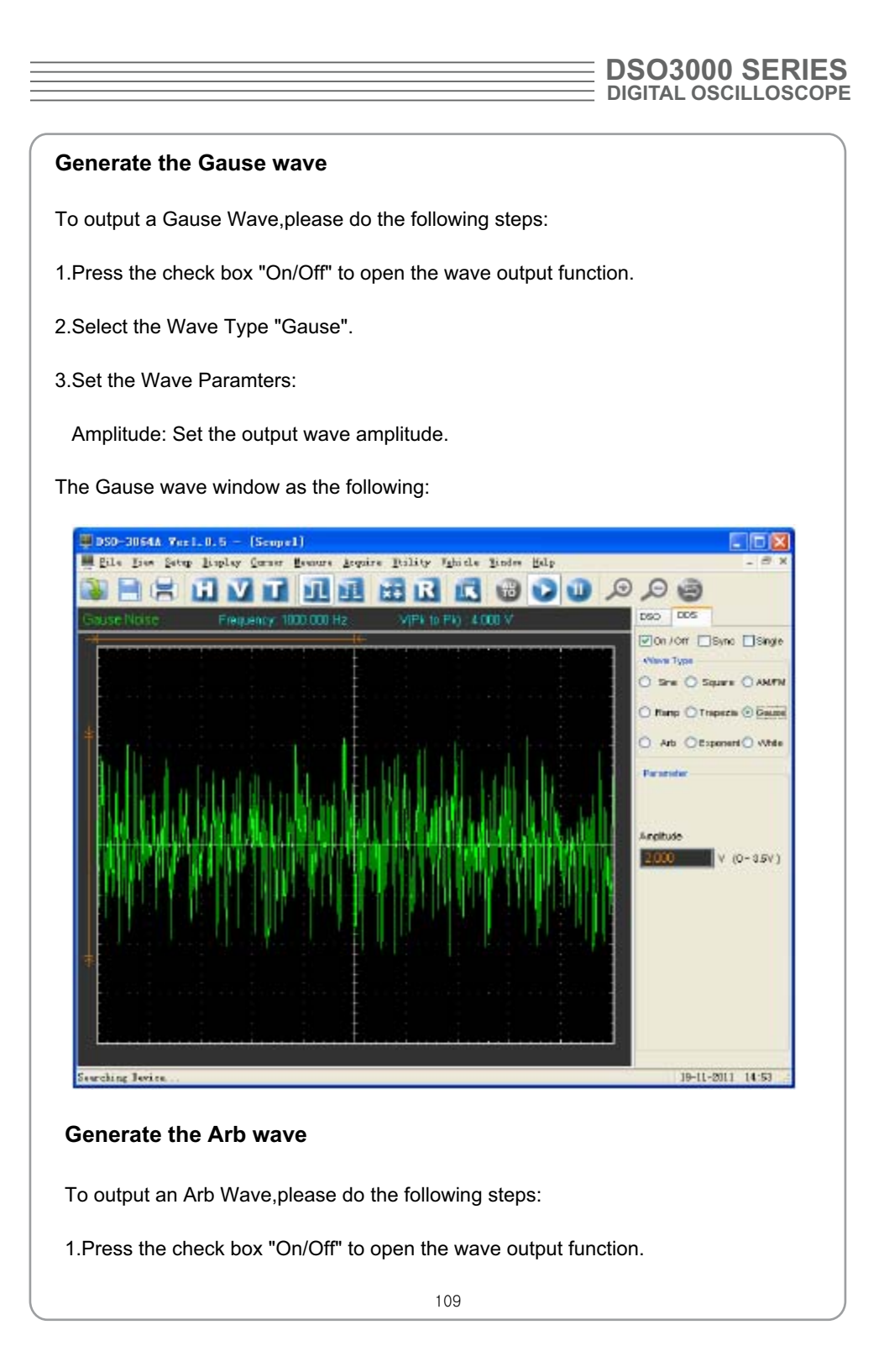

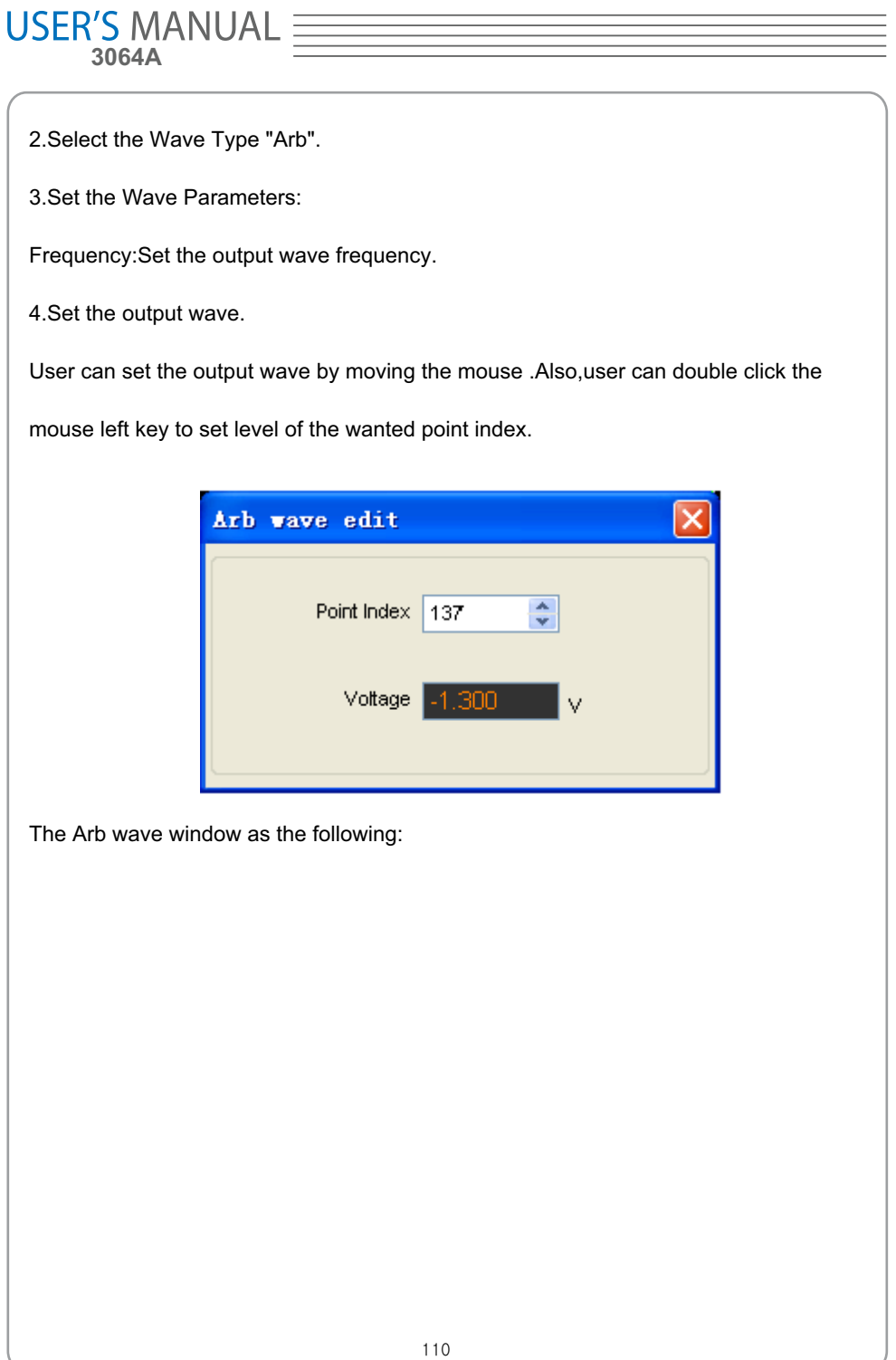

### **DSO3000 SERIES DIGITAL OSCILLOSCOPE**

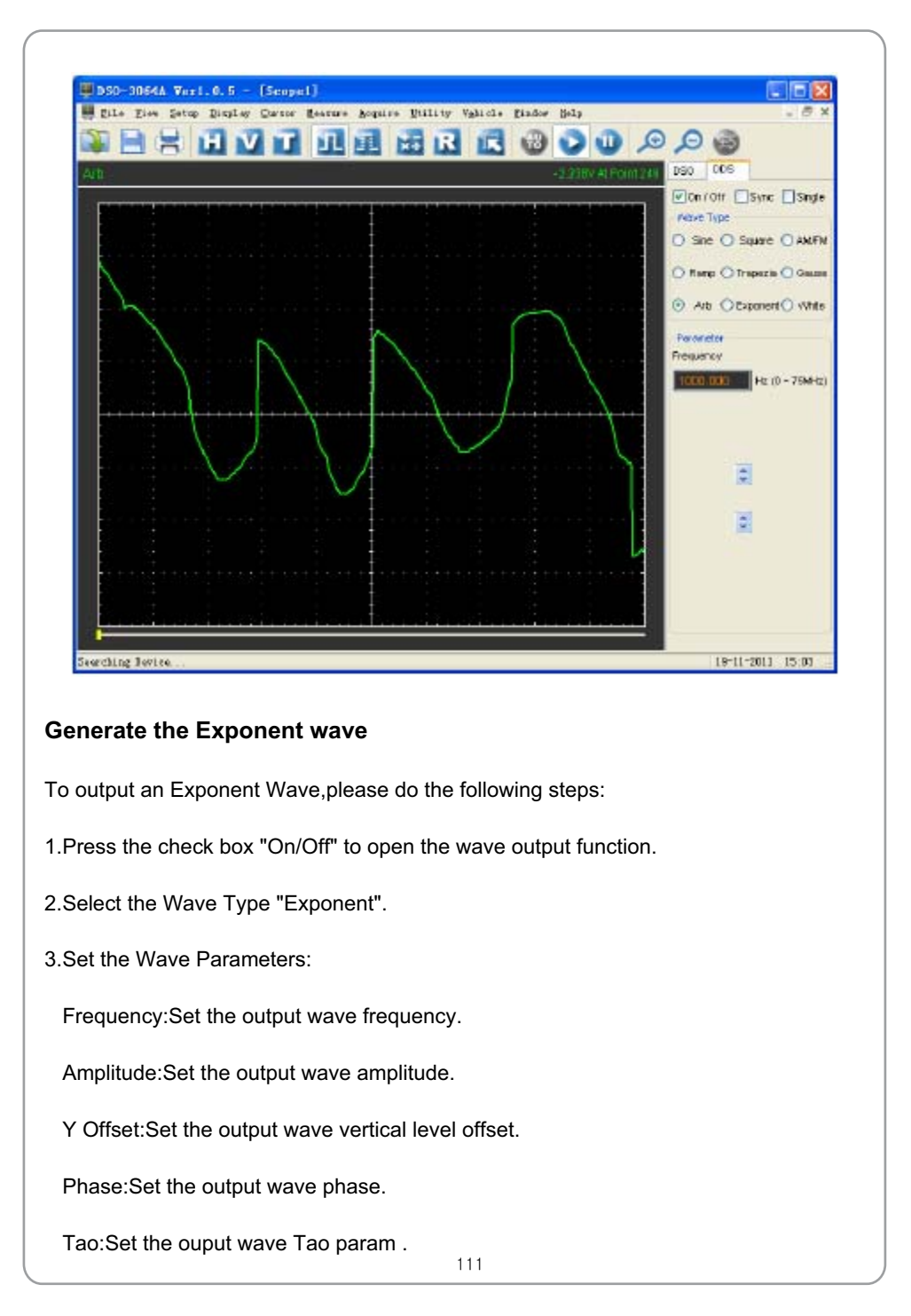

# USER'S MANUAL =

Rise:Set the output wave slope.

The Exponent wave window as the following:

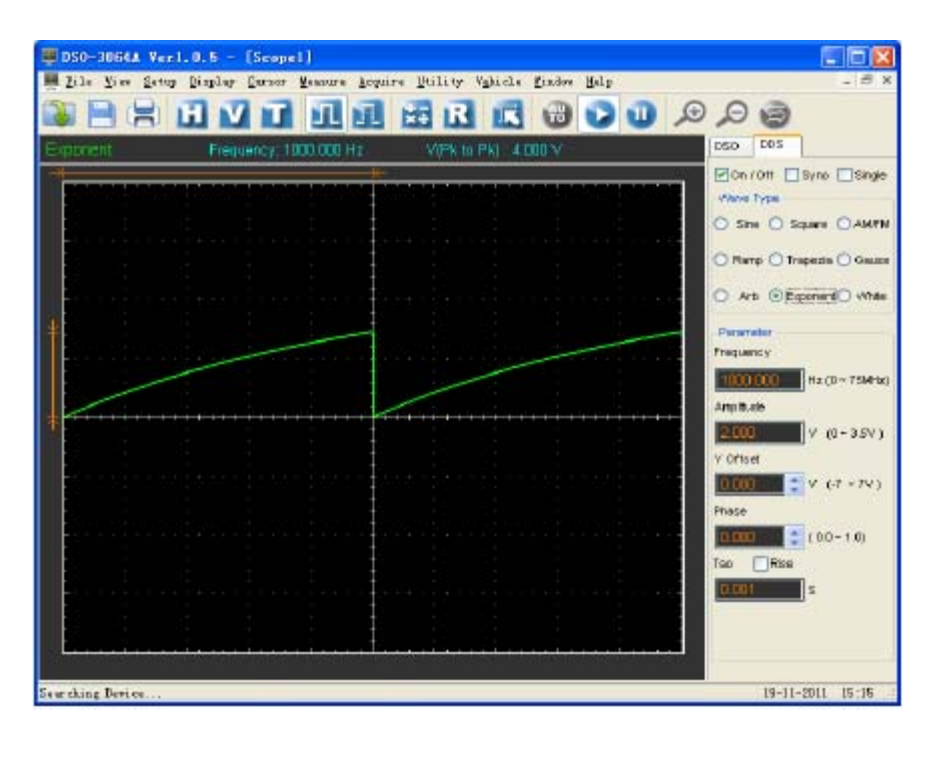

### **Generate the White noise wave**

To Generate a White noise Wave ,please do the following steps:

1.Press the check box"On/Off" to open the wave output function.

2.Select the Wave Type "White".

3.Set the Wave Parameters:

Amplitude:Set the output wave amplitude.

The White noise wave window as the following:

## **DSO3000 SERIES DIGITAL OSCILLOSCOPE**

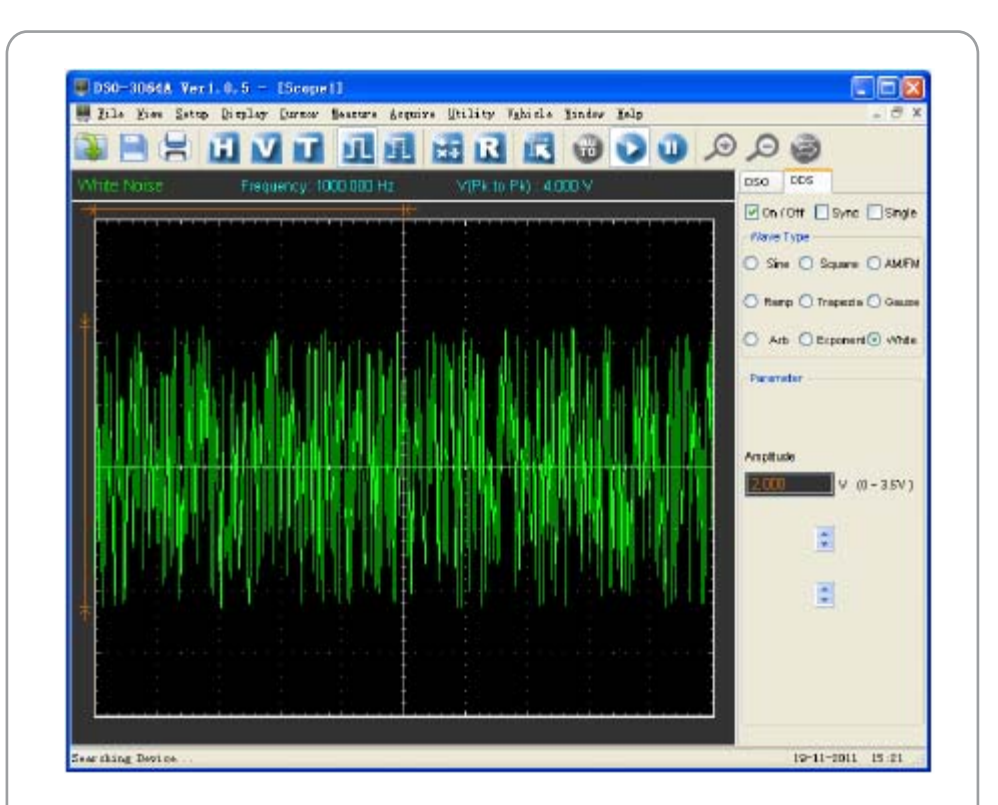

### **Synchronized output**

If you generate a waveform by software, there is a synchronized signal output from SYNC terminal. The signal is square waveform, the frequency of which is equal to the waveform you generated.For example, if you generated an 1 KHz, sine waveform, you will also generate an 1 KHz, square waveform simultaneously. The software setting is following figure.

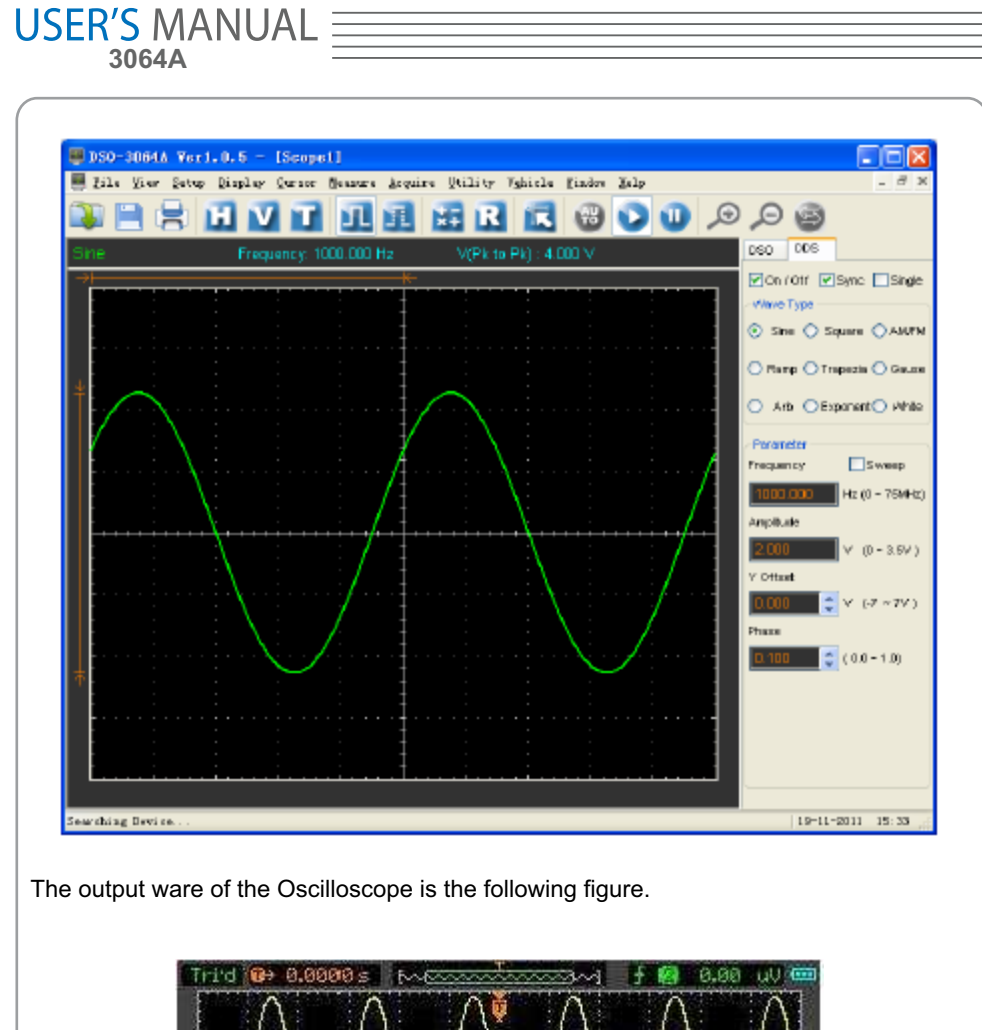

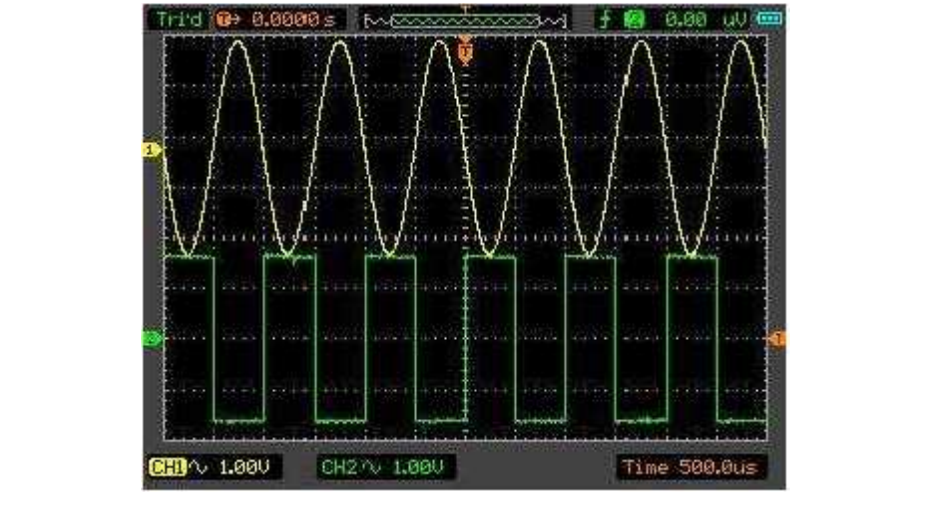

### **DSO3000 SERIES DIGITAL OSCILLOSCOPE**

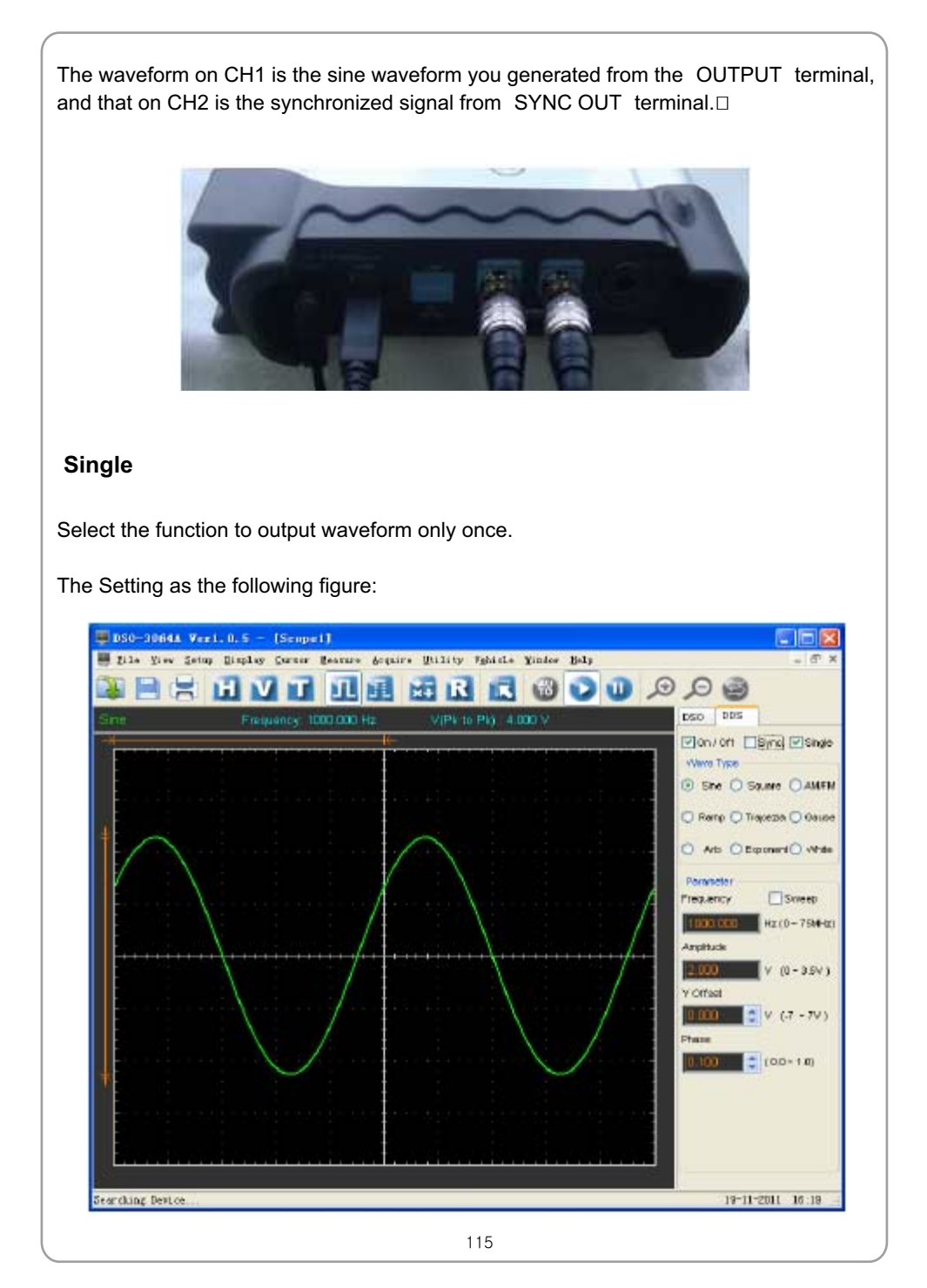

# $\underset{\text{3064A}}{\text{USER'S MANUAL}} \underset{\equiv}{\equiv}$

### **Chapter 6 Appendix**

- **Appendix A: Specifications**
- **Appendix B: General Maintenance**

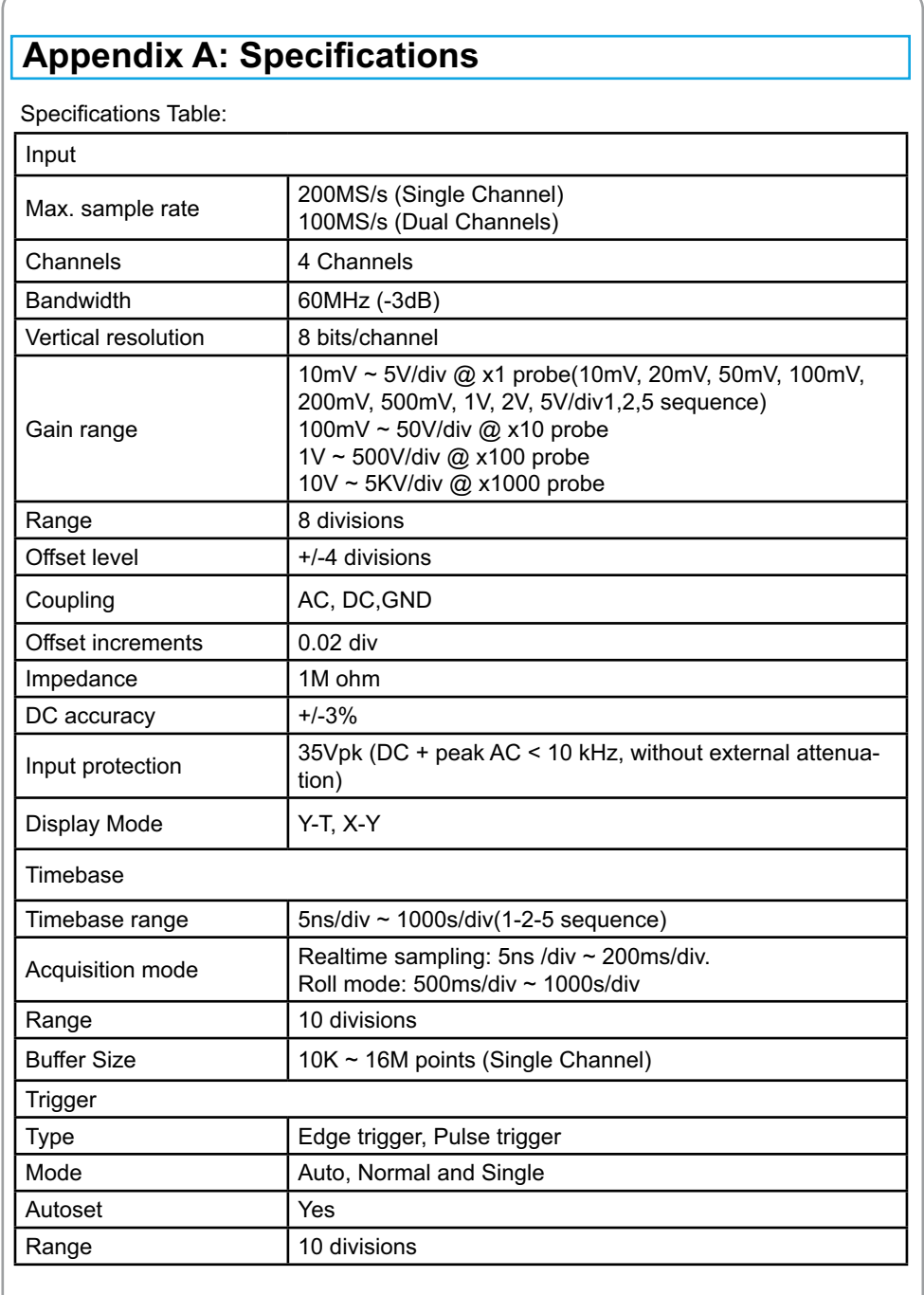

# **USER'S MANUAL**

Trigger level +/-4 divisions Settabillity 0.02 div increments Math Measurements Vpp, Vmax, Vmin, Vmean, Vrms, Vamp, Vtop, Vbase, Vmid,positive overshoot, negative overshoot, cycle mean, cycle RMS, period, frequency, positive pulse width, negative pulse width, rise time (10%~90%), fall time (10%~90%), positive duty cycle, negative duty cycle Math Addition, Subtraction, Multiplication, FFT FFT Rectangular, Hanning, Hamming, Blackman Window Physical Interface USB2.0 (USB1.1 compatible) Power **External power source required.**(8.5v dc) Dimensions 224 x168 x 37(mm)

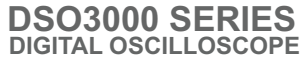

### **Appendix B: General Maintenance**

#### **General Care**

Do not store or leave the oscilloscope where the device will be exposed to direct sunlight for long periods of time.

#### **Caution**

To avoid damages to the device or probes, do not expose them to sprays, liquids or solvents.

#### **Cleaning**

Inspect the device and probes as often as operating conditions require. Make sure the device disconnect form all power sources.

To clean the exterior surface, perform the following steps:

- 1. Remove loose dust on the outside of the oscilloscope and probes with a lint-free cloth. Use care to avoid scratching the clear glass display filter.
- 2. Use a soft cloth dampened with water to clean the device.

### **Caution**

To avoid damages to the surface of the device or probes not use any abrasive or chemical cleaning agents.